## **D-Link**<sup>®</sup>

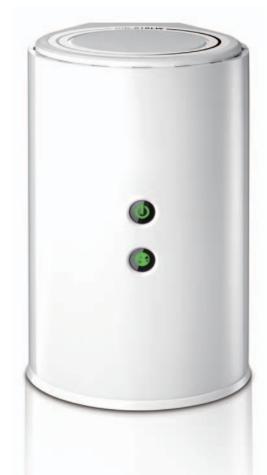

# **User Manual**

### Wireless AC750 Dual Band Gigabit Cloud Router

DIR-818LW

# Preface

D-Link reserves the right to revise this publication and to make changes in the content hereof without obligation to notify any person or organization of such revisions or changes.

## **Manual Revisions**

| Revision | Date             | Description                     |
|----------|------------------|---------------------------------|
| 1.0      | January 13, 2014 | Initial release for Revision A1 |

### Trademarks

D-Link and the D-Link logo are trademarks or registered trademarks of D-Link Corporation or its subsidiaries in the United States or other countries. All other company or product names mentioned herein are trademarks or registered trademarks of their respective companies.

Copyright © 2014 by D-Link Corporation.

All rights reserved. This publication may not be reproduced, in whole or in part, without prior expressed written permission from D-Link Corporation.

# **Table of Contents**

| Package Contents                                  | 1      |
|---------------------------------------------------|--------|
| System Requirements                               | -<br>2 |
| Introduction                                      |        |
| Features                                          |        |
| Hardware Overview                                 | 5      |
| Connections                                       | 5      |
| LEDs                                              | 6      |
| Installation                                      | 7      |
| Before you Begin                                  |        |
| Wireless Installation Considerations              |        |
| Manual Setup                                      | 9      |
| Configuration                                     | 11     |
| Quick Setup Wizard                                | 12     |
| QRS Mobile App                                    | 19     |
| mydlink Shareport                                 | 20     |
| Using the mydlink SharePort™ app for iPad®, iPhon | e®,    |
| and iPod Touch <sup>®</sup>                       | 20     |
| Main Menu                                         | 24     |
| Documents                                         | 25     |
| Pictures                                          | 27     |
| Videos                                            | 29     |
| Music                                             | 31     |
| Folders                                           |        |
|                                                   |        |
| Favorites                                         |        |

| Main Menu                        | 42 |
|----------------------------------|----|
| Documents                        | 43 |
| Pictures                         | 45 |
| Videos                           | 47 |
| Music                            | 49 |
| Folders                          | 52 |
| Favorites                        | 56 |
| Configuration                    | 57 |
| Web-based Configuration Utility  | 57 |
| Internet Connection Setup        | 58 |
| Internet Connection Setup Wizard | 59 |
| Internet (Manual)                | 65 |
| Static (assigned by ISP)         | 67 |
| PPPoE (DSL)                      | 68 |
| PPTP                             | 70 |
| L2TP                             | 72 |
| DS-Lite                          | 74 |
| Wireless connection setup wizard | 75 |
| Wi-Fi Protected Setup Wizard     | 78 |
| Manual wireless network setup    | 79 |
| Wireless Security                |    |
| What is WPA?                     |    |
| Network Settings                 |    |
| Router Settings                  |    |
| DHCP Server Settings             | 90 |
| DHCP Reservation                 | 92 |

| Storage                               | 93  |
|---------------------------------------|-----|
| Media Server                          | 96  |
| IPv6                                  | 97  |
| IPv6 Internet Connection Setup Wizard |     |
| IPv6 Manual Setup                     |     |
| mydlink Settings                      | 114 |
| Advanced                              | 117 |
| Virtual Server                        | 117 |
| Port Forwarding                       | 118 |
| Application Rules                     | 119 |
| QoS Engine                            |     |
| Network Filters                       |     |
| Inbound Filters                       |     |
| Access Control                        | 124 |
| Website Filters                       |     |
| Firewall Settings                     |     |
| Routing                               | 130 |
| Advanced Wireless                     | 131 |
| Wi-Fi Protected Setup (WPS)           | 132 |
| Advanced Network Settings             | 134 |
| Guest Zone                            | 135 |
| IPv6 Firewall                         | 136 |
| IPv6 Routing                          | 137 |
| Tools                                 | 138 |
| Admin                                 | 138 |
| Time                                  |     |
| SysLog                                | 141 |
| Email Settings                        | 142 |
|                                       |     |

| System143                                |
|------------------------------------------|
| Firmware                                 |
| Language Pack144                         |
| Dynamic DNS145                           |
| System Check146                          |
| Schedules147                             |
| Status                                   |
| Device Info148                           |
| Logs149                                  |
| Statistics                               |
| Internet Sessions151                     |
| Wireless152                              |
| Routing153                               |
| IPv6                                     |
| IPV6 Routing155                          |
| Support156                               |
| Connect a Wireless Client to your Router |
| WPS Button157                            |
| Windows <sup>®</sup> 8158                |
| WPA/WPA2                                 |
| Windows <sup>®</sup> 7160                |
| WPA/WPA2                                 |
| WPS                                      |
| Windows Vista®                           |
| WPA/WPA2                                 |
| WPS/WCN 2.0                              |
| Windows <sup>®</sup> XP171               |

| Troubleshooting                 | 174 |
|---------------------------------|-----|
| Wireless Basics                 | 178 |
| What is Wireless?               |     |
| Tips                            |     |
| Wireless Modes                  |     |
| Networking Basics               |     |
| Check your IP address           |     |
| Statically Assign an IP address |     |
| Technical Specifications        |     |

## **Package Contents**

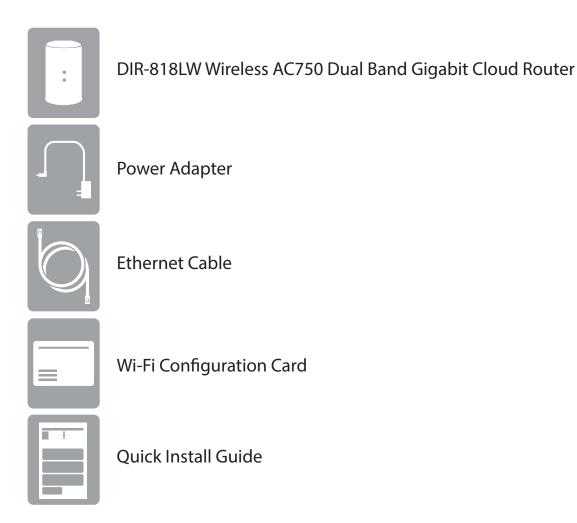

If any of the above items are missing, please contact your reseller.

**Note:** Using a power supply with a different voltage rating than the one included with the DIR-818LW will cause damage and void the warranty for this product.

# System Requirements

| Network Requirements                            | <ul> <li>An Ethernet-based cable or DSL modem</li> <li>IEEE 802.11ac, 802.11a, 802.11n or 802.11g wireless clients</li> <li>10/100 Ethernet</li> </ul>                                                                                                    |
|-------------------------------------------------|----------------------------------------------------------------------------------------------------|
|                                                 | Computer with the following:<br>• Windows®, Macintosh, or Linux-based operating system<br>• An installed Ethernet adapter                                                                                                    |
| Web-based Configuration<br>Utility Requirements | <ul> <li>Browser Requirements:</li> <li>Microsoft Internet Explorer<sup>®</sup> v7, Mozilla<sup>®</sup> Firefox<sup>®</sup> v9.0, Google<sup>®</sup> Chrome 16.0, or Safari<sup>®</sup> v4 or higher version</li> <li>Windows<sup>®</sup> Users: Make sure you have the latest version of Java installed. Visit www.java.com to download the latest version.</li> </ul>                                                                                                    |
| mydlink Requirements                            | <ul> <li>iPhone<sup>®</sup>/iPad<sup>®</sup>/iPod Touch<sup>®</sup> (iOS 3.0 or higher)</li> <li>Android<sup>™</sup> device (1.6 or higher)</li> <li>Computer with the following browser requirements:</li> <li>Microsoft Internet Explorer<sup>®</sup> v7, Mozilla<sup>®</sup> Firefox<sup>®</sup><br/>v9.0, Google<sup>®</sup> Chrome 16.0, or Safari<sup>®</sup> v4 or higher version</li> <li>iPhone, iPad, and iPod touch are registered trademarks of Apple Inc. Android is a trademark of Google, Inc.</li> </ul> |

# Introduction

Now you can monitor and manage your home network right from your laptop, iPhone®, iPad®, or Android<sup>™</sup> device. The cloudenabled router can be configured to send an email to keep you informed anywhere, anytime when new devices are connecting to your network or unwanted access is detected. Monitor in realtime websites that are being visited with recent browser history displayed on the mydlink<sup>™</sup> Lite app – which is great for parents. The D-Link Cloud Service can detect and block unwelcomed guests who try to get into your wireless network and suspicious activities will be displayed right on your mydlink<sup>™</sup> Lite app or browser.

The D-Link DIR-818LW is a IEEE 802.11ac compliant device that delivers up to 3 times faster speeds than 802.11n while staying backward compatible with 802.11a/g/b devices. Connect the DIR-818LW to a cable or DSL modem and provide high-speed Internet access to multiple computers, game consoles, and media players. Create a secure wireless network to share photos, files, music, videos, printers, and network storage. Powered by the 802.11ac technology, this router provides great wireless coverage for larger homes and offices, or for users running bandwidth-intensive applications. The DIR-818LW also includes a 4-port Gigabit Ethernet switch that connects wired devices for enjoying lag-free network gaming and faster file transfers.

With some routers, all wired and wireless traffic, including VoIP, video streaming, online gaming, and web browsing are mixed together into a single data stream. By handling data this way, applications like video streaming could pause or delay. With the D-Link Intelligent QoS Technology, wired and wireless traffic are analyzed and separated into multiple data streams.

The DIR-818LW supports the latest wireless security features to help prevent unauthorized access, be it from over a wireless network or the Internet. Support for WPA and WPA2 standards ensure that you will be able to use the best possible encryption regardless of your client devices. In addition, this router utilizes dual active firewalls (SPI and NAT) to prevent potential attacks from across the Internet for the ideal centerpiece for your wireless network in the home or office.

## Features

- Ultimate Fast Wireless Networking The DIR-818LW provides up to 300 Mbps wireless connection in the 2.4 GHz band, and 433 Mbps wireless connection in the 5 GHz band with other draft 802.11ac and 802.11n wireless clients. This capability allows users to participate in real-time activities online, such as video streaming, online gaming, and real-time audio. The performance of this 802.11ac wireless router gives you the freedom of wireless networking at speeds 3x faster than 802.11n.
- **Compatible with 802.11a/g/n Devices** The DIR-818LW is still fully compatible with the IEEE 802.11a, 802.11g and 802.11n, so it can connect with existing 802.11a, 802.11g and 802.11n PCI, USB, and CardBus adapters.
- Advanced Firewall Features The Web-based user interface displays a number of advanced network management features including:
  - **Content Filtering** Easily applied content filtering based on MAC address, URL, and/or domain name.
  - **Filter Scheduling** These filters can be scheduled to be active on certain days or for a duration of hours or minutes.
  - Secure Multiple/Concurrent Sessions The DIR-818LW can pass through VPN sessions. It supports multiple and concurrent IPSec and PPTP sessions, so users behind the DIR-818LW can securely access corporate networks.
- User-friendly Setup Wizard Through its easy-to-use web-based user interface, the DIR-818LW lets you control what information is accessible to those on the wireless network, whether from the Internet or from your company's server. Configure your router to your specific settings within minutes.

<sup>\*</sup> Maximum wireless signal rate derived from IEEE Standard 802.11a, 802.11g, 802.11n and draft 802.11ac specifications. Actual data throughput will vary. Network conditions and environmental factors, including volume of network traffic, building materials and construction, and network overhead, lower actual data throughput rate. Environmental conditions will adversely affect wireless signal range.

## Hardware Overview Connections

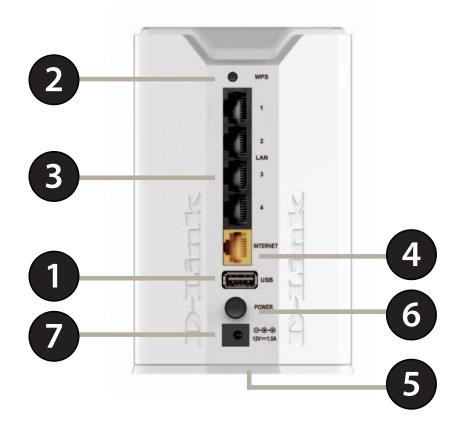

| 1 | USB Port            | Connect a USB flash drive to share content throughout your network.                                    |
|---|---------------------|----------------------------------------------------------------------------------------------------|
| 2 | WPS Button          | Press to start the WPS process. The Power LED will start to blink                                      |
| 3 | LAN Ports (1-4)     | Connect Gigabit Ethernet devices such as computers, switches, storage (NAS) devices and game consoles. |
| 4 | Internet Port       | Using an Ethernet cable, connect your broadband modem to this port.                                    |
| 5 | <b>Reset Button</b> | Insert a paperclip in the hole and wait for 10 seconds to reset the router to default settings.        |
| 6 | Power Button        | Press the power button to power on and off.                                                            |
| 7 | Power Receptor      | Receptor for the supplied power adapter.                                                               |

D-Link DIR-818LW User Manual

## Hardware Overview LEDs

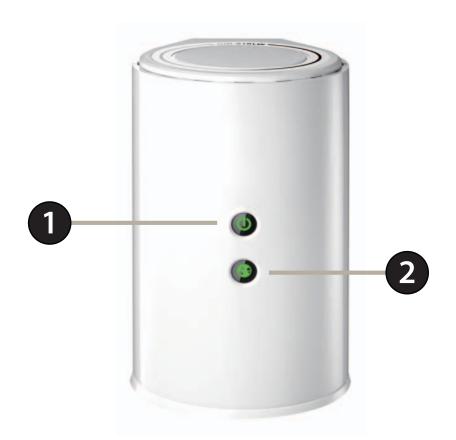

| 1 | Power LED    | A solid green light indicates a proper connection to the power supply. The light will blink green during the WPS process. |
|---|--------------|----------------------------------------------------------------------------------------------------|
| 2 | Internet LED | A solid light indicates connection on the Internet port.                                                                  |

# Installation

This section will walk you through the installation process. Placement of the router is very important. Do not place the router in an enclosed area such as a closet, cabinet, or in the attic or garage.

## **Before you Begin**

- Please configure the router with the computer that was last connected directly to your modem.
- You can only use the Ethernet port on your modem. If you were using the USB connection before using the router, then you must turn off your modem, disconnect the USB cable and connect an Ethernet cable to the Internet port on the router, and then turn the modem back on. In some cases, you may need to call your ISP to change connection types (USB to Ethernet).
- If you have DSL and are connecting via PPPoE, make sure you disable or uninstall any PPPoE software such as WinPoET, BroadJump, or EnterNet 300 from your computer or you will not be able to connect to the Internet.

## **Wireless Installation Considerations**

The D-Link wireless router lets you access your network using a wireless connection from virtually anywhere within the operating range of your wireless network. Keep in mind, however, that the number, thickness and location of walls, ceilings, or other objects that the wireless signals must pass through, may limit the range. Typical ranges vary depending on the types of materials and background RF (radio frequency) noise in your home or business. The key to maximizing wireless range is to follow these basic guidelines:

- 1. Keep the number of walls and ceilings between the D-Link router and other network devices to a minimum each wall or ceiling can reduce your adapter's range from 3-90 feet (1-30 meters.) Position your devices so that the number of walls or ceilings is minimized.
- 2. Be aware of the direct line between network devices. A wall that is 1.5 feet thick (.5 meters), at a 45-degree angle appears to be almost 3 feet (1 meter) thick. At a 2-degree angle it looks over 42 feet (14 meters) thick! Position devices so that the signal will travel straight through a wall or ceiling (instead of at an angle) for better reception.
- 3. Building materials make a difference. A solid metal door or aluminum studs may have a negative effect on range. Try to position access points, wireless routers, and computers so that the signal passes through drywall or open doorways. Materials and objects such as glass, steel, metal, walls with insulation, water (fish tanks), mirrors, file cabinets, brick, and concrete will degrade your wireless signal.
- 4. Keep your product away (at least 3-6 feet or 1-2 meters) from electrical devices or appliances that generate RF noise.
- 5. If you are using 2.4 GHz cordless phones or X-10 (wireless products such as ceiling fans, lights, and home security systems), your wireless connection may degrade dramatically or drop completely. Make sure your 2.4 GHz phone base is as far away from your wireless devices as possible. The base transmits a signal even if the phone in not in use.

## **Manual Setup**

1. Turn off and unplug your cable or DSL broadband modem. This is required.

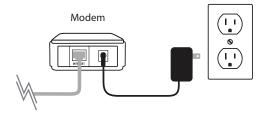

- 2. Position your router close to your modem and a computer. Place the router in an open area of your intended work area for better wireless coverage.
- 3. Unplug the Ethernet cable from your modem (or existing router if upgrading) that is connected to your computer. Plug it into the LAN port labeled **1** on the back of your router. The router is now connected to your computer.

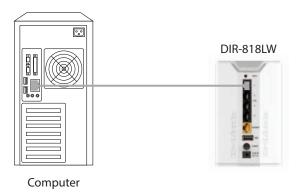

4. Plug one end of the included blue Ethernet cable that came with your router into the yellow port labeled INTERNET on the back of the router. Plug the other end of this cable into the Ethernet port on your modem.

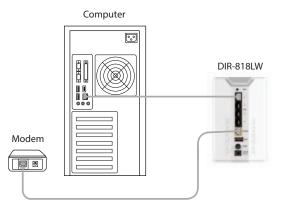

- 5. Reconnect the power adapter to your cable or DSL broadband modem and wait for two minutes.
- 6. Connect the supplied power adapter into the power port on the back of the router and then plug it into a power outlet or surge protector. Press the power button and verify that the power LED is lit. Allow 1 minute for the router to boot up.

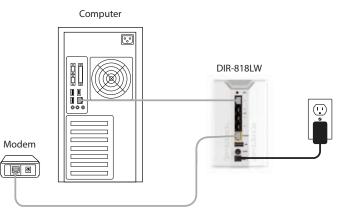

7. If you are connecting to a broadband service that uses a dynamic connection (not PPPoE), you may be online already. Try opening a web browser and enter a web site. If a solid light indicates connection on the Internet port and the router can connect to the Internet.

# Configuration

There are several different ways you can configure your router to connect to the Internet and connect to your clients:

- D-Link Setup Wizard This wizard will launch when you log into the router for the first time. Refer to page DIR-818LW.
- **QRS Mobile App** Use your iPhone, iPad, or iPod Touch to configure your router. Refer to page DIR-818LW.
- Manual Setup Log into the router and manually configure your router (advanced users only). Refer to page DIR-818LW.

## **Quick Setup Wizard**

If this is your first time installing the router, open your web browser. You will automatically be directed to the **Wizard Setup Screen**. If not, enter "**http://dlinkrouter** or **http://dlinkrouter.local.** in the address bar". Then, press Enter.

If you have already configured your settings and you would like to access the configuration utility, please refer to page DIR-818LW.

If this is your first time logging into the router, this wizard will start automatically.

This wizard is designed to guide you through a step-by-step process to configure your new D-Link router and connect to the Internet.

Click Next to continue.

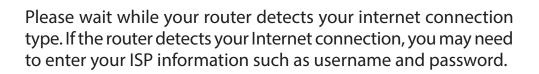

| STEP 1: CONFIGURE YOUR    |                                         |  |
|---------------------------|-----------------------------------------|--|
| Routers is detecting your | r Internet connection type, please wait |  |
|                           |                                         |  |
|                           | Cancel Prev Next                        |  |
|                           |                                         |  |

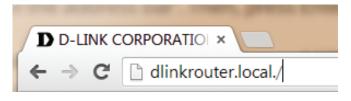

| WELCOME TO THE D-LINK SETUP WIZARD                                                                                                    |  |  |
|----------------------------------------------------------------------------------------------------|--|--|
| This wizard will guide you through a step-by-step process to configure your new D-Link router and connect to the Internet.                                                                                                    |  |  |
| <ul> <li>Step 1: Configure your Internet Connection</li> <li>Step 2: Configure your Wi-Fi Security</li> <li>Step 3: Set your Password</li> <li>Step 4: Select your Time Zone</li> <li>Step 5: Confirm WI-Fi settings</li> <li>Step 6: mydlink Registration</li> </ul> |  |  |
| Cancel Next                                                                                                    |  |  |

#### Section 3 - Configuration

If the router does not detect a valid Ethernet connection from the Internet port, this screen will appear. Connect your broadband modem to the Internet port and then click **Try Again**.

If the router detects an Ethernet connection but does not detect the type of Internet connection you have, this screen will appear. Click **Guide me through the Internet Connection Settings** to display a list of connection types to choose from.

Select your Internet connection type and click **Next** to continue.

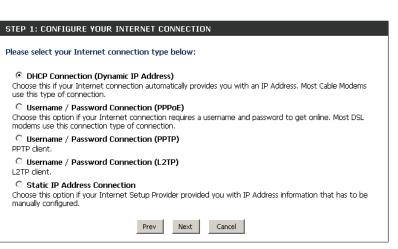

13

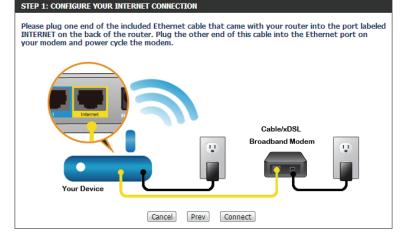

| STEP 1: CONFIGURE YOUR IPV6 INTERENT CONNECTION       |  |  |  |
|-------------------------------------------------------|--|--|--|
| Router is unable detect your Internet connection type |  |  |  |
| Cancel Try again Guide me through the IPv6 setting    |  |  |  |

Section 3 - Configuration

If the router detected or you selected **PPPoE**, enter your PPPoE username and password and click **Next** to continue.

**Note:** Make sure to remove your PPPoE software from your computer. The software is no longer needed and will not work through a router.

If the router detected or you selected **PPTP**, enter your PPTP username, password, and other information supplied by your ISP. Click **Next** to continue.

If the router detected or you selected **L2TP**, enter your L2TP username, password, and other information supplied by your ISP. Click **Next** to continue.

| SET USERNAME AND PASSWORD CONNECTION (PPPOE)                                                                                                    |
|----------------------------------------------------------------------------------------------------|
|                                                                                                    |
| To set up this connection you will need to have a Username and Password from your Internet<br>Service Provider. If you do not have this information, please contact your ISP.                                  |
| User Name :                                                                                                    |
| Password :                                                                                                    |
|                                                                                                    |
| Prev Next Cancel                                                                                                    |
|                                                                                                    |
| SET USERNAME AND PASSWORD CONNECTION (PPTP)                                                                                                    |
| To set up this connection you will need to have a Username and Password from your Internet<br>Service Provider. You also need PPTP IP adress. If you do not have this information, please contact<br>your ISP. |
| Address Mode :      O Dynamic IP      C Static IP                                                                                                    |
| PPTP IP Address : 0.0.0.0                                                                                                    |
| PPTP Subnet Mask : 0.0.0.0                                                                                                    |
| PPTP Gateway IP Address : 0.0.0.0                                                                                                    |
| PPTP Server IP Address<br>(may be same as gateway) :                                                                                                    |
| User Name :                                                                                                    |
| Password :                                                                                                    |
| Verify Password :                                                                                                    |
|                                                                                                    |
| DNS SETTINGS                                                                                                    |
| Primary DNS Address :                                                                                                    |
| Secondary DNS Address :                                                                                                    |
| Prev Next Cancel                                                                                                    |
|                                                                                                    |
| SET USERNAME AND PASSWORD CONNECTION (L2TP)                                                                                                    |
| To set up this connection you will need to have a Username and Password from your Internet<br>Service Provider. You also need L2TP IP adress. If you do not have this information, please contact<br>your ISP. |
| Address Mode : © Dynamic IP C Static IP                                                                                                    |
| L2TP IP Address : 0.0.0.0                                                                                                    |
| L2TP Subnet Mask : 0.0.0.0                                                                                                    |
| L2TP Gateway IP Address : 0.0.0.0                                                                                                    |
| L2TP Server IP Address                                                                                                    |
| (may be same as gateway) : User Name :                                                                                                    |
| Password :                                                                                                    |
| Verify Password :                                                                                                    |
| •                                                                                                    |
| DNS SETTINGS                                                                                                    |
| Primary DNS Address :                                                                                                    |
| Secondary DNS Address :                                                                                                    |
|                                                                                                    |
|                                                                                                    |

If the router detected or you selected **Static**, enter the IP and DNS settings supplied by your ISP. Click **Next** to continue.

| SET STATIC IP ADDRESS CONNECTION                                                                                                    |
|----------------------------------------------------------------------------------------------------|
| To set up this connection you will need to have a complete list of IP information provided by your<br>Internet Service Provider. If you have a Static IP connection and do not have this information,<br>please contact your ISP. |
| <b>IP Address :</b> 0.0.0.0                                                                                                    |
| Subnet Mask : 0.0.0.0                                                                                                    |
| Gateway Address : 0.0.0.0                                                                                                    |
| DNS SETTINGS                                                                                                    |
| Primary DNS Address :                                                                                                    |
| Secondary DNS Address :                                                                                                    |
|                                                                                                    |
| Prev Next Cancel                                                                                                    |

| For both the 2.4 GHz and 5 GHz segments, create a Wi-Fi network name |  |
|----------------------------------------------------------------------|--|
| (SSID) using up to 32 characters.                                    |  |

Create a Wi-Fi password (between 8-63 characters). Your wireless clients will need to have this passphrase or key entered to be able to connect to your wireless network.

Click Next to continue.

| Give your Wi-Fi network                                              | a name and a password. (2.4GHz Band)                                |
|----------------------------------------------------------------------|---------------------------------------------------------------------|
| Wi-Fi Network Name (SS                                               | ID) :                                                               |
| dlink-41F0                                                           | (Using up to 32 characters)                                         |
| Wi-Fi Password :                                                     |                                                                     |
|                                                                      |                                                                     |
|                                                                      | (Between 8 and 63 characters)<br>a name and a password. (5GHz Band) |
| Give your Wi-Fi network<br>Wi-Fi Network Name (SS                    | a name and a password. (5GHz Band)<br>ID) :                         |
| Give your Wi-Fi network<br>Wi-Fi Network Name (SS<br>dlink-41F0-5GHz | a name and a password. (5GHz Band)                                  |
| Give your Wi-Fi network<br>Wi-Fi Network Name (SS                    | a name and a password. (5GHz Band)<br>ID) :                         |

In order to secure your router, please enter a new password. Check the Enable Graphical Authentication box to enable CAPTCHA authentication for added security. Click **Next** to continue.

| STEP 3: SET YOUR PASSWORD                                                                                                    |
|----------------------------------------------------------------------------------------------------|
| By default, your new D-Link Router does not have a password configured for administrator access to the Web-based configuration pages. To secure your new networking device, please set and verify a password below, and enabling CAPTCHA Graphical Authentication provides added security protection to prevent unauthorized online users and hacker software from accessing your network settings. |
| Password :                                                                                                    |
| Verify Password :                                                                                                    |
| Enable Graphical Authentication :                                                                                                    |
| Cancel Prev Next                                                                                                    |

Select your time zone from the drop-down menu and click **Next** to continue.

| The Setue Complete window will display your Wi Fi settings Click Next         |  |
|-------------------------------------------------------------------------------|--|
| The Setup Complete window will display your Wi-Fi settings. Click <b>Next</b> |  |
| o continue.                                                                   |  |

If you want to create a bookmark to the router, click **OK**. Click **Cancel** if you do not want to create a bookmark.

If you clicked **Yes**, a window may appear (depending on what web browser you are using) to create a bookmark.

| STEP 4: SELECT YOUR TIME ZONE                                                                                                    |  |
|----------------------------------------------------------------------------------------------------|--|
| Select the appropriate time zone for your location. This information is required to configure the time-based options for the router. |  |
| (GMT+08:00) Taipei                                                                                                    |  |
| Cancel Prev Next                                                                                                    |  |

| STEP 5: CONFIRM WI-FI SETTINGS                                                                                                    |
|----------------------------------------------------------------------------------------------------|
| Below is a detailed summary of your Wi-Fi security settings. Please print this page out, or write the information on a piece of paper, so you can configure the correct settings on your Wi-Fi devices. |
| Wi-Fi Network Name (SSID) 2.4GHz : dlink-41F0                                                                                                    |
| Wi-Fi Password : 12345678                                                                                                    |
| Wi-Fi Network Name (SSID) 5GHz : dlink-41F0-5GHz                                                                                                    |
| Wi-Fi Password : 12345678                                                                                                    |
| Cancel Prev Next                                                                                                    |
|                                                                                                    |

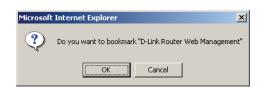

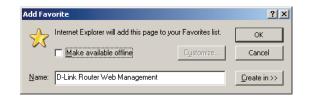

To use the mydlink service (mydlink.com or the mydlink Lite app), you must have an account. Select if you do have a mydlink account or if you need to create one. Click **Next** to continue.

If you do not want to register at this time, click **Cancel**.

#### STEP 6: MYDLINK REGISTRATION

This device is mydlink-enabled, which allows you to remotely monitor and manage your network through the mydlink.com website, or through the mydlink mobile app. You will be able to check your network speeds, see who is connected, view device browsing history, and receive notifications about new users or intrusion attempts.

You can register this device with your existing mydlink account. If you do not have one, you can create one now.

| Xee There are all a second to be a second to be |      |
|----------------------------------------------------------------------------------------------------|------|
| Yes, I have a mydlink account.                                                                                                    |      |
| No, I want to register and login with a new mydlink according to the second second | unt. |
| Skin                                                                                                    |      |

If you clicked **Yes**, enter your mydlink account name (email address) and password. Click **Login** to register your router.

| STEP 6: MYDLINK REGISTRATION                  |   |
|-----------------------------------------------|---|
|                                               |   |
| E-mail Address (Account Name): mydlinkaccount | ] |
| Password: *****                               |   |
| Login Prev Cancel                             |   |

If you clicked **No**, fill out the requested information and click **Sign Up** to create your mydlink account.

| STEP 6: MYDLINK REGISTRATION                             |
|----------------------------------------------------------|
| Please fulfill the options to complete the registration. |
|                                                          |
| E-mail Address (Account Name) :                          |
| Password :                                               |
| Confirm Password :                                       |
| Last name :                                              |
| First Name :                                             |
| I Accept the mydlink terms and conditions.               |
|                                                          |
| Skip Prev Sign up                                        |
|                                                          |

The mydlink App will allow you to receive notices, browse network users, and configure your router from an iPhone/iPad/iPod Touch (iOS 3.0 or higher), Android device (1.6 or higher).

To download the "mydlink Lite" app, visit the Apple Store, Android Market or **http://mydlink.com/Lite**.

PC and Mac users can use the mydlink portal at http://mydlink.com.

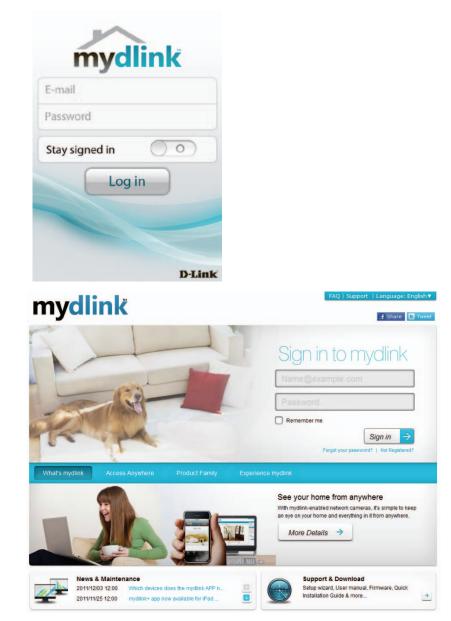

# **QRS Mobile App**

QRS Mobile app allows you to install and configure your router from your mobile device.

#### Step 1

Search for the free **QRS Mobile** App on the iTunes Store or Google Play.

For the iTunes Store, you may For Google Play, you may also also scan this code to download.

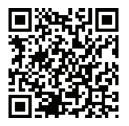

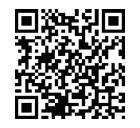

scan this code to download.

#### Step 2

Once your app is installed, you may now configure your router. Connect to the router wirelessly by going to your wireless utility on your device. Scan for the Wi-Fi name (SSID) as listed on the supplied info card. Select and then enter your Wi-Fi password.

#### Step 3

Once you connect to the router, launch the QRS mobile app and it will guide you through the installation of your router.

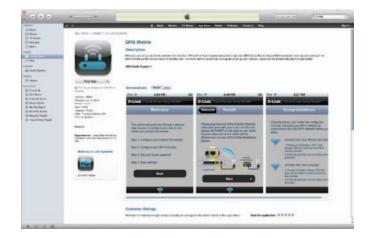

| Web browser link:                                                    | Web browser link:                           |
|----------------------------------------------------------------------|---------------------------------------------|
| http://dlinkrouter.or<br>http://192.168.0.1                          | http://dlinkrouter.or<br>http://192.168.0.1 |
| Default configuration                                                | Your configuration                          |
| Username: "Admin"<br>Password: "" (leave the field blank)            | Username: Admin<br>Password:                |
| Wi-Fi Name (SSID) :<br>dlink-aðfa<br>Wi-Fi Password :<br>akbdi 19368 | WI-FI Name (SSID) :<br>WI-FI Password :     |

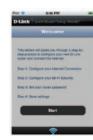

# mydlink Shareport

# Using the mydlink SharePort<sup>™</sup> app for iPad<sup>®</sup>, iPhone<sup>®</sup>, and iPod Touch<sup>®</sup>

The mydlink SharePort<sup>™</sup> app is a streamlined mobile application that allows you to conveniently stream media and share files stored on a removable storage connected to your router. Once the router is set up, you can start the app and easily connect from a local network or through the Internet to access your photos, videos, music, and documents. It allows you to create your own personal cloud storage; you can upload files and photos from your mobile device to the removable storage via the app from anywhere in the world!

- **Note:** In order to ensure smooth streaming performance, you will need a minimum of 2 Mbit/s upload bandwidth for your router's Internet connection. Streaming performance will vary depending on the quality of your Internet connection.
- **Note:** If you choose to skip the mydlink Shareport registration during the initial setup of your DIR-818LW, you may begin the registration process anytime by accessing the mydlink Shareport feature from within the router configuration. Please see "mydlink Settings" on page DIR-818LW for details on how to begin the mydlink shareport registration process.
- 1. If you are connecting remotely through the mydlink SharePort<sup>™</sup> app from the Internet, you will need a **mydlink** account.
- 2. Make sure the device is powered on. Then plug your USB drive into the USB port of the device.
- **Note:** If you connect a removable storage with many files or a large capacity, it may take a while for the router to scan and catalog your files.

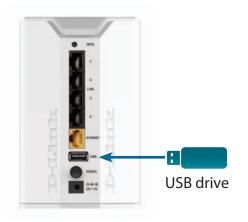

Section 3 - Configuration

3. Use your iPhone, iPad or iPod Touch to search for and download the free **mydlink SharePort**<sup>™</sup> app from the App Store.

If you have a QR code reader, you can scan the code for **mydlink** SharePort<sup>™</sup> to the right.

4. On your mobile device, go to your Wi-Fi settings and connect to your router's wireless network using the default Wi-Fi settings. Your Wi-Fi network details can be found on the included Wi-Fi configuration card included with your router, or on the bottom of the router.

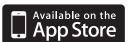

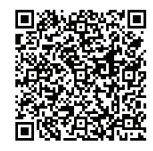

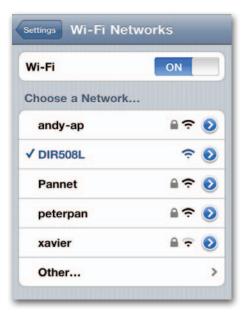

D-Link DIR-818LW User Manual

- 5. Once connected, tap the **mydlink SharePort**<sup>™</sup> icon, and the app will load.
- 6. At the login page, you can tap **Help?** to see diagrams with descriptions of the two types of connections available.

#### **Local Access:**

Local mode will connect you to storage on your current network. For example, if you are at home connecting to your router, choose this mode.

#### **Remote Access:**

Remote mode will connect you to storage on your router in a different location. For example, you are at your office connecting to your router at home.

#### If you are directly connected to the DIR-818LW's wireless

**network,** tap **Local Access** and enter the Admin Password of your router, then tap **Log In.** 

**If you are connecting through the Internet** tap **Remote Access** and enter your mydlink login information, then tap **Log In**. Tap on your router on the devices page that appears. You can now share your files.

If you are unsure about which connection method to choose, you can just click **Remote Access.** 

After logging in, select your router from the device list.

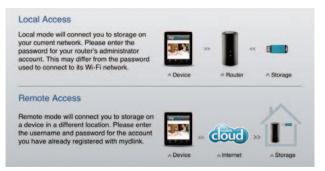

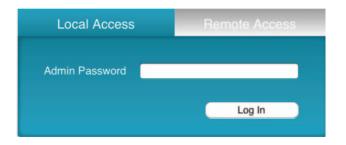

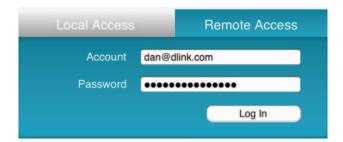

| Pad 🞙 | ? 1931                        | @ 27%#C |
|-------|-------------------------------|---------|
| Back  | mydlink SharePort             |         |
| ?     | Cire-Meany assaulated         | 0       |
| 3     | DIR-508L<br>DIR-508L 44442657 | 0       |
| ?     | DAP-11.00L/44442047           | 0       |
| ?     | DIR-645L                      | 0       |

- 7. You can now use the mydlink SharePort<sup>™</sup> app interface to stream media and access files stored on your removable drive. The wireless icon at the bottom will be lit blue to indicate a Local Access connection. It will be green to indicate you are connected to the router through Remote Access.
- **Note:** If you see a red wireless icon, your router's network environment may not be suitable for a direct network connection and you may experience slow network speeds.

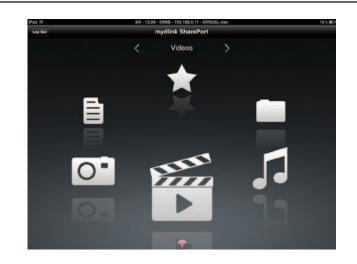

### Main Menu

The mydlink SharePort main menu has different sections that let you see all the documents, photos, movies, or music stored on your removable storage. Tap < or >, or swipe left or right to move between the different sections. The Wi-Fi icon at the bottom indicates an active local network connection (blue) or remote connection (green/red). Tap **Log In** if it is not lit, or **Log Out** to return to the login page.

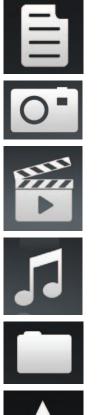

Tap on the document icon to view documents.

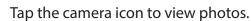

Tap on the movie icon to play videos.

Tap on the music icon to play audio files.

Tap on the folder icon to browse all files in a folder view.

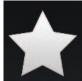

Tap on the star icon to access your favorite files.

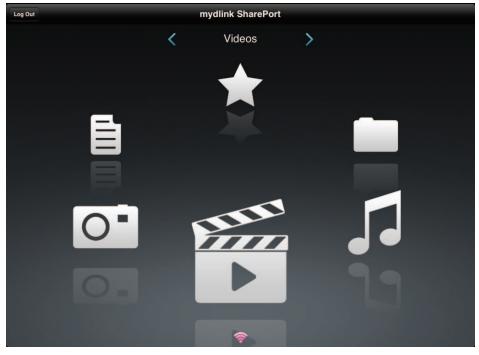

### Documents

The Documents section allows you to share, print, and view documents streamed from your DIR-818LW to your mobile device. Tap the document icon on the main menu to browse the documents on your mobile device.

Search Bar: Enter a filename here to search your storage.

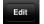

Tap to mark files for deletion.

- Tap the star icon next to each file to download it to your device and add it into your Favorites section.
- Zapping this icon gives you additional options:
  - Mail: Tap to e-mail the file.
  - **iCloud**: Tap to store the file on iCloud.
  - AirPrint: Tap to print the file.
  - Open In...: Tap to use a third-party app to open the file.

The bottom menu bar includes these options:

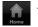

Tap to go back to the main menu.

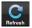

Tap to update the list of files.

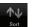

Tap to reorder the files alphabetically.

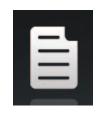

| Documents                                              | Edit |
|--------------------------------------------------------|------|
| Q. Sewinsti Staweport Storage                          |      |
| Giftbox Editing.pptx                                   | 1    |
| Network Storage - DAS, NAS, SAN.ppt                    | 17 6 |
| Network Storage - NAS.ppt                              | 17 6 |
| Switch - D-View 6 Introduction.ppt                     | 10 6 |
| Switch - Switch Basics.ppt                             | 1- 0 |
| Wireless - Antenna Concepts.ppt                        | te e |
| Wireless - Wireless Access Point.ppt                   | 10   |
| 20090514 GPON introduction.ppt                         | 10   |
| 20090714_CableModem.ppt                                | f 6  |
| 20090911_CableModem.ppt                                | 1- 0 |
| UTM Firewall Management.pdf                            | 10 0 |
| Second Convertion D Link Groop Switzbar 2000 01 12 ant |      |

Tap on a file to start the document viewer. In the viewer:

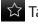

Tap to add/remove the file from your Favorites.

Tap to bring up the same options as >.

Note: Some files may require a third-party app to view them.

| North Contraction of the Contraction of the     | DAP-1320_A1_Datasheet_01(HQ)-NA Plug.pdf                                                                                                    |
|-------------------------------------------------|----------------------------------------------------------------------------------------------------|
| D-Link<br>Building Networks for People          | DAP-1320 Wireless Range Extender N30                                                                                                    |
|                                                 |                                                                                                    |
| (                                               | 🗊 📥 ) ( _ ) ( 🔳                                                                                                    |
| Technical Specifications                        | Router                                                                                                    |
| Technical Specifications<br>General             | Router                                                                                                    |
|                                                 | Router                                                                                                    |
| General                                         | Rozer Wieles Detes                                                                                                    |
| General<br>Device Interfaces                    | Noter Websit/Delos                                                                                                    |
| General<br>Device interfaces                    | Noter         Websis Device           • dit2.11rsg/b versitios         • Rest button           • VBS.surdime         • Status VBS                                                                        |
| General<br>Devce interfaces<br>(ED<br>Standards | Notes         Witeles Device           - 482, 11mg/b weeks.         - Rest Button           - 482, 11mg/b weeks.         - Rest Button           - 5561,04785         -           - 5661,04785         - |

### Pictures

The Pictures section allows you to stream images from your DIR-818LW to your mobile device. Tap the camera icon on the main menu to browse your photo collection on your removable storage.

Search Bar: Enter a filename here to search your storage.

- Tap to mark files for deletion.
- Tap the star icon next to each file to download it to your device and add it into your Favorites section.
- D Tapping this icon gives you additional options:
  - Mail: Tap to e-mail the image.
  - iCloud: Tap to store the image on iCloud.
  - AirPrint: Tap to print the image.
  - Facebook: Tap to upload the image to your Facebook account.
  - Twitter: Tap to upload the image to your Twitter account.
  - Open In...: Tap to use a third-party app to open the file.

The bottom menu bar includes these options:

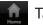

- Tap to go back to the main menu.
- Tap to start a slideshow of your photos. Tap the screen again to bring up the menu.

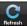

- Tap to update the list of files.
- Tap to reorder the files alphabetically.

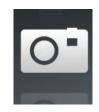

|                             | Pictures |
|-----------------------------|----------|
| Q. Search Shareport Storage |          |
| O= IMG_0054.JPG             | 17 C     |
| O" IMG_0048.JPG             |          |
| O= IMG_0055.JPG             | रीत 🕫    |
| OF IMG_0055.JPG             | 1 C      |
| O= IMG_0057.JPG             | 1. 6     |
| OT IMG_0058.JPG             | ÷ •      |
| O= IMG_0059.JPG             | fr 6     |
| O= IMG_0060.JPG             | 17 C     |
| O* IMG_0061.JPG             | ÷ •      |
| O" IMG_0062.JPG             | 10 6     |
| O* IMG 0063.JPG             | 10 6     |
|                             | C N      |

Tap on a file to start the photo viewer. In the viewer:

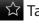

Tap to add/remove the current image from your Favorites.

Tap to start the slideshow.

Tap to bring up the same options as >.

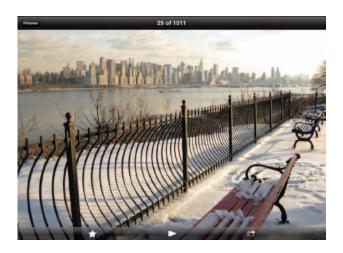

### **Videos**

The Videos section allows you to stream video clips and movies from your DIR-818LW to your mobile device. Tap the movie icon on the main menu to browse your videos on your removable storage.

Search Bar: Enter a filename here to search for a specific file.

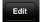

Tap to mark files for deletion.

- Tap the star icon next to a file to download it to your device and add it into your Favorites section.
- Tapping this icon gives you additional options:
  - Mail: Lets you e-mail the file.
  - iCloud: Lets you store the file on iCloud.
  - Open In...: Lets you use a third-party app to open the file.

The bottom menu bar includes these options:

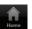

Tap to go back to the main menu.

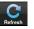

Tap to update the list of files.

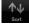

Tap to reorder the files alphabetically.

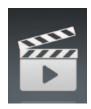

| Videos                        | Edit |
|-------------------------------|------|
| Q search Stareport Storage    |      |
| 20130509 110404 IMG 0240.MOV  | * 0  |
| DIR-865L Introduce Flash.mp4  | 1 0  |
| DIR-865L Introduce Video.mp4  | ÷ 0  |
| DIR-505 Introduce Flash.mp4   | * 0  |
| DIR-505 Sales Video.mp4       | A 0  |
| Dlink_SharePort Video_DUS.mp4 | ÷ 0  |
| DIR-505 Setup Video.mp4       | 1 0  |
| Movie1.mp4                    | ÷ 0  |
| Movie2.mp4                    | * 0  |
| Movie3.mp4                    | * 0  |
| Movie4.mp4                    | ft 0 |
| Manufact.awad                 |      |

#### Section 3 - Configuration

Tap on a file to start playing it. In the player:

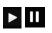

Tap to play/pause the video. You can scroll to any time on the time line by holding and sliding your finger.

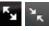

Tap to enter/exit fullscreen mode.

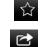

Tap to add/remove the file from your Favorites.

- Tapping this icon gives you additional options:
  - Mail: Lets you e-mail the video.
  - **iCloud**: Lets you store the video on iCloud.
  - Open In...: Lets you use a third-party app to open the file.

| THE FOLLOWING PREVIEW      | HAS BEEN APPROVED FOR    |  |
|----------------------------|--------------------------|--|
| APPROPRIATE                | AUDIENCES                |  |
| BY THE MOTION PICTURE ASSO | CIATION OF AMERICA, INC. |  |
|                            |                          |  |
| www.filmratings.com        | www.mpsa.org             |  |
|                            |                          |  |

### Music

The Music section allows you to stream songs from your DIR-818LW to your mobile device. Tap the music icon on the main menu to browse your music collection on your removable storage.

Search Bar: Enter a filename here to search your storage.

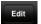

Tap to create a playlist and mark files for deletion.

- Tap the star icon next to each file to download it to your device and add it into your Favorites section.
- Tapping this icon gives you additional options:
  - Mail: Lets you e-mail the file.
  - iCloud: Lets you store the file on iCloud.
  - Open In...: Lets you use a third-party app to open the file.

The bottom menu bar includes these options:

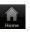

Tap to go back to the main menu.

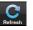

Tap to update the list of files.

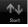

Tap to reorder the files alphabetically.

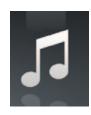

|   | list1       |      |
|---|-------------|------|
|   | alert.wav   | * 6  |
|   | login.wav   | 1- 6 |
|   | logout.wav  | t 6  |
|   | receive.wav | fr 6 |
| 1 | send.wav    | 10   |

| 133 | aiert.wav |   |    |   |  |
|-----|-----------|---|----|---|--|
| 0   | 144       | • | ₩I | * |  |
|     | ŧ.        | G | tv |   |  |

## Section 3 - Configuration

Tap on a file to start playing it. In the player:

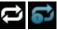

🔁 🔂 Tap to repeat all. Tap again to repeat a single song.

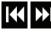

Tap to skip to the previous/next song.

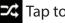

Tap to enable/disable shuffle mode.

|             | Music               | Est  |
|-------------|---------------------|------|
| <b>Q</b> 24 | irm-shimpin-Slorige |      |
| =           | list1               |      |
| 1           | alert.wav           | * *  |
| 5           | login.wav           | te e |
| П           | logout.wav          | ÷ (  |
| 1           | receive.wav         | ÷ (  |
| 1           | send.wav            | te e |

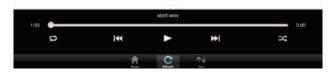

To create a playlist: Tap Edit > Add Playlist.

Enter a name for the playlist, then tap **Save.** 

The name of the playlist will appear in the browser next to the 🧮 icon.

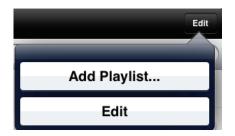

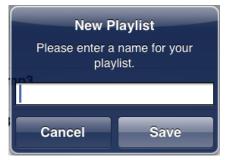

To add songs to a playlist:

Tap the playlist in the browser.

Tap **Add Music...** to add songs to the current playlist.

Tick the songs you wish to add and tap **Done**.

To delete songs from the playlist:

Tap **Edit** in the playlist browser and mark the files to be deleted.

Tap **Delete**.

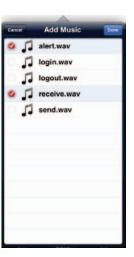

# **Folders**

You can browse your removable storage in a folder view in the folders section. Tapping the filename will open the viewer/player for that file type as described in the previous pages. You can also upload files from your mobile device to the removable storage attached to your router.

Search Bar: Enter a filename here to search your storage.

Tap to take you to the editing screen where you can add a folder and mark files for deletion or copying.

Tap the star icon next to each file to download it to your device and add it into your Favorites section.

Tapping the > icon gives you additional options depending on the file type.

# The bottom menu bar includes these options:

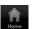

Tap to go back to the main menu.

Tap to upload files from your device to your removable storage.

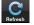

Tap to update the list of files.

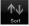

Tap to reorder the files alphabetically.

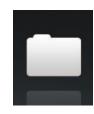

| Folders                                      | usb_b1   | Est  |
|----------------------------------------------|----------|------|
| Q: Seinstv Stareport Stolage                 |          |      |
| [Training Materials]                         |          | Ū3   |
| test                                         |          |      |
| Global Marketing Digital Lib                 |          | 1    |
| O Martina.jpg                                |          | * •  |
| O beyonce-the-destroyer.jpg                  |          | * 6  |
| _dpl                                         |          |      |
| Programs                                     |          |      |
| Global Marketing Team Contact List 2013.xls: | <b>C</b> | te e |
| testa                                        |          | P    |
| 圖體保險建東聲明書1020301.pdf                         |          | * •  |
| 友訊團體保驗名冊.pdf                                 |          | f 6  |
|                                              |          |      |

Section 3 - Configuration

# To delete files:

Tap **Edit** at the top right. Tick the circle next to a file to mark it for deletion. Tap on **Delete** at the bottom to delete the file.

# To copy files:

- Tap on **Copy** to bring up a window where you can select the folder to copy to.
- Browse to the directory you want to copy the marked files to and tap **Paste**.
- You can also tap Add Folder to create a new folder.

To create a new folder:

Browse to the directory you wish to create a new folder in. Tap **Edit** at the top right. Tap **Add Folder** to add a new folder. Enter the name of the new folder, then tap **Save**. Tap **OK** to confirm folder creation.

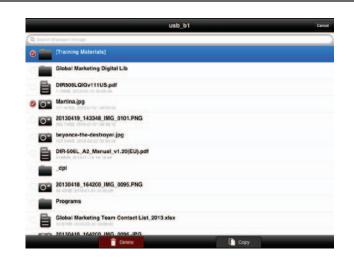

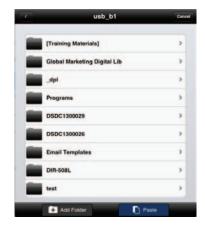

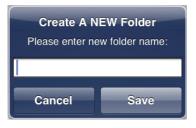

To upload images and videos from your mobile device: Browse to the folder you wish to upload to. Tap **Upload** at the bottom. Select the photos/videos you wish to upload. Tap **Done**.

During the upload process, the size of the file and the upload progress will be displayed.

To upload more files, tap the + icon at the top right and repeat the steps listed above.

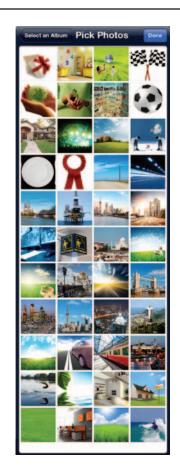

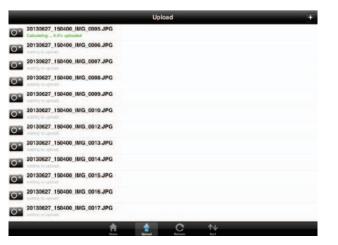

# **Favorites**

The Favorites section allows you to quickly access your most often used files, no matter what file type, in a special section. Files added to the Favorites section will be copied here for playback in a centralized location.

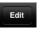

- Tap to mark files for deletion from the local storage in Favorites. The file will still be accessible in other mydlink SharePort sections.
- Tapping this icon gives you additional options depending on the file type.

The bottom menu bar includes these options:

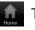

Tap to go back to the main menu.

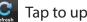

Tap to update the list of files.

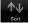

- Tap to reorder the files alphabetically.

Tap on a file to start the file viewer. In the viewer:

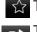

- Tap to add/remove the file from your Favorites.
- Tap to bring up additional options.

**Note:** The file options available will vary depending on the file type.

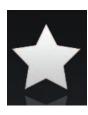

| Favorites                                                                                  | Edit |
|--------------------------------------------------------------------------------------------|------|
| 20130509_115547_IMG_0242.JPG                                                               | 0    |
| O* dir636.JPG                                                                              | Ð    |
| Network Storage - DAS, NAS, SAN.ppt                                                        | Ð    |
| Network Storage - DAS, HAS, SAN.ppt           20130509         110404         IMG_0240.MOV | 0    |
| G3-Pretty Boy.mp3                                                                          | 0    |
|                                                                                            |      |
|                                                                                            |      |
|                                                                                            |      |
|                                                                                            |      |
|                                                                                            |      |

# Using the mydlink SharePort<sup>™</sup> app for Android<sup>™</sup>

The mydlink SharePort<sup>™</sup> app is a streamlined mobile application that allows you to conveniently stream media and share files stored on a removable storage connected to your router. Once the router is set up, you can start the app and easily connect from a local network or through the Internet to access your photos, videos, music, and documents. It allows you to create your own personal cloud storage; you can upload files and photos from your mobile device to the removable storage via the app from anywhere in the world!

**Note:** In order to ensure smooth streaming performance, you will need a minimum of 2 Mbit/s upload bandwidth for your router's Internet connection. Streaming performance will vary depending on the quality of your Internet connection.

- 1. If you are connecting remotely through the mydlink SharePort<sup>™</sup> app from the Internet, you will need a **mydlink** account.
- 2. Make sure the device is powered on. Then plug your USB drive into the USB port of the device.
- **Note**: If you connect a removable storage with many files or a large capacity, it may take a while for the router to scan and catalog your files.

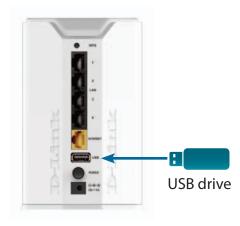

Section 3 - Configuration

3. Use your Android mobile device to search for and download the free **mydlink SharePort**<sup>™</sup> app from Google Play<sup>™</sup>.

If you have a QR code reader, you can scan the code for **mydlink** SharePort<sup>™</sup> to the right.

4. On your mobile device, go to your Wi-Fi settings and connect to your router's wireless network using the default Wi-Fi settings. Your Wi-Fi network details can be found on the included Wi-Fi configuration card included with your router, or on the bottom of the router.

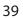

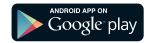

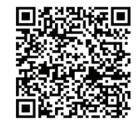

| Joh J        | Wi-Fi ON                                       | 6 |
|--------------|------------------------------------------------|---|
|              | 508L-dan<br>nected                             |   |
|              | 626L-dan<br>d, secured with WPA/WPA2           |   |
| dlin<br>Save | k-57D0<br>d                                    |   |
|              | kenArrow<br>rd, secured with WPA2              |   |
| D-L<br>Save  | ink_Guest<br><sup>d</sup>                      |   |
|              | k-2244<br>/d, secured with WPA/WPA2            |   |
|              | P-1320-Claire<br>d, secured with WPA/WPA2      |   |
|              | <b>s_guest</b><br>ired with WPA/WPA2           |   |
| -            | i-Hulud<br>Ired with WPA/WPA2 (WPS available)  |   |
| SW:<br>Secu  | SW<br>Ired with WPA/WPA2 (WPS available)       |   |
|              | nk-07725<br>Ired with WPA/WPA2 (WPS available) |   |

- 5. Once connected, tap the **mydlink SharePort**<sup>™</sup> icon, and the app will load.
- 6. At the login page:

You can tap ? to see diagrams with descriptions of the two types of connections available.

If you are unsure about which connection method to choose, you can just click **Remote Access.** 

# **Local Access:**

Local mode will connect you to storage on your current network. For example, if you are at home connecting to your router, choose this mode.

## **Remote Access:**

Remote mode will connect you to storage on your router in a different location. For example, you are at your office connecting to your router at home.

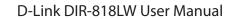

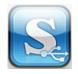

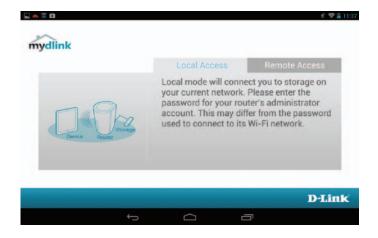

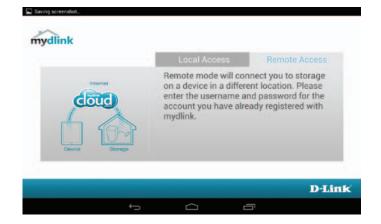

If you are directly connected to the DIR-818LW's wireless network, tap Local Access and enter the Admin Password of your router, then tap Log In.

If you are connecting through the Internet tap Remote

**Access** and enter your mydlink login information, then tap **Log In**. Tap on your router on the devices page that appears. You can now share your files.

After logging in, select your router from the device list.

7. You can use the mydlink SharePort<sup>™</sup> app interface to stream media and access files stored on your removable drive.

The wireless icon at the bottom will be lit blue to indicate a Local Access connection. It will be green to indicate you are connected to the router through Remote Access.

**Note:** If you see a red wireless icon, your router's network environment may not be suitable for a direct network connection and you may experience slow network speeds.

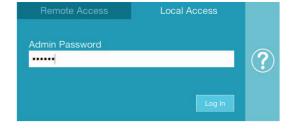

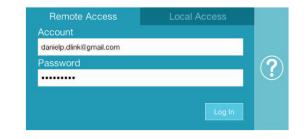

| Back | mydlink SharePort |   |
|------|-------------------|---|
| n    | DIR-508L          |   |
|      | DIR-508L/44442657 | ) |

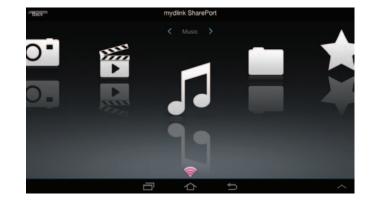

# Main Menu

The mydlink SharePort main menu has different sections that let you see all the documents, photos, movies, or music stored on your removable storage. Tap < or >, or swipe left or right to move between the different sections. The Wi-Fi icon at the bottom indicates an active local network connection (blue) or remote connection (green/red). Tap **Log In** if it is not lit, or **Log Out** to return to the login page.

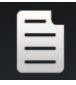

Tap on the document icon to view documents.

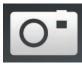

Tap the camera icon to view pictures.

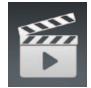

Tap on the movie icon to play videos.

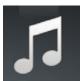

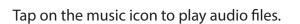

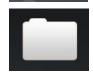

Tap on the folder icon to browse all files in a folder view.

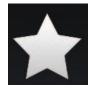

Tap on the star icon to access your favorite files.

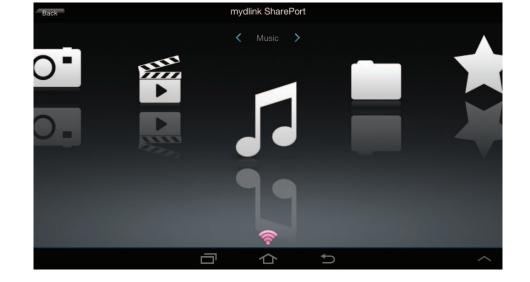

**Note:** Available features may differ depending on the Android OS version of your device.

# Documents

The Documents section allows you to share, print, and view documents streamed from your DIR-818LW to your mobile device. Tap the document icon on the main menu to browse the files on your mobile device.

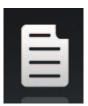

Search Bar: Type in the name of a file to search for it.

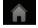

Tap to return to the main menu.

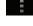

Tap to refresh, sort, or mark files for deletion.

Tap the star icon next to each file to download it to your device and add it into your Favorites section.

# Tap **for additional options:**

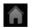

Tap to return to the main menu.

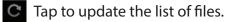

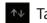

Tap to sort the files by name, size, type, or date.

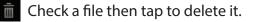

| <b>n</b> | Documents                                                                                                |   |
|----------|----------------------------------------------------------------------------------------------------|---|
|          |                                                                                                    |   |
| لحر      | UTM Firewall Management.pdf<br>728.69KB,15/01/2009 02:47:02PM                                            | * |
| P        | Second Generation D-Link Green Switches_2009-01-13.ppt<br>1.23MB,13/01/2009 05:29:00PM                   | * |
| P        | Switch Market Share Y08Q1-3.ppt<br>1.00MB,15/01/2009 02:50:34PM                                          | * |
| ٨        | L2 Managed Switch CLI Reference Manual Sample (DES-3028_3052 Series).pdf<br>1.52MB,09/01/2009 02:50:00PM | * |
| ځر       | L2 Managed Switch User Manual Sample (DES-3028_3052 Series).pdf<br>8.80MB,12/01/2009 06:50:55PM          | * |
| 人        | L3 Managed Switch CLI Manual Sample (xStack DES-3800 Series).pdf<br>3.55MB,13/01/2009 10:12:28AM         | * |
| 人        | L3 Managed Switch User Manual Sample (xStack DES-3800 Series).pdf<br>15.11MB,13/01/2009 10:13:28AM       | * |
| 人        | Managed Switch Getting Started Guide Sample.pdf<br>2.38MB,13/03/2008 04:47:18PM                          | * |
| 人        | Unmanaged Switch QIG Sample.pdf<br>1.15MB,14/04/2008 04:35:34PM                                          | * |
|          |                                                                                                    |   |

| î fi | Documents                                                                        | 1     |
|------|----------------------------------------------------------------------------------|-------|
|      |                                                                                  | 0     |
| 入    | DAP-2690_B1_Datasheet_03(HQ).pdf<br>421.64K8.20/11/2012.03.07.20PM               | and a |
| ٨    | DCS-7010L_A1_Datasheet_03(HQ).pdf<br>667 74KB.12/11/2012 02 54 54PM              |       |
| 人    | DGE-560SX_B1_Datasheet_01(HQ).pdf<br>681.26KB.19/11/2012 05 01.44PM              |       |
| ٨    | DIR-850L_A1_Datasheet 01(HQ).pdf<br>745.46K8.03/12/2012 02:20.48Pt/              |       |
| ٨    | DIR-865L A1 Datasheet_A1_02(HQ).pdf<br>706.60K8.03/12/2012 11:53.32AM            |       |
| ٨    | DSL-2750R_C1_Datasheet_01(WW).pdf<br>722.68K8.12/11/2012.05.34.58PM              |       |
| 入    | DWL-6600AP_A1_Datasheet_02(HQ).pdf<br>929.05K8.26/11/2012 02:26.44PIM            |       |
| 人    | Media_Converters_Standalone_Datasheet_01(HQ).pdf<br>1.66MB.15/11/2012.04.43.15PM |       |
|      | C                                                                                |       |
|      |                                                                                  |       |

Tap on a file to start the document viewer. In the viewer:
Tap the screen to bring up zoom in/out buttons.
Drag the screen up or down to scroll between pages.
Tap i to perform File, Find, Zoom, Reading View, Go To Page, and Bookmarks actions.

Note: Available actions may differ depending on your Android OS.

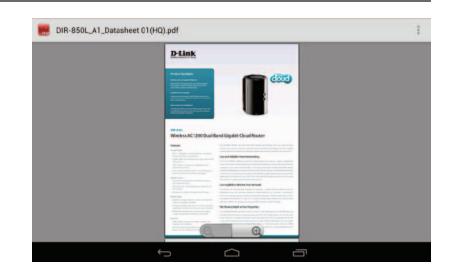

# **Pictures**

The Pictures section allows you to view images streamed from your DIR-818LW to your mobile device. Tap the camera icon on the main menu to browse your photo collection on your removable storage.

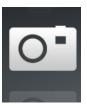

# Search Bar: Type in the name of a file to search for it.

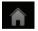

Tap to return to the main menu.

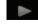

Tap to start a slideshow.

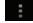

Tap to refresh, sort, or mark files for deletion.

Tap the star icon next to each file to download it to your device and add it into your Favorites section.

# Tap **I** for additional options:

- Tap to return to the main menu.
- C Tap to update the list of files.

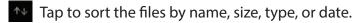

**Theorem :** Check a file then tap to delete it.

| ft .                                                           | Pictures | ▶ : |
|----------------------------------------------------------------|----------|-----|
|                                                                |          | 2   |
| 0* image001.jpg<br>38.04KB,04/03/2013 06:02:44PM               |          | *   |
| 20130422_180026_IMG_0190.JPG<br>47 92KB.01/01/2010 12:20 50AM  |          | *   |
| 20130422_180026_IMG_0190.JPG<br>47 92KB.01/01/2010 12:09:56AM  |          | *   |
| 20130422_180050_IMG_0009.JPG                                   |          | *   |
| 20130423_172941_IMG_0201.PNG                                   |          | *   |
| 20130422_180106_IMG_0199.PNG<br>40.31KB.01/01/2010 11.32 22PM  |          | *   |
| 20130422_180026_IMG_0190.JPG                                   |          | *   |
| 20130422_180050_IMG_0009.JPG                                   |          | *   |
| 20130423_172941_IMG_0201.PNG<br>203.86K8.01/01/2010 11:40:56PM |          | *   |
| $\rightarrow$                                                  |          |     |

| ń                                                                | Pictures |                       | ▶ : |
|------------------------------------------------------------------|----------|-----------------------|-----|
| image001.jpg                                                     |          |                       |     |
| 38.04KB,04/03/2013 06:02:44PM                                    |          |                       |     |
| 20130422_180026_IMG_0190.JPG<br>47.92KB.01/01/2010 12:20:50AM    |          |                       |     |
| O* 20130422_180026_IMG_0190.JPG<br>47 92K8,01/01/2010 12:09:56AM |          |                       |     |
| O* 20130422_180050_IMG_0009.JPG<br>1.28MB.01/01/2010 12:10:22AM  |          |                       |     |
| 20130423_172941_IMG_0201.PNG<br>203 85K8 01/01/2010 11 39 10PM   |          |                       |     |
| O* 20130422_180106_IMG_0199.PNG<br>40.31KB.01/01/2010 11:32.22PM |          |                       |     |
| 20130422_180026_IMG_0190.JPG<br>47.92K8.01/01/2010 11:38:22PM    |          |                       |     |
| 0130422_180050_IMG_0009.JPG                                      |          |                       |     |
| С                                                                |          | $\uparrow \downarrow$ |     |
| Ċ                                                                |          |                       |     |

## Section 3 - Configuration

Tap on an image file to start the image viewer. In the viewer:

- Tap the star icon to download it to your device and add it into your Favorites section.
- Tap to start a slideshow. Tap the image to stop the slideshow.
- Tap to delete the current image. Tap **OK** to confirm.
- Tap to bring up additional options using other applications.
- Tap to access the image editor.
  - **Note:** This function may vary depending on the version of your Android OS.

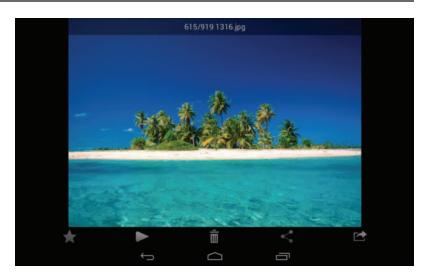

# Videos

The Videos section allows you to stream video clips and movies from your DIR-818LW to your mobile device. Tap the movie icon on the main menu to browse your videos on your removable storage.

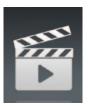

# Search Bar: Type in the name of a file to search for it.

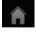

Tap to return to the main menu.

- Tap to refresh, sort, or mark files for deletion.
- Tap the star icon next to a file to download it to your device and add it into your Favorites section.

# Tap **for additional options:**

- Tap to return to the main menu.
- C Tap to update the list of files.
- Tap to sort the files by name, size, type, or date.
- Check a file then tap this icon to delete it.

| ft.      | Videos                                                        | :<br>: |
|----------|---------------------------------------------------------------|--------|
|          |                                                               | 0      |
| -        | 20130509_110404_IMG_0240.MOV<br>5.01MB,01/01/2010 01 28.55AM  | *      |
| 557      | DIR-865L Introduce Flash.mp4<br>27 36MB.10708/2012 05 00 30PM | *      |
| 1        | DIR-865L Introduce Video.mp4<br>12.82MB,18/07/2012 05:30:30AM | *      |
| 55%<br>• | DIR-505 Introduce Flash.mp4<br>5.09MB;22/05/2012 10:14:22AM   | *      |
| 550      | DIR-505_Sales_Video.mp4<br>98 96MB.22/08/2012 10:59:244M      | *      |
| 1        | Dlink_SharePort Video_DUS.mp4<br>9.13MB.18/07/2012.04/20:03AM | *      |
| 55       | DIR-505_Setup_Video.mp4<br>125.38MB.21/08/2012.03:52:14FM     | *      |
| 550      | Movie1.mp4<br>22.56MB.07/12/2011 01:08:46AM                   | *      |
| 55       | Movie2.mp4<br>781MB.07/12/2011 01:10:16AM                     | *      |
|          |                                                               |        |

| ft.  |                                                               | Videos    |                       | : |
|------|---------------------------------------------------------------|-----------|-----------------------|---|
|      |                                                               | 2010/02/0 |                       | 2 |
| 1    | 20130509_110404_IMG_0240.MOV<br>5.01MB.01/01/2010 01:28:85AM  |           |                       |   |
| 1    | DIR-865L Introduce Flash.mp4<br>27.36MB.10/08/2012 05.00:00PM |           |                       |   |
| 1950 | DIR-865L Introduce Video.mp4<br>12.82MB,18/07/2012 05:30:00AM |           |                       |   |
| 1    | DIR-505 Introduce Flash.mp4<br>5.09MB;22/05/2012 10:14 22AM   |           |                       |   |
| 1    | DIR-505_Sales_Video.mp4<br>98.96MB.22/08/2012 10:59.24AM      |           |                       |   |
| 55   | Dlink_SharePort Video_DUS.mp4<br>9.13MB.18/07/2012 04:20:00AM |           |                       |   |
|      | DIR-505_Setup_Video.mp4<br>125.38M8.21/08/2012 03:52:14PM     |           |                       |   |
| 1    | Movie1.mp4<br>22.56MB.07/12/2011 01:08:46AM                   |           |                       |   |
|      | C                                                             |           | $\uparrow \downarrow$ |   |
|      | ¢                                                             | $\Box$    |                       |   |

Tap on a file to start playing it. Tap on the screen to bring up the scroll bar, pause button, and play button.

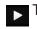

Tap to resume playback.

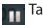

Tap to pause the video.

**Note:** Available features may vary depending on the Android OS version installed on your device.

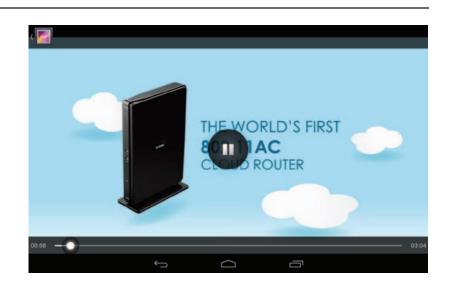

# Music

The Music section allows you to stream songs from your DIR-818LW to your mobile device. Tap the music icon on the main menu to browse your music collection on your removable storage.

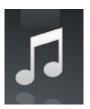

Search Bar: Type in the name of a file to search for it.

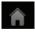

Tap to return to the main menu.

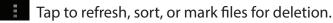

Tap to browse your playlists.

Tap the star icon next to a file to download it to your device and add it into your Favorites section.

# Tap **for** additional options:

- Tap to return to the main menu.
- C Tap to update the list of files.

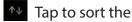

Tap to sort the files by name, size, type, or date.

The check a file then tap this icon to delete it.

| ń                                    | Music                    | ≣ : |
|--------------------------------------|--------------------------|-----|
|                                      |                          | 0   |
| alert.wav<br>22.76KB,13/02/2013 12   | :44:54PM                 | *   |
| 10gin.wav<br>187.90K8.13/02/2013 1:  | 2.44.54PM                | *   |
| logout.wav<br>152 23KB 13/02/2013 12 | 2:44:54PM                | *   |
| 53.71KB.13/02/2013 12                | :44:54PM                 | *   |
| 56.09K B, 13/02/2013 12              | :44:54PM                 | *   |
| 01-lorena-maniac.n                   |                          | *   |
| 01.The Day You Wer                   |                          | *   |
| 02-lorena-i_ve_had                   | _the_time_of_my_life.mp3 | *   |
| 02.Mirror Mirror.mp                  |                          | *   |

| A | Music                                                                       |  |
|---|-----------------------------------------------------------------------------|--|
| 5 | alert.wav<br>22.76KB.12/02/2013 12:44:54PM                                  |  |
| 5 | login.wav<br>187 90K8.13/02/2013 12:44:54PM                                 |  |
| 5 | logout.wav<br>152.23K8,13/02/2013 12:44:54PM                                |  |
| 5 | receive.wav<br>53.71KB.13/02/2013.12.44:54PM                                |  |
| 5 | send.wav<br>56.09KB,13/02/2013 12:44:54PM                                   |  |
| 5 | 01-lorena-maniac.mp3<br>5.31MB.21/11/2008.02.01.52AM                        |  |
| 5 | 01.The Day You Went Away.mp3<br>4 84M8;24/08/2011 04 56:38AM                |  |
| 5 | 02-lorena-i_ve_had_the_time_of_my_life.mp3<br>\$62M8.23/11/2008.02.01.44444 |  |
|   | C                                                                           |  |
|   |                                                                             |  |

Tap on a file to start playing it. In the player:

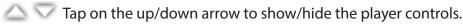

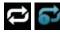

🔁 🔂 Tap to repeat all. Tap again to repeat a single song.

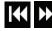

Tap to skip to the previous/next song.

- Tap to play or pause the song.
  - Tap to enable/disable shuffle mode.

| î. |                                                                                                    | Music  |    |      |
|----|----------------------------------------------------------------------------------------------------|--------|----|------|
|    | logout.wav<br>152.23K8.13/02/2013 12:44:54PM                                                                  |        |    | *    |
| 5  | receive.wav<br>53.71KB,13/02/2013 12.44.54PM                                                                  |        |    | *    |
| 5  | send.wav<br>56.09KB,13/02/2013 12:44:54PM                                                                     |        |    | *    |
| 5  | 01-lorena-maniac.mp3<br>5 31MB,21/11/2008 02:01 52AM                                                          |        |    | *    |
| 5  | 01.The Day You Went Away.mp3<br>4.84MB.24/08/2011 04:56:38AM                                                  |        |    | *    |
| F  | 02-lorena-i_ve_had_the_time_of_my_life.mp3<br>01. The Day You Went Away.mp3<br>00:02 / 03:43<br>00:02 / 03:43 |        |    | *    |
|    | 3.914-91/11/2008 02:01:43444<br>03.Fretty Boy.mp3<br>6.Tok8.24/08/2011 04:57:12444                            | 11     | ₩I | >4 × |
|    | $\rightarrow$                                                                                                 | $\Box$ | -  |      |

## To create a playlist:

Тар 🧮

Tap Add new playlist...

Enter a name for the playlist, then tap **OK**. The name of the playlist will appear in the browser next to the icon. You can tap then to refresh the playlist page.

| <b>A</b>           |   | Music             |   |  |
|--------------------|---|-------------------|---|--|
| E Last added       |   |                   |   |  |
| 🖹 list1            |   |                   |   |  |
| 🖹 playlist2        |   |                   |   |  |
| 🖹 playlist3        |   |                   |   |  |
| 🖹 playlist4        |   |                   |   |  |
| 🖹 dans playlist    |   |                   |   |  |
| dribblePANetration |   |                   |   |  |
| 🖹 test             |   |                   |   |  |
| Ê tt               |   |                   |   |  |
| Add new playlist   |   |                   |   |  |
|                    | ¢ | $\overline{\Box}$ | Ē |  |

# To add songs to a playlist:

Tap a playlist to see its contents. Tap **Add Music...** to add songs to the current playlist. Tick the songs you wish to add and tap **P** to save.

| <b>A</b> |                                                                            | Music  |   |              |
|----------|----------------------------------------------------------------------------|--------|---|--------------|
|          |                                                                            |        |   | Q            |
| 5        | 01-lorena-maniac.mp3<br>5.31MB,21/11/2008 02:01:52AM                       |        |   | $\checkmark$ |
| 5        | 01.The Day You Went Away.mp3<br>4.84MB,24/08/2011 04:56:38AM               |        |   | $\checkmark$ |
| 5        | 02-lorena-i_ve_had_the_time_of_my_life.mp3<br>5.62MB,21/11/2008 02:01:44AM |        |   |              |
| 5        | 02.Mirror Mirror.mp3<br>4.33MB,24/08/2011 04:56:55AM                       |        |   |              |
| 5        | 03-lorena-i_say_a_little_player.mp3<br>3.91MB,21/11/2008 02:01:40AM        |        |   | $\checkmark$ |
| 5        | 03.Pretty Boy.mp3<br>6.10MB,24/08/2011 04:57:12AM                          |        |   |              |
| 5        | 04-lorena-i_don_t_want_to_miss_a_thing.mp3<br>5.37MB,21/11/2008 02:01:34AM | l      |   | $\checkmark$ |
| 5        | 04.Don't Say You Love Me.mp3<br>4.81MB,24/08/2011 04:57:30AM               |        |   |              |
|          |                                                                            |        |   |              |
|          | ¢                                                                          | $\Box$ | Ū |              |

To delete songs from the playlist:

Tap **Edit** in the playlist browser and mark the files to be deleted.

Tap 💼 then tap **OK** to confirm.

| A Music                                                                    |   |
|----------------------------------------------------------------------------|---|
|                                                                            | ٩ |
| 22,77KB.2013-02-13 12:44:54                                                | ~ |
| 53 72K 8,2013-02-13 12-44-54                                               | V |
| 01-lorena-maniac.mp3<br>5.31MB,2008-11-21 02 01:52AM                       |   |
| 02-lorena-i_ve_had_the_time_of_my_life.mp3<br>5.62MB.2008-11-21 02 01:44AM |   |
| 03.Pretty Boy.mp3<br>6.10MB.2011-08-24 04 57.12AM                          |   |
| 04.Don't Say You Love Me.mp3<br>4.81MB.2011-08-24.04.57.30AM               |   |
| 05.What You Do About Me.mp3<br>4.01MB.2011-08-24 04 57-48AM                |   |
| 07.Girl In Your Dreams.mp3                                                 |   |
| Ē                                                                          |   |
| D Q                                                                        |   |

# Folders

You can browse your removable storage in a folder view in the folders section. Tapping the filename will open the viewer/player for that file type as described in the previous pages. You can also upload files from your mobile device to the removable storage attached to your router.

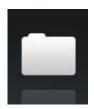

Search Bar: Type in the name of a file to search for it.

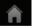

Tap to return to the main menu.

Tap to access file options.

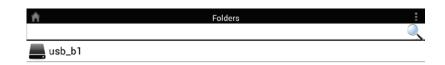

In the file browser:

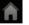

Tap to return to the main menu.

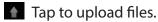

Tap to refresh, sort, create a new folder, or mark files for deletion and copying.

|                              | Û | $\Box$  |   |            |
|------------------------------|---|---------|---|------------|
| Â                            |   | usb_b1/ |   | <b>↑</b> E |
|                              |   |         |   | <u> </u>   |
| [Training Materials]         |   |         |   |            |
| test test                    |   |         |   |            |
| Global Marketing Digital Lib |   |         |   |            |
| _dpl                         |   |         |   |            |
| Programs                     |   |         |   |            |
| testing                      |   |         |   |            |
| testa                        |   |         |   |            |
| Email Templates              |   |         |   |            |
| DIR-508L                     |   |         |   |            |
|                              | Ĵ |         | Ū |            |

## Section 3 - Configuration

- Tap to select files and perform the following actions: Tap to update the list of files.
  - Tap to sort the files by name, size, type, or date.
  - Tap to create a new folder.
  - mark a file then tap this icon to delete it.
  - Mark a file then tap this icon to copy it.

| ń  |                                                                | test/                 |   |    | 1 E |
|----|----------------------------------------------------------------|-----------------------|---|----|-----|
| -  | test2                                                          |                       |   |    |     |
|    | test                                                           |                       |   |    |     |
|    | testadd                                                        |                       |   |    |     |
| 0. | 20130422_180026_IMG_0190.JPG<br>47.92K8.01/01/2010 12:09:56AM  |                       |   |    |     |
| 0. | 20130422_180050_IMG_0009.JPG<br>1.28MB.01/01/2010 12:10:22AM   |                       |   |    |     |
| 0. | 20130423_172941_IMG_0201.PNG<br>203.86K8.01/01/2010.11:39.10PM |                       |   |    |     |
| 0. | Screenshot_2013-07-03-16-49-27.png                             |                       |   |    |     |
| 0. | Screenshot_2013-07-04-14-14-52.png                             |                       |   |    |     |
|    | C                                                              | $\uparrow \downarrow$ |   | E. |     |
|    | ţ                                                              | $\Box$                | Ū |    |     |

| То | de | lete | fil | es: |
|----|----|------|-----|-----|
|    |    |      |     |     |

Tap on **and tick the box next to a file for deletion**.

Tap on to delete your selected files. Tap **OK** to confirm.

# To copy files:

Tap on to select files for copying. Tick the box next to each file for copying.

Tap on **I** to browse to the destination.

| A                                                              | usb_b1/ | / | <b>★</b> :   |
|----------------------------------------------------------------|---------|---|--------------|
|                                                                |         |   |              |
| 20130503_154642_IMG_0226.JPG<br>343.35KB.01/01/2010 01:23:48AM |         |   |              |
| 20130503_154642_IMG_0227.JPG<br>376.10KB.01/01/2010 01:23:52AM |         |   |              |
| 20130503_154642_IMG_0228.JPG<br>315.81KB.01/01/2010 01:23:54AM |         |   |              |
| 20130503_154642_IMG_0229.JPG<br>367.67KB.01/01/2010 01:23:56AM |         |   | $\checkmark$ |
| 20130503_154642_IMG_0230.JPG<br>405.08KB.01/01/2010 01:24:00AM |         |   |              |
| 20130503_154642_IMG_0231.JPG<br>390.82KB.01/01/2010 01:24.02AM |         |   | $\checkmark$ |
| 20130503_154642_IMG_0232.JPG<br>434.72KB.01/01/2010 01:24:04AM |         |   |              |
| 20130503_154642_IMG_0233.JPG<br>381.39KB.01/01/2010 01:24:06AM |         |   |              |
| Ē                                                              |         |   |              |
| ¢                                                              | $\Box$  |   |              |

# Tap Paste or Cancel.

You can also tap **New Folder** if you wish to create a folder in the current directory.

| <b>A</b>                |       | usb_b1/   |   |        |
|-------------------------|-------|-----------|---|--------|
|                         |       |           |   |        |
|                         |       | Copy 1 to |   |        |
| [Training Materials]    |       |           |   |        |
| test                    |       |           |   |        |
| Global Marketing Digita | l Lib |           |   |        |
| _dpl                    |       |           |   |        |
| Programs                |       |           |   |        |
| testing                 |       |           |   |        |
| testa                   |       |           |   |        |
| Email Templates         |       |           |   |        |
| New Folder              |       | Paste     |   | Cancel |
|                         | Ĵ     |           | Ū |        |

To create a new folder:

Browse to the directory you wish to create a new folder in. Tap then .

Enter the name of the folder in the box, then tap **OK.** 

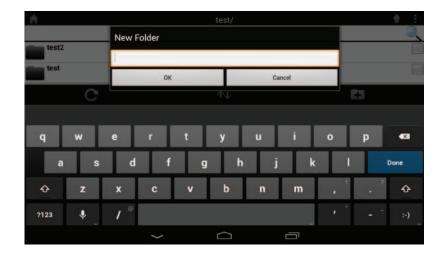

To upload images and videos from your mobile device:

Browse to the folder you wish to upload to.

Tap and browse to the file or files you wish to upload from the local device.

Tick the box next to each of the files you wish to upload. Tap **Upload**.

| <b>A</b>               |      | Jpload |        |   |
|------------------------|------|--------|--------|---|
|                        |      | PC 21E |        |   |
| O* Screenshot_2013-07- |      |        |        | V |
| O* Screenshot_2013-07- |      |        |        |   |
| O* Screenshot_2013-07- |      |        |        |   |
| O* Screenshot_2013-07- |      |        |        |   |
| O Screenshot_2013-07-  |      |        |        |   |
| O Screenshot_2013-07-  |      |        |        |   |
| O* Screenshot_2013-07- |      |        |        |   |
| O Screenshot_2013-07-  |      |        |        |   |
| Uţ                     | load |        | Cancel |   |
|                        | Û,   | $\Box$ | Ū      |   |

During the upload process, the size of the file and the upload progress will be displayed under the file name.

To remove a file from the upload queue, tap the X next to it.

| f Upload                                                          |   |
|-------------------------------------------------------------------|---|
|                                                                   | Q |
| Screenshot_2013-07-03-17-26-44.png<br>138.17KB, 99%uploaded       | × |
| Screenshot_2013-07-03-17-26-50.png<br>138.44KB, waiting to upload | × |
| Screenshot_2013-07-03-17-27-05.png<br>79.64KB, waiting to upload  | × |
| Screenshot_2013-07-03-17-27-09.png<br>79.42KB, waiting to upload  | × |
| Screenshot_2013-07-03-17-28-08.png<br>113.91KB.waiting to upload  | × |
| Screenshot_2013-07-03-17-38-24.png<br>34.05KB, waiting to upload  | × |

| $\leftarrow$ | $\frown$ |  |
|--------------|----------|--|
|              |          |  |

# **Favorites**

The Favorites section allows you to quickly access your most often used files, no matter what file type, in a special section. Files added to the Favorites section will be copied here for playback in a centralized location.

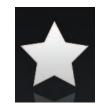

Search Bar: Type in the name of a file to search for it.

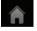

Tap to return to the main menu.

Tap to refresh, sort, or mark files for deletion.

# Tap **for additional options:**

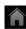

Tap to return to the main menu.

Tap to update the list of files.

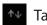

↑ Tap to sort the files by name, size, type, or date.

Check a file then tap to delete it.

| Ĥ.               | Favorites                                                                                                | : |
|------------------|----------------------------------------------------------------------------------------------------|---|
| 55 <del>71</del> | Movie1-1.mp4<br>23 GBMR 83/07/2013 05 49:32PM                                                            | < |
| 0.               | IMG_0099.JPG                                                                                             |   |
| 0                | 1315.jpg<br>350.70K8.05/07/2013.12.19.19PM                                                               |   |
| 0                | 20130528_144730_IMG_0002.JPG<br>171.10K8.04/07/2013.02.17.47PM                                           |   |
| 0-               | 20130422_180106_IMG_0199.PNG                                                                             |   |
| 0.               | 20130422_180026_IMG_0190-1.JPG                                                                           |   |
| 0.               | 20130423_172941_IMG_0201-1.PNG                                                                           |   |
| P                | Giftbox Editing.pptx<br>720 DAKB 04/07/2013 02:39:34PM                                                   |   |
| 人                | L2 Managed Switch CLI Reference Manual Sample (DES-3028_3052 Series).pdf<br>1 52MB.04/07/2013 02.39 37PM |   |
|                  |                                                                                                    |   |

| <b>f</b> |                                                                  | Favorites       |   |              |
|----------|------------------------------------------------------------------|-----------------|---|--------------|
|          |                                                                  | 1.0201002120002 |   | 0            |
| 1        | Movie1-1.mp4<br>23.98MB.03/07/2013 05:49:32PM                    |                 |   | 1            |
| 0.       | IMG_0099.JPG<br>3.71MB,04/07/2013 02:36:15PM                     |                 |   |              |
| 0.       | 1315.jpg<br>350.70K8,05/07/2013 12:19:19PM                       |                 |   | 6            |
| 0        | 20130628_144730_IMG_0002.JPG                                     |                 |   | E            |
| 0        | 20130422_180106_IMG_0199.PNG<br>40.31KB.04/07/2013.02.17.49PM    |                 |   | 6            |
| 0        | 20130422_180026_IMG_0190-1.JPG<br>47 92K8_04/07/2013 02:17 50PM  |                 |   | E            |
| 0.       | 20130423_172941_IMG_0201-1.PNG<br>203.86K8.04/07/2013.02.17:56PM |                 |   | [            |
| P        | Giftbox Editing.pptx<br>720.04KB.04/07/2013.02.39.34PM           |                 |   | Ē            |
|          | C                                                                |                 | 1 | $\mathbf{V}$ |
|          | С,                                                               |                 |   |              |

# Configuration

# **Web-based Configuration Utility**

To access the configuration utility, open a web-browser such as Internet Explorer and enter address of the router (http://dlinkrouter.local. or http://192.168.0.1).

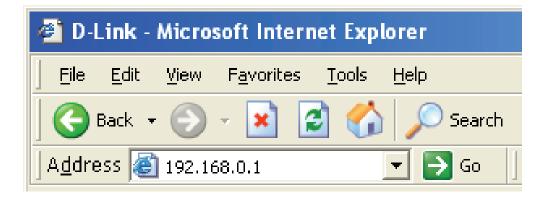

Leave the password blank by default.

| LOGIN                 |                  |
|-----------------------|------------------|
| Login to the router : |                  |
|                       | ser Name : Admin |
|                       | Password : Login |
|                       |                  |

# **Internet Connection Setup**

Click **Manual Internet Connection Setup** to configure your connection manually and continue to the next page.

If you want to configure your router to connect to the Internet using the wizard, click **Internet Connection Setup Wizard**. You will be directed to the Quick Setup Wizard.

### INTERNET CONNECTION

If you are configuring the device for the first time, we recommend that you click on the Internet Connection Setup Wizard, and follow the instructions on the screen. If you wish to modify or configure the device settings manually, click the Manual Internet Connection Setup.

#### INTERNET CONNECTION SETUP WIZARD

If you would like to utility our easy to use Web-based Wizard to assist you in connecting your new D-Link Systems Router to the Internet, click on the button below.

#### Internet Connection Setup Wizard

**Note:** Before launching the wizard, please make sure you have followed all steps outlined in the Quick Installation Guide included in the package.

#### MANUAL INTERNET CONNECTION OPTION

If you would like to configure the Internet settings of your new D-Link Router manually, then click on the button below.

Manual Internet Connection Setup

# **Internet Connection Setup Wizard**

When configuring the router for the first time, we recommend that you click use the **Internet Connection Setup Wizard**, and follow the instructions on the screen. This wizard is designed to assist the user with a quick and easy method to configure the Internet connection on this router.

Anytime during the Internet Connection Setup Wizard, the user can click on the **Cancel** button to discard any changes made and return to the main Internet page. Also the user can click on the **Prev** button, to return to the previous window for reconfiguration.

### Welcome:

This wizard will guide you through a step-by-step process to configure your new D-Link router and connect to the Internet. Click **Next** to continue.

## Step 1: Set Your Password

By default, the D-Link Router does not have a password configured for administrator access to the Web-based configuration pages. To secure your new networking device, please enter and verify a password in the spaces provided. The two passwords must match.

Click Next to continue.

### INTERNET CONNECTION

If you are configuring the device for the first time, we recommend that you click on the Internet Connection Setup Wizard, and follow the instructions on the screen. If you wish to modify or configure the device settings manually, click the Manual Internet Connection Setup.

### INTERNET CONNECTION SETUP WIZARD

If you would like to utility our easy to use Web-based Wizard to assist you in connecting your new D-Link Systems Router to the Internet, click on the button below.

Internet Connection Setup Wizard

Note: Before launching the wizard, please make sure you have followed all steps outlined in the Quick Installation Guide included in the package.

| WELCOME TO THE D-LINK INTERNET CONNECTION SETUP WIZARD                                                                                                    |  |  |
|----------------------------------------------------------------------------------------------------|--|--|
| This wizard will guide you through a step-by-step process to configure your new D-Link router and connect to the Internet.                                                          |  |  |
| <ul> <li>Step 1: Set your Password</li> <li>Step 2: Select your Time Zone</li> <li>Step 3: Configure your Internet Connection</li> <li>Step 4: Save Settings and Connect</li> </ul> |  |  |
| Prev Next Cancel Connect                                                                                                    |  |  |

| STEP 1: SET YOUR PASSWORD |                                                                                                    |
|---------------------------|----------------------------------------------------------------------------------------------------|
|                           | es not have a password configured for administrator access to<br>o secure your new networking device, please set and verify a |
| Password :                |                                                                                                    |
| Verify Password :         |                                                                                                    |
| Prev                      | Next Cancel Connect                                                                                                    |

### Step 2: Select Your Time Zone

Select the appropriate time zone for your location. This information is required to configure the time-based options for the router.

Click Next to continue.

### **Step 3: Internet Connection**

Here the user will be able to configure the Internet connection used by this device. If your ISP connection is listed in the drop-down menu select it and click **Next**. If your ISP connection is not listed then you can proceed to select any of the other manual Internet connection methods listed below.

The following parameters will be available for configuration:

- **Dynamic IP Address:** Choose this if your Internet connection automatically provides you with an IP Address. Most cable modems use this type of connection.
  - **PPPoE:** Choose this option if your Internet connection requires a PPPoE username and password to get online. Most DSL modems use this type of connection.
  - **PPTP:** Choose this option if your Internet connection requires a PPTP username and password to get online.
  - **L2TP:** Choose this option if your Internet connection requires an L2TP username and password to get online.
  - **Static IP Address:** Choose this option if your ISP provided you with IP Address information that has to be manually configured.

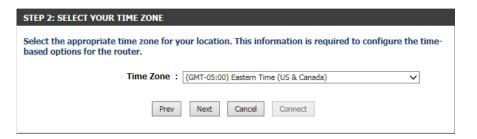

| STEP 3: CONFIGURE YOUR INTERNET CONNECTION                                                                                                    |
|----------------------------------------------------------------------------------------------------|
|                                                                                                    |
| Please select the Internet connection type below:                                                                                              |
| DHCP Connection (Dynamic IP Address)                                                                                                    |
| Choose this if your Internet connection automatically provides you with an IP Address. Most Cable Modems use this type of connection.          |
| O Username / Password Connection (PPPoE)                                                                                                    |
| Choose this option if your Internet connection requires a username and password to get online. Most DSL<br>modems use this type of connection. |
| O Username / Password Connection (PPTP)                                                                                                    |
| Choose this option if your Internet connection requires a username and password to get online. Most DSL<br>modems use this type of connection. |
| O Username / Password Connection (L2TP)                                                                                                    |
| Choose this option if your Internet connection requires a username and password to get online. Most DSL modems use this type of connection.    |
| ○ Static IP Address Connection                                                                                                    |
| Choose this option if your Internet Setup Provider provided you with IP Address information that has to be<br>manually configured.             |
|                                                                                                    |
| Prev Next Cancel Connect                                                                                                    |
|                                                                                                    |

## Step 3: Internet Connection (Dynamic IP Address)

After selecting the dynamic IP address Internet connection method, the following page will appear.

The following parameters will be available for configuration: MAC Address: Enter the MAC address of the Internet gateway (plugged into the Internet port of this device) here. Clone Button: If the configuration PC also acts as the Internet gateway, then click on the Clone Your PC's MAC Address button to copy the PC's MAC address into the space provided. If you're not sure, leave the MAC address field blank. Host Name: Enter the host name used here. You may also need to provide a host name. If you do not have or know this information, please contact vour ISP. Primary DNS Address: Enter the primary DNS IP address used here. Secondary DNS Address: Enter the secondary DNS IP address used here. This field is normally optional. Only one DNS address is required for a functional Internet connection, but using a second DNS address provides more stability.

Click Next to continue.

## **Step 3: Internet Connection (PPPoE)**

After selecting the PPPoE Internet connection method, the following page will appear:

The following parameters will be available for configuration: User Name: Enter the PPPoE account user name used here. This information is given by the ISP. Password: Enter the PPPoE account password used here. This information is given by the ISP.

| DHCP CONNECTION (DYNAMIC IP ADDRESS)                                                                                                    |                             |  |
|----------------------------------------------------------------------------------------------------|-----------------------------|--|
| To set up this connection, please make sure that you are connected to the D-Link Router with the PC that was originally connected to your broadband connection. If you are, then click the Clone MAC button to copy your computer's MAC Address to the D-Link Router. |                             |  |
| MAC Address :                                                                                                    | (optional)                  |  |
|                                                                                                    | Clone Your PC's MAC Address |  |
| Host Name :                                                                                                    | dlinkrouter                 |  |
| Note: You may also need to provide a Host Name.If you do not have or know this information, please contact your ISP.                                                                                                    |                             |  |
| DNS SETTINGS                                                                                                    |                             |  |
| Primary DNS Address :                                                                                                    | 0.0.0                       |  |
| Secondary DNS Address :                                                                                                    | 0.0.0 (optional)            |  |
| Prev                                                                                                    | Next Cancel Connect         |  |

| SET USERNAME AND PASSWORD CONN                                                      | IECTION (PPPOE) |                                                     |
|-------------------------------------------------------------------------------------|-----------------|-----------------------------------------------------|
| To set up this connection you will need<br>Provider. If you do not have this inform |                 | and Password from your Internet Service t your ISP. |
| User Name :                                                                         |                 |                                                     |
| Password :                                                                          |                 |                                                     |
| Prev                                                                                | Next Cancel     | Connect                                             |

Click Next to continue.

## Step 3: Internet Connection (PPTP)

After selecting the PPTP Internet connection method, the following page will appear:

The following parameters will be available for configuration: Address Mode: Here the user can specify whether this Internet connection requires the use of a Dynamic or Static IP address. PPTP usual requires a Dynamic IP configuration. PPTP IP Address: Enter the PPTP IP address used here. This option is only available if Static IP is selected. **PPTP Subnet Mask:** Enter the PPTP Subnet Mask used here. PPTP Gateway IP Address: Enter the PPTP Gateway IP address used here. PPTP Server IP Address: Enter the PPTP Server IP address used here. This is normally the same a the PPTP Gateway IP address. User Name: Enter the PPTP username used here. **Password:** Enter the PPTP password used here. Verify Password: Re-enter the PPTP password used here.

Primary DNS Address: Enter the Primary DNS IP address used here. Secondary DNS Address: Enter the Secondary DNS IP address used here. This field is normally optional. Only one DNS address is required for a functional Internet connection, but using a second DNS address provides more stability.

Click **Next** to continue.

| Address Mode            | :   Dynamic IP | Static IP                |
|-------------------------|----------------|--------------------------|
| PPTP IP Address         | 0.0.0.0        |                          |
| PPTP Subnet Mask        | 0.0.0.0        |                          |
| PPTP Gateway IP Address | 0.0.0.0        |                          |
| PPTP Server IP Address  | : 0.0.0.0      | (may be same as gateway) |
| User Name               | :              |                          |
| Password                | :              |                          |
| Verify Password         | :              |                          |
|                         |                |                          |
| DNS SETTINGS            |                |                          |
| Primary DNS Address     | : 0.0.0.0      |                          |
| Secondary DNS Address   | : 0.0.0.0      | (optional)               |
|                         |                |                          |
| Prev                    | / Next Cance   | el Connect               |

ET LICEDNAME AND DASSWORD CONNECTION (DDT

## Step 3: Internet Connection (L2TP)

After selecting the L2TP Internet connection method, the following page will appear:

The following parameters will be available for configuration: Address Mode: Here the user can specify whether this Internet connection requires the use of a Dynamic or Static IP address. L2TP usual requires a Dynamic IP configuration. L2TP IP Address: Enter the L2TP IP address used here. This option is only available if Static IP is selected. L2TP Subnet Mask: Enter the L2TP Subnet Mask used here. L2TP Gateway IP Address: Enter the L2TP Gateway IP address used here. L2TP Server IP Address: Enter the L2TP Server IP address used here. This is normally the same a the L2TP Gateway IP address. User Name: Enter the L2TP username used here. Password: Enter the L2TP password used here. **Verify Password:** Re-enter the L2TP password used here. Primary DNS Address: Enter the Primary DNS IP address used here. Secondary DNS Address: Enter the Secondary DNS IP address used here. This field is normally optional. Only one DNS address is required for a functional Internet connection, but using a second DNS address provides more stability.

Click Next to continue.

| Address Mode            | : <ul> <li>Dynamic IP O</li> </ul> | Static IP                |
|-------------------------|------------------------------------|--------------------------|
| L2TP IP Address         |                                    |                          |
| L2TP Subnet Mask        | 0.0.0.0                            |                          |
| L2TP Gateway IP Address | 0.0.0.0                            |                          |
| L2TP Server IP Address  | : 0.0.0.0                          | (may be same as gateway) |
| User Name               | :                                  |                          |
| Password                | :                                  |                          |
| Verify Password         | :                                  |                          |
|                         |                                    |                          |
| IS SETTINGS             |                                    |                          |
| Primary DNS Address     | :                                  |                          |
|                         |                                    |                          |
| Secondary DNS Address   | • 0.0.0.0                          | (optional)               |
|                         |                                    |                          |

## Step 3: Internet Connection (Static IP Address)

After selecting the Static IP Address Internet connection method, the following page will appear:

The following parameters will be available for configuration:

IP Address: Enter the Static IP address provided by the ISP here. Subnet Mask: Enter the Subnet Mask provided by the ISP

here.

**Gateway Address:** Enter the Gateway IP address provided by the ISP here.

Primary DNS Address: Enter the Primary DNS IP address used here.

Secondary DNS Address: Enter the Secondary DNS IP address used here. This field is normally optional. Only one DNS address is required for a functional Internet connection, but using a second DNS address provides more stability.

| SET STATIC IP ADDRESS CONNECTION                                                                                                    | N                   |  |
|----------------------------------------------------------------------------------------------------|---------------------|--|
| To set up this connection you will need to have a complete list of IP information provided by your<br>Internet Service Provider. If you have a Static IP connection and do not have this information, please<br>contact your ISP. |                     |  |
| IP Address :                                                                                                    | 0.0.0.0             |  |
| Subnet Mask :                                                                                                    | 0.0.0.0             |  |
| Default Gateway :                                                                                                    | 0.0.0               |  |
| DNS SETTINGS                                                                                                    |                     |  |
| Primary DNS Address :                                                                                                    | 0.0.0               |  |
| Secondary DNS Address :                                                                                                    | 0.0.0.0 (optional)  |  |
| Prev                                                                                                    | Next Cancel Connect |  |

Click **Next** to continue.

### **Setup Complete!**

This is the last page of the Internet Connection Setup Wizard.

Click the **Connect** button to save your settings.

| SETUP COMPLETE!                                                                                     |
|----------------------------------------------------------------------------------------------------|
| The Internet Connection Setup Wizard has completed. Click the Connect button to save your settings. |
|                                                                                                    |
| Prev Next Cancel Connect                                                                            |
|                                                                                                    |

# Internet (Manual)

On this page the user can configure the Internet Connection settings manually. To access the Manual Internet Connection Setup page, click on the **Manual Internet Connection Setup** button. On this page there a multiple parameters that can be configured regarding the Internet Connection setup. We'll discuss them from top to bottom.

WAN

Use this section to configure your Internet Connection type. There are several connection types to choose from: Static IP, DHCP, PPPoE, PPTP, L2TP, and DS-Lite. If you are unsure of your connection method, please contact your Internet Service Provider.

Note : If using the PPPoE option, you will need to remove or disable any PPPoE client software on your computers.

Save Settings Don't Save Settings

At any given point the user can save the configuration done, on this page, by clicking on the **Save Settings** button. If you choose to discard the changes made, click on the **Don't Save Settings** button.

## **Internet Connection Type**

In this section, the user can select from a list of Internet Connection types that can be configured and used on this router. Options to choose from are **Static IP**, **Dynamic IP**, **PPPoE**, **PPTP**, **L2TP**, and **DS-Lite**.

After selecting a specific Internet Connection type, this page will automatically refresh and provide unique fields to configure related to the specified Internet Connection type.

## My Internet Connection is: Dynamic IP (DHCP)

The default WAN configuration for this router is Dynamic IP (DHCP). This option allows the router to obtain an IP address automatically from the device that is connected to the Internet port.

**Note:** If you're not sure about the type of Internet Connection you have, please contact your Internet Service Provider (ISP) for assistance.

After selecting Dynamic IP, the following parameters will be available for configuration:

Host Name: The Host Name is optional but may be required by some ISPs. Leave blank if you are not sure.

- Use Unicasting: Tick this option if you ISP uses the unicast method to provide IP addresses.
  - Primary DNS: Enter the Primary DNS IP address used here.
- Secondary DNS: Enter the Secondary DNS IP address used here. This field is normally optional. Only one DNS address is required for a functional Internet connection, but using a second DNS address provides more stability.

| INTERNET CONNECTION TYPE                                                                                                    |  |  |
|----------------------------------------------------------------------------------------------------|--|--|
| Choose the mode to be used by the router to connect to the Internet.                                                                                     |  |  |
| My Internet Connection is : Dynamic IP (DHCP)                                                                                                    |  |  |
|                                                                                                    |  |  |
| DYNAMIC IP (DHCP) INTERNET CONNECTION TYPE :                                                                                                    |  |  |
| Use this Internet connection type if your Internet Service Provider (ISP) didn't provide you with IP Address information and/or a username and password. |  |  |
| Host Name : dlinkrouter                                                                                                    |  |  |
| Use Unicasting :  (compatibility for some DHCP Servers)                                                                                                  |  |  |
| Primary DNS Server :                                                                                                    |  |  |
| Secondary DNS Server : (optional)                                                                                                    |  |  |
| MTU : 1500                                                                                                    |  |  |
| MAC Address :                                                                                                    |  |  |
| Clone Your PC's MAC Address                                                                                                    |  |  |

MTU: Maximum Transmission Unit - you may need to change the MTU for optimal performance with your specific ISP. 1500 is the default MTU.

MAC Address: The default MAC Address is set to the Internet port's physical interface MAC address on the Broadband Router. It is not recommended that you change the default MAC address unless required by your ISP. You can use the Clone Your PC's MAC Address button to replace the Internet port's MAC address with the MAC address of your Ethernet card.

# Manual Internet Setup Static (assigned by ISP)

Select Static IP Address if all the Internet port's IP information is provided to you by your ISP. You will need to enter in the IP address, subnet mask, gateway address, and DNS address(es) provided to you by your ISP. Each IP address entered in the fields must be in the appropriate IP form, which are four octets separated by a dot (x.x.x.x). The Router will not accept the IP address if it is not in this format.

**My Internet Connection:** Select **Static IP** to manually enter the IP settings supplied by your ISP.

IP Address: Enter the IP address assigned by your ISP.

- Subnet Mask: Enter the Subnet Mask assigned by your ISP.
- Default Gateway: Enter the Gateway assigned by your ISP.
  - **DNS Servers:** The DNS server information will be supplied by your ISP (Internet Service Provider.)
    - **MTU:** Maximum Transmission Unit you may need to change the MTU for optimal performance with your specific ISP. 1500 is the default MTU.
  - MAC Address: The default MAC Address is set to the Internet port's physical interface MAC address on the Broadband Router. It is not recommended that you change the default MAC address unless required by your ISP. You can use the **Clone Your PC's MAC Address** button to replace the Internet port's MAC address with the MAC address of your Ethernet card.

| INTERNET CONNECTION TYPE                                                               |                             |  |
|----------------------------------------------------------------------------------------|-----------------------------|--|
| Choose the mode to be used by the router to connect to the Internet.                   |                             |  |
| My Internet Connection is :                                                            | Static IP                   |  |
| STATIC IP ADDRESS INTERNET CONNECTION TYPE :                                           |                             |  |
| Enter the static address information provided by your Internet Service Provider (ISP). |                             |  |
| IP Address :                                                                           |                             |  |
| Subnet Mask :                                                                          | 0.0.0.0                     |  |
| Default Gateway :                                                                      |                             |  |
| Primary DNS Server :                                                                   |                             |  |
| Secondary DNS Server :                                                                 | (optional)                  |  |
| MTU :                                                                                  | 1500                        |  |
| MAC Address :                                                                          |                             |  |
|                                                                                        | Clone Your PC's MAC Address |  |

### Internet Setup PPPoE (DSL)

Choose PPPoE (Point to Point Protocol over Ethernet) if your ISP uses a PPPoE connection. Your ISP will provide you with a username and password. This option is typically used for DSL services. Make sure to remove your PPPoE software from your computer. The software is no longer needed and will not work through a router.

| •                | Select PPPoE (Username/Password) from the drop-down                                                              | INTERNET CONNECTION TYPE                                                       |  |
|------------------|----------------------------------------------------------------------------------------------------|--------------------------------------------------------------------------------|--|
| Connection:      | menu.                                                                                                    | Choose the mode to be used by the router to connect to the Internet.           |  |
| Address Mode:    | Here the user can specify whether this Internet connection                                                       | My Internet Connection is : PPPoE (Username / Password)                        |  |
|                  | requires the use of a Dynamic or Static IP address. PPPoE usually requires a Dynamic IP configuration.           | PPPOE INTERNET CONNECTION TYPE :                                               |  |
|                  |                                                                                                    | Enter the information provided by your Internet Service Provider (ISP).        |  |
| IP Address:      | Enter the PPPoE IP address used here. This option is only                                                        | Address Mode :      O Dynamic IP      Static IP                                |  |
|                  | available if Static IP is selected.                                                                              | IP Address :                                                                   |  |
|                  |                                                                                                    | Username :                                                                     |  |
| Username:        | Enter the PPPoE account user name used here. This                                                                | Password :                                                                     |  |
|                  | information is given by the ISP.                                                                                 | Verify Password :                                                              |  |
| Deserved         | Factors the DDD-F account account of a set of the set. This                                                      | Service Name : (optional)                                                      |  |
| Password:        | Enter the PPPoE account password used here. This information is given by the ISP.                                | Reconnect Mode : O Always V New Schedule                                       |  |
|                  |                                                                                                    | On demand <sup>™</sup> Manual                                                  |  |
| Verify Password: | Re-enter the PPPoE account password used here.                                                                   | Maximum Idle Time : 5 (minutes, 0=infinite)                                    |  |
|                  |                                                                                                    | DNS Mode: <ul> <li>Receive DNS from ISP</li> <li>Enter DNS Manually</li> </ul> |  |
| Service Name:    | This optional field enables the user to enter a service name                                                     | Primary DNS Server :                                                           |  |
|                  | to identify this Internet connection here.                                                                       | Secondary DNS Server : (optional)                                              |  |
|                  |                                                                                                    | MTU: 1492                                                                      |  |
| Reconnect Mode:  | Use the radio buttons to specify the reconnect mode.                                                             | MAC Address :                                                                  |  |
|                  | The user can specify a custom schedule or specify the On                                                         | Clone Your PC's MAC Address                                                    |  |
|                  | Demand, or Manual option. To specify a custom schedule,<br>use the drop-down menu to select one of the schedules |                                                                                |  |

To create a new schedule, click the **New Schedule** button to open the Schedules page. Schedules will be discussed later.

that has been defined in the Schedules page.

Maximum Idle Time: Enter a maximum idle time during which the Internet connection is maintained during inactivity.

DNS Mode: This option allow the router to obtain the DNS IP addresses from the ISP, when **Receive DNS from ISP** is selected, or allows the user to enter DNS IP address manually, when **Enter DNS Manually** is selected. Primary DNS Server: Enter the Primary DNS IP address used here.

- Secondary DNS Server: Enter the Secondary DNS IP address used here. This field is normally optional. Only one DNS address is required for a functional Internet connection, but using a second DNS address provides more stability.
  - **MTU:** Maximum Transmission Unit you may need to change the MTU for optimal performance with your specific ISP. 1492 is the default MTU.
  - MAC Address: The default MAC Address is set to the Internet port's physical interface MAC address on the Broadband Router. It is not recommended that you change the default MAC address unless required by your ISP. You can use the **Clone Your PC's MAC Address** button to replace the Internet port's MAC address with the MAC address of your Ethernet card.

### Internet Setup PPTP

Choose PPTP (Point-to-Point-Tunneling Protocol) if your ISP uses a PPTP connection. Your ISP will provide you with a username and password. This option is typically used for DSL services.

| My Internet Connection: Select PPTP (Username/Password) from the            | INTERNET CONNECTION TYPE                                                |
|-----------------------------------------------------------------------------|-------------------------------------------------------------------------|
| drop-down menu.                                                             | Choose the mode to be used by the router to connect to the Internet.    |
| Address Mode: Here the user can specify whether this Internet               |                                                                         |
| connection requires the use of a <b>Dynamic</b>                             | My Internet Connection is : PPTP (Username / Password)                  |
| or Static IP address. PPTP usually requires a                               | PPTP INTERNET CONNECTION TYPE :                                         |
| Dynamic IP configuration.                                                   |                                                                         |
| PPTP IP Address: Enter the PPTP IP address used here. This option           | Enter the information provided by your Internet Service Provider (ISP). |
| is only available if Static IP is selected.                                 | Address Mode:      O Dynamic IP      Static IP                          |
| <b>PPTP Subnet Mask:</b> Enter the PPTP Subnet Mask used here.              | PPTP IP Address :                                                       |
| PPTP Gateway IP Address: Enter the PPTP Gateway IP address used here.       |                                                                         |
| PPTP Server IP Address: Enter the PPTP Server IP address used here. This    | PPTP Subnet Mask :                                                      |
| is normally the same a the PPTP Gateway IP                                  | PPTP Gateway IP Address :                                               |
| address.                                                                    | PPTP Server IP Address :                                                |
| Username: Enter the PPTP username used here.                                | Username :                                                              |
| <b>Password:</b> Enter the PPTP password used here.                         | Password :                                                              |
| Verify Password: Re-enter the PPTP password used here.                      |                                                                         |
| <b>Reconnect Mode:</b> Use the radio buttons to specify the reconnect mode. | Verify Password :                                                       |
| The user can specify a custom schedule or specify                           | Reconnect Mode : O Always V New Schedule                                |
| the <b>On Demand</b> , or <b>Manual</b> option. To specify a                | On demand                                                               |
| custom schedule, use the drop-down menu to select                           | Maximum Idle Time : 5 (minutes, 0=infinite)                             |
| one of the schedules that has been defined in the                           | Primary DNS Server :                                                    |
| Schedules page. To create a new schedule, click the                         |                                                                         |
| New Schedule button to open the Schedules page.                             | Secondary DNS Server : (optional)                                       |
| Schedules will be discussed later.                                          | MTU: 1400                                                               |
|                                                                             | MAC Address :                                                           |
| Maximum Idle Time: Enter a maximum idle time during which the               |                                                                         |
| Internet connection is maintained during                                    | Clone Your PC's MAC Address                                             |
| inactivity. To disable this feature, enable Auto-                           |                                                                         |
| reconnect.                                                                  |                                                                         |

Primary DNS Server: Enter the Primary DNS IP address used here.

- Secondary DNS Server: Enter the Secondary DNS IP address used here. This field is normally optional. Only one DNS address is required for a functional Internet connection, but using a second DNS address provides more stability.
  - **MTU:** Maximum Transmission Unit you may need to change the MTU for optimal performance with your specific ISP. 1400 is the default MTU.
  - MAC Address: The default MAC Address is set to the Internet port's physical interface MAC address on the Broadband Router. It is not recommended that you change the default MAC address unless required by your ISP. You can use the Clone Your PC's MAC Address button to replace the Internet port's MAC address with the MAC address of your Ethernet card.

# Internet Setup

Choose L2TP (Layer 2 Tunneling Protocol) if your ISP uses a L2TP connection. Your ISP will provide you with a username and password. This option is typically used for DSL services.

| My Internet Select L2TP (Username/Password) from the drop-                                                                                    | INTERNET CONNECTION TYPE                                                                                                    |
|----------------------------------------------------------------------------------------------------|----------------------------------------------------------------------------------------------------|
| Connection: down menu.<br>Address Mode: Here the user can specify whether this Internet<br>connection requires the use of a Dynamic or Static | Choose the mode to be used by the router to connect to the Internet.<br>My Internet Connection is : L2TP (Username / Password) |
| IP address. L2TP usual requires a Dynamic IP con-<br>figuration.                                                                              | L2TP INTERNET CONNECTION TYPE :                                                                                                |
| L2TP IP Address: Enter the L2TP IP address used here. This option is                                                                          | Enter the information provided by your Internet Service Provider (ISP).                                                        |
| only available if Static IP is selected.                                                                                                    | Address Mode :      O Dynamic IP      Static IP                                                                                |
| L2TP Subnet Mask: Enter the L2TP Subnet Mask used here.                                                                                       | L2TP IP Address :                                                                                                    |
| L2TP Gateway IP Enter the L2TP Gateway IP address used here.                                                                                  | L2TP Subnet Mask :                                                                                                    |
| Address:                                                                                                    | L2TP Gateway IP Address :                                                                                                    |
| L2TP Server IP Enter the L2TP Server IP address used here. This is                                                                            | L2TP Server IP Address :                                                                                                    |
| Address: normally the same a the L2TP Gateway IP address.<br>Username: Enter the L2TP username used here.                                     | Username :                                                                                                    |
| Password: Enter the L2TP password used here.                                                                                                  | Password :                                                                                                    |
| Verify Password: Re-enter the L2TP password used here.                                                                                        | Verify Password :                                                                                                    |
| <b>Reconnect Mode:</b> Use the radio buttons to specify the reconnect                                                                         | Reconnect Mode : O Always V New Schedule                                                                                       |
| mode. The user can specify a custom schedule                                                                                                  | 🖲 On demand 💿 Manual                                                                                                    |
| or specify the <b>On Demand</b> , or <b>Manual</b> option. To                                                                                 | Maximum Idle Time : 5 (minutes, 0=infinite)                                                                                    |
| specify a custom schedule, use the drop-down<br>menu to select one of the schedules that has been                                             | Primary DNS Server :                                                                                                    |
| defined in the Schedules page. To create a new                                                                                                | Secondary DNS Server : (optional)                                                                                              |
| schedule, click the New Schedule button to open                                                                                               | MTU: 1400                                                                                                    |
| the Schedules page. Schedules will be discussed                                                                                               | MAC Address :                                                                                                    |
| later.                                                                                                    | Clone Your PC's MAC Address                                                                                                    |

Maximum Idle Time: Enter a maximum idle time during which the Internet connection is maintained during inactivity. To disable this feature, enable Auto-reconnect.

Primary DNS Server: Enter the Primary DNS IP address used here.

Secondary DNS Server: Enter the Secondary DNS IP address used here. This field is normally optional. Only one DNS address is required for a functional Internet connection, but using a second DNS address provides more stability.

- **MTU:** Maximum Transmission Unit you may need to change the MTU for optimal performance with your specific ISP. 1400 is the default MTU.
- MAC Address: The default MAC Address is set to the Internet port's physical interface MAC address on the Broadband Router. It is not recommended that you change the default MAC address unless required by your ISP. You can use the **Clone Your PC's MAC Address** button to replace the Internet port's MAC address with the MAC address of your Ethernet card.

### Internet Setup DS-Lite

Another Internet connection type is DS-Lite.

DS-Lite is an IPv6 connection type. After selecting DS-Lite, the following parameters will be available for configuration:

 DS-Lite Configuration: Select the DS-Lite DHCPv6 Option to let the router allocate the AFTR IPv6 address automatically. Select the Manual Configuration to enter the AFTR IPv6 address in manually.
 AFTR IPv6 Address: After selecting the Manual Configuration option above, the user can enter the AFTR IPv6 address used here.
 B4 IPv4 Address: Enter the B4 IPv4 address value used here.
 WAN IPv6 Address: Once connected, the WAN IPv6 address will be displayed here.
 IPv6 WAN Default Gateway Once connected, the IPv6 WAN Default Gateway address will be displayed here.

Click on the **Save Settings** button to accept the changes made. Click on the **Don't Save Settings** button to discard the changes made.

| INTERNET CONNECTION TYPE                                                                                    |  |  |
|----------------------------------------------------------------------------------------------------|--|--|
| Choose the mode to be used by the router to connect to the Internet.<br>My Internet Connection is : DS-Lite |  |  |
| AFTR ADDRESS INTERNET CONNECTION TYPE :                                                                     |  |  |
| Enter the AFTR address information provided by your Internet Service Provider (ISP).                        |  |  |
| DS-Lite Configuration : <ul> <li>DS-Lite DHCPv6 Option</li> <li>Manual Configuration</li> </ul>             |  |  |
| AFTR IPv6 Address :                                                                                         |  |  |
| B4 IPv4 Address : 192.0.0. (optional)                                                                       |  |  |
| WAN IPv6 Address :                                                                                          |  |  |
| IPv6 WAN Default Gateway :                                                                                  |  |  |
|                                                                                                    |  |  |

# Wireless connection setup wizard

On this page the user can configure the Wireless settings for this device. There are 3 ways to configure Wireless using this router. Firstly, the user can choose to make use for the quick and easy **Wireless Connection Setup Wizard**. Secondly, the user can choose to make use Wi-Fi Protected Setup. Lastly, the user can configure the Wireless settings manually.

#### Wireless Settings: Wireless Connection Setup Wizard

The Wireless Connection Setup Wizard is specially designed to assist basic network users with a simple, step-by-step set of instructions to configure the wireless settings of this router. It is highly recommended to customized the wireless network settings to fit into your environment and to add higher security.

To initiate the **Wireless Connection Setup Wizard** click on the Wireless Connection Setup Wizard button.

**Step 1:** In this step, the user must enter a custom Wireless Network Name or SSID. Enter the new **Network Name (SSID)** in the appropriate space provided.

There are seperate spaces provided for a **2.4 GHz** Network Name and a **5 GHz** Network Name.

Secondly the user can choose between two wireless security wizard configurations. The user can select '**Automatically assign a network key**', by which the router will automatically generate a WPA/WPA2 pre-shared key using the TKIP and AES encryption methods; or the user can select '**Manually assign a network key**', by which the user will be prompt to manually enter a WPA/WPA2 pre-shared key using the TKIP and AES encryption methods.

Click on the **Prev** button to return to the previous page. Click on the **Next** button to continue to the next page. Click on the **Cancel** button to discard the changes made and return to the main wireless page.

#### WIRELESS SETTINGS

The following Web-based wizards are designed to assist you in your wireless network setup and wireless device connection.

Before launching these wizards, please make sure you have followed all steps outlined in the Quick Installation Guide included in the package.

#### WIRELESS NETWORK SETUP WIZARD

This wizard is designed to assist you in your wireless network setup. It will guide you through stepby-step instructions on how to set up your wireless network and how to make it secure.

Wireless Connection Setup Wizard

Note: Some changes made using this Setup Wizard may require you to change some settings on your wireless client adapters so they can still connect to the D-Link Router.

| STEP 1: WELCOME TO THE D-LINK WIRELESS SECURITY SETUP WIZARD                                                                                                    |
|----------------------------------------------------------------------------------------------------|
| Give your network a name, using up to 32 characters.                                                                                                    |
| Network Name (SSID) 2.4GHz : dlink-41F0                                                                                                    |
| Network Name (SSID) 5Ghz : dink-41F0-5GHz                                                                                                    |
| <ul> <li>Automatically assign a network key (Recommended)         To prevent outsiders from accessing your network, the router will automatically assign a security (also called WEP or WPA key) to your network.     </li> </ul> |
| Manually assign a network key<br>Use this options if you prefer to create our own key.                                                                                                    |
| Note: All D-Link wireless adapters currently support WPA.                                                                                                    |
| Prev Next Cancel Save                                                                                                    |

**Step 2:** This step will only be available if the user selected 'Manually assign a network key' in the previous step. Here the user can manually enter the WPA/WPA2 pre-shared key in the **Wireless Security Password** space provided. The key entered must be between 8 and 63 characters long. Remember, this key will be used when wireless clients want to connect to this device. So please remember this key to prevent future troubleshooting.

If you want to use the same Wireless Security Password for both 2.4 GHz and 5 GHz bands, **tick** the option provided. If not selected, you need to input two seperate wireless security passwords for each individual wireless band.

Click on the **Prev** button to return to the previous page. Click on the **Next** button to continue to the next page. Click on the **Cancel** button to discard the changes made and return to the main wireless page.

**Setup Complete:** On this page the user can view the configuration made and verify whether they are correct.

Click on the **Prev** button to return to the previous page. Click on the **Cancel** button to discard the changes made and return to the main wireless page. Click on the **Save** button to accept the changes made.

| You have selected your    | security level - you will need to set a wireless security password.                               |
|---------------------------|---------------------------------------------------------------------------------------------------|
| The WPA (Wi-Fi Protecte   | ed Access) key must meet one of following guidelines:                                             |
| - Between 8 and 63 cha    | racters (A longer WPA key is more secure than a short one )                                       |
| - Exactly 64 characters ( | using 0-9 and A-F                                                                                 |
| 🗵 Use the same Wi         | reless Security Password on both 2.4GHz and 5GHz band                                             |
| Wireless Security         | / Password :                                                                                      |
|                           | nter the same password as keys in this step into your wireless clients in wireless communication. |
|                           | Prev Next Cancel Save                                                                             |

| SETUP COMPLETE!                                                                                                    |
|----------------------------------------------------------------------------------------------------|
| Below is a detailed summary of your wireless security settings. Please print this page out, or write the information on a piece of paper, so you can configure the correct settings on your wireless dient adapters. |
| Wireless Band : 2.4GHz Band                                                                                                    |
| Wireless Network Name (SSID) : dlink-41F0                                                                                                    |
| Security Mode : Auto (WPA or WPA2) - Personal                                                                                                    |
| Cipher Type : TKIP and AES                                                                                                    |
| Pre-Shared Key : 255c790f9b                                                                                                    |
| Wireless Band : 5GHz Band                                                                                                    |
| Wireless Network Name (SSID) : dlink-41F0-5GHz                                                                                                    |
| Security Mode : Auto (WPA or WPA2) - Personal                                                                                                    |
| Cipher Type : TKIP and AES                                                                                                    |
| Pre-Shared Key : 255c790f9b                                                                                                    |
| Prev Next Cancel Save                                                                                                    |

After click the **Save** button the device will save the settings made and return to the main wireless page.

End of Wizard.

| SAVING |                                                     |  |
|--------|-----------------------------------------------------|--|
|        | The settings are being saved and are taking effect. |  |
|        | Please wait                                         |  |

# **Wi-Fi Protected Setup Wizard**

#### Wireless Settings: Wi-Fi Protected Setup Wizard

If your Wireless Clients support the WPS connection method, this Wi-Fi Protected Setup Wizard can be used to initiate a wireless connection between this device and Wireless clients with a simple click of the WPS button. The Wi-Fi Protected Setup Wizard is specially designed to assist basic network users with a simple, step-by-step set of instructions to connect wireless clients to this router using the WPS method.

To initiate the Wi-Fi Protected Setup Wizard click on the **Add Wireless Device with WPS** button.

**Step 1:** In this step the user have two options to choose from. You can choose **Auto** if the wireless client supports WPS, or **Manual** if the wireless client does not support WPS.

Click on the **Prev** button to return to the previous page. Click on the **Next** button to continue to the next page. Click on the **Cancel** button to discard the changes made and return to the main wireless page.

**Step 2:** After selecting **Auto**, the following page will appear. There are two ways to add a wireless device, that supports WPS. Firstly, there is the Personal Identification Number (**PIN**) method. Using this method will prompt the user to enter a PIN code. This PIN code should be identical on the wireless client. Secondly, there is the Push Button Configuration (**PBC**) method. Using this method will allow the wireless client to connect to this device by similarly pressing the PBC button on it.

Click on the **Prev** button to return to the previous page. Click on the **Next** button to continue to the next page. Click on the **Cancel** button to discard the changes made and return to the main wireless page.

#### ADD WIRELESS DEVICE WITH WPS (WI-FI PROTECTED SETUP) WIZARD

This wizard is designed to assist you in connecting your wireless device to your wireless router. It will guide you through step-by-step instructions on how to get your wireless device connected. Click the button below to begin.

Add Wireless Device with WP5

| STEP 1: SELECT CONFIGURATION METHOD FOR YOUR WIRELESS NETWORK                                                                                                    |  |  |
|----------------------------------------------------------------------------------------------------|--|--|
| Please select one of following configuration methods and click next to continue.                                                                                                    |  |  |
| Auto  Select this option if your wireless device supports WPS (Wi-Fi Protected Setup) Manual  Select this option will display the current wireless settings for you to configure the wireless device manually |  |  |
| Prev Next Connect                                                                                                    |  |  |

| STEP 2: CONNECT YOUR WIRELESS DEVICE                                                                                                    |  |  |  |
|----------------------------------------------------------------------------------------------------|--|--|--|
| There are two ways to add wireless device to your wireless network:<br>-PIN (Personal Identification Number)<br>-PBC (Push Button Configuration) |  |  |  |
| Image: PIN :                                                                                                    |  |  |  |
| please enter the PIN from your wireless device and click the below "Connect" Button within 120 seconds                                           |  |  |  |
| 🗇 РВС                                                                                                    |  |  |  |
| please press the push button on your wireless device and click the below "Connect" Button within 120 seconds                                     |  |  |  |
|                                                                                                    |  |  |  |
| Prev Next Cancel Connect                                                                                                    |  |  |  |
|                                                                                                    |  |  |  |

**Step 2:** After selecting Manual, the following page will appear. On this page to user can view the wireless configuration of this router. The wireless clients should configure their wireless settings to be identical to the settings displayed on this page for a successful connection. This option is for wireless clients that can't use the WPS method to connect to this device.

Click on the **Prev** button to return to the previous page. Click on the **Next** button to continue to the next page. Click on the **Cancel** button to discard the changes made and return to the main wireless page. Click on the **Wireless Status** button to navigate to the Status > Wireless page to view what wireless client are connected to this device.

#### End of Wizard.

#### STEP 2: CONNECT YOUR WIRELESS DEVICE

Below is a detailed summary of your wireless security settings. Please print this page out, or write the information on a piece of paper, so you can configure the correct settings on your wireless client adapters.

| 2.4 Ghz Frequency                                                                                       |             |                 |                        |  |  |  |
|----------------------------------------------------------------------------------------------------|-------------|-----------------|------------------------|--|--|--|
| SSID: dlink-ecb8                                                                                        |             |                 |                        |  |  |  |
| Security Mode: Auto (WPA or WPA2) - Personal<br>Cipher Type: TKIP and AES<br>Pre-shared Key: 24key24key |             |                 |                        |  |  |  |
|                                                                                                    |             |                 | 5 Ghz Frequency        |  |  |  |
|                                                                                                    |             |                 | SSID: dlink-media-ecba |  |  |  |
| Security Mode: Auto (WPA or WPA2) -                                                                     | Personal    |                 |                        |  |  |  |
| Cipher Type: TKIP and AES                                                                               |             |                 |                        |  |  |  |
| Pre-shared Key: 50key50key                                                                              |             |                 |                        |  |  |  |
|                                                                                                    |             |                 |                        |  |  |  |
| Prev                                                                                                    | Next Cancel | Wireless Status |                        |  |  |  |

# Manual wireless network setup

#### Wireless Settings: Manual Wireless Network Setup

The manual wireless network setup option allows users to configure the wireless settings of this device manually. This option is for the more advanced user and includes all parameters that can be configured for wireless connectivity.

To initiate the Manual Wireless Setup page, click on the **Manual Wireless Connection Setup** button.

On this page the user can configure all the parameters related to the wireless connectivity of this router.

#### MANUAL WIRELESS NETWORK SETUP

If your wireless network is already set up with Wi-Fi Protected Setup, manual configuration of the wireless network will destroy the existing wireless network. If you would like to configure the wireless settings of your new D-Link Systems Router manually, then click on the Manual Wireless Network Setup button below.

Manual Wireless Connection Setup

#### WIRELESS NETWORK

Use this section to configure the wireless settings for your D-Link router. Please note that changes made in this section may also need to be duplicated on your wireless client.

To protect your privacy you can configure wireless security features. This device supports three wireless security modes including: WEP, WPA and WPA2.

Save Settings Don't Save Settings

The following parameters will be available for configuration:

- Wireless Band: Displays the wireless band being configured. In this option we find that the following parameters will be regarding the 2.4GHz band.
- Enable Wireless: Check the box to enable the wireless function. If you do not want to use wireless, uncheck the box to disable all the wireless functions. Select the time frame that you would like your wireless network enabled. The schedule may be set to Always. Any schedule you create will be available in the drop-down menu. Click New Schedule to create a new schedule.

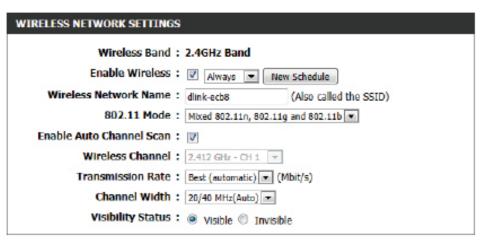

Wireless Network Name: The Service Set Identifier (SSID) is the name of your wireless network. Create a name using up to 32 characters. The SSID is case-sensitive. Enable Auto Channel

802.11 Mode: Here the user can manually select the preferred frequency band to use for this wireless network.

- Enable Auto Channel Scan: The auto channel selection setting can be selected to allow this device to choose the channel with the least amount of interference.
  - Wireless Channel: By default the channel is set to 1. The Channel can be changed to fit the channel setting for an existing wireless network or to customize the wireless network. If you enable Auto Channel Selection, this option will be greyed out.

Transmission Rate: Select the transmit rate. It is strongly suggested to select Best (Automatic) for best performance.

- Channel Width: When using the 802.11n frequency band, the user have an option to choose between a 20 MHz or 20/40 MHz bandwidth.
- Visibility Status: The Invisible option allows you to hide your wireless network. When this option is set to Visible, your wireless network name is broadcasted to anyone within the range of your signal. If you are not using encryption then they could connect to your network. When Invisible mode is enabled, you must enter the Wireless Network Name (SSID) on the client manually to connect to the network.

By default the wireless security of this router will be disabled. In this next option the user can enabled or disable wireless security for the frequency band 2.4 GHz. There are two types of encryption that can be used. WEP or WPA/WPA2.

#### Wireless Security Mode: WEP

Wired Equivalent Privacy (WEP) is the most basic form of encryption that can be used for wireless networks. Even though it is known as a 'weak' security method, it is better than no security at all. Older wireless adapter sometimes only supports WEP encryption and thus we still find this encryption method used today.

The following parameters will be available for configuration:

WEP Key Length: Here the user can specify to either use a 64-Bit or a 128-Bit encrypted key. Authentication: Authentication is a process by which the router verifies the identity of a network device that is attempting to join the wireless network. There are two types authentication for this device when using WEP. **Open System** allows all wireless devices to communicate with the router before they are required to provide the encryption key needed to gain access to the network. Shared Key requires any wireless device attempting to communicate with the router to provide the encryption key needed to access the network before they are allowed to communicate with the router.

#### WIRELESS SECURITY MODE

Security Mode : None

| WIRELESS SECURITY MODE |     |  |
|------------------------|-----|--|
| Security Mode :        | WEP |  |

17

#### WEP

WEP is the wireless encryption standard. To use it you must enter the same key(s) into the router and the wireless stations. For 64-bit keys you must enter 10 hex digits into each key box. For 128bit keys you must enter 26 hex digits into each key box. A hex digit is either a number from 0 to 9 or a letter from A to F. For the most secure use of WEP set the authentication type to "Shared Key" when WEP is enabled.

You may also enter any text string into a WEP key box, in which case it will be converted into a hexadecimal key using the ASCII values of the characters. A maximum of 5 text characters can be entered for 64-bit keys, and a maximum of 13 characters for 128-bit keys.

If you choose the WEP security option this device will **ONLY** operate in **Legacy Wireless mode** (802.11B/G). This means you will **NOT** get 11N performance due to the fact that WEP is not supported by the Draft 11N specification.

| WEP Key Length : | 64 bit (10 hex digits) 💌 (length applies to all keys) |
|------------------|-------------------------------------------------------|
| Authentication : | Both                                                  |
| WEP Key 1 :      |                                                       |

WEP Key 1: Enter the WEP key used here. For 64-bit keys you must enter 10 hex digits into each key box. For 128-bit keys you must enter 26 hex digits into each key box. A hex digit is either a number from 0 to 9 or a letter from A to F. You may also enter any text string into a WEP key box, in which case it will be converted into a hexadecimal key using the ASCII values of the characters. A maximum of 5 text characters can be entered for 64-bit keys, and a maximum of 13 characters for 128-bit keys.

#### Wireless Security Mode: WPA-Personal

Wi-Fi Protected Access (WPA) is the most advanced and up to date wireless encryption method used today. This is the recommended wireless security option. WPA supports two authentication frameworks. Personal (PSK) and Enterprise (EAP). Personal requires only the use of a passphrase (Shared Secret) for security.

#### The following parameters will be available for configuration:

- WPA Mode: WPA is the older standard; select this option if the clients that will be used with the router only support the older standard. WPA2 is the newer implementation of the stronger IEEE 802.11i security standard. With the "WPA2" option, the router tries WPA2 first, but falls back to WPA if the client only supports WPA. With the "WPA2 Only" option, the router associates only with clients that also support WPA2 security.
- **Cipher Type:** Select the appropriate cipher type to use here. Options to choose from are Temporal Key Integrity Protocol (**TKIP**), Advanced Encryption Standard (**AES**), and Both (**TKIP and AES**).

Group Key Update Interval: Enter the amount of time before the group key used for broadcast and multicast data is changed.

**Pre-Shared Key:** Enter the shared secret used here. This secret phrase needs to be the same on all of the wireless clients for them to be able to connect to the wireless network successfully.

#### WIRELESS SECURITY MODE

Security Mode : WPA-Personal 💌

#### WPA

Use WPA or WPA2 mode to achieve a balance of strong security and best compatibility. This mode uses WPA for legacy dients while maintaining higher security with stations that are WPA2 capable. Also the strongest cipher that the client supports will be used. For best security, use WPA2 Only mode. This mode uses AES(CCMP) cipher and legacy stations are not allowed access with WPA security. For maximum compatibility, use WPA Only. This mode uses TKIP cipher. Some gaming and legacy devices work only in this mode.

To achieve better wireless performance use **WPA2** Only security mode (or in other words AES cipher).

WPA Mode : Auto(WPA or WPA2)

Cipher Type : TKIP and AES 💌

Group Key Update Interval : 3600

#### PRE-SHARED KEY

Enter an 8- to 63-character alphanumeric pass-phrase. For good security it should be of ample length and should not be a commonly known phrase.

(seconds)

Pre-Shared Key :

#### Wireless Security Mode: WPA-Enterprise

Wi-Fi Protected Access (WPA) is the most advanced and up to date wireless encryption method used today. This is the recommended wireless security option. WPA supports two authentication frameworks. Personal (PSK) and Enterprise (EAP). Personal requires only the use of a pass-phrase (Shared Secret) for security.

The following parameters will be available for configuration:

- WPA Mode: WPA is the older standard; select this option if the clients that will be used with the router only support the older standard. WPA2 is the newer implementation of the stronger IEEE 802.11i security standard. With the "WPA2" option, the router tries WPA2 first, but falls back to WPA if the client only supports WPA. With the "WPA2 Only" option, the router associates only with clients that also support WPA2 security.
- **Cipher Type:** Select the appropriate cipher type to use here. Options to choose from are Temporal Key Integrity Protocol (**TKIP**), Advanced Encryption Standard (**AES**), and Both (**TKIP and AES**).
- Group Key Update Enter the amount of time before the group Interval: key used for broadcast and multicast data is changed.
- RADIUS Server IP When the user chooses to use the EAP
  - Address: authentication framework, the RADIUS server's IP address can be entered here.

|   | Security Mode : WPA-Enterprise                                                                                                    |  |  |  |  |
|---|----------------------------------------------------------------------------------------------------|--|--|--|--|
|   | WPA                                                                                                    |  |  |  |  |
|   | Use <b>WPA or WPA2</b> mode to achieve a balance of strong security and best compatibility. This mode uses WPA for legacy dients while maintaining higher security with stations that are WPA2 capable. Also the strongest cipher that the client supports will be used. For best security, use <b>WPA2 Only</b> mode. This mode uses AES(CCMP) cipher and legacy stations are not allowed access with WPA security. For maximum compatibility, use <b>WPA Only</b> . This mode uses TKIP cipher. Some gaming and legacy devices work only in this mode. |  |  |  |  |
|   | To achieve better wireless performance use <b>WPA2</b> Only security mode (or in other words AES<br>cipher).                                                                                                    |  |  |  |  |
|   | WPA Mode : Auto(WPA or WPA2)                                                                                                    |  |  |  |  |
|   | Cipher Type : TKIP and AES                                                                                                    |  |  |  |  |
|   | Group Key Update Interval : 3600 (seconds)                                                                                                    |  |  |  |  |
| ĺ | EAP (802.1X)                                                                                                    |  |  |  |  |
|   | When WPA enterprise is enabled, the router uses EAP (802.1x) to authenticate clients via a remote RADIUS server.                                                                                                    |  |  |  |  |
|   | RADIUS server IP Address :                                                                                                    |  |  |  |  |
|   | RADIUS server Port : 1812                                                                                                    |  |  |  |  |
|   | RADIUS server Shared Secret :                                                                                                    |  |  |  |  |

Advanced >>

WIRELESS SECURITY MODE

RADIUS Server Port: When the user chooses to use the EAP authentication framework, the RADIUS server's port number can be entered here.

**RADIUS Server** Enter the shared secret used here. This secret phrase needs to be the same on all of the wireless clients for them to **Shared Secret:** be able to connect to the wireless network successfully.

The following parameters will be available for configuration:

- Wireless Band: Displays the wireless band being configured. In this option we find that the following parameters will be regarding the 5GHz band.
- Enable Wireless: Check the box to enable the wireless function. If you do not want to use wireless, uncheck the box to disable all the wireless functions. Select the time frame that you would like your wireless network enabled. The schedule may be set to Always. Any schedule you create will be available in the drop-down menu. Click New Schedule to create a new schedule.

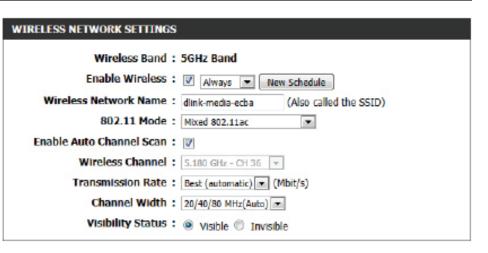

Wireless Network Name: The Service Set Identifier (SSID) is the name of your wireless network. Create a name using up to 32 characters. The SSID is case-sensitive. Enable Auto Channel

802.11 Mode: Here the user can manually select the preferred frequency band to use for this wireless network.

- Enable Auto Channel Scan: The auto channel selection setting can be selected to allow this device to choose the channel with the least amount of interference.
  - Wireless Channel: By default the channel is set to 36. The Channel can be changed to fit the channel setting for an existing wireless network or to customize the wireless network. If you enable Auto Channel Selection, this option will be greyed out. Transmission Rate: Select the transmit rate. It is strongly suggested to select Best (Automatic) for best performance.
    - Channel Width: When using the 802.11n frequency band, the user have an option to choose between a 20 MHz, 20/40 MHz, or 20/40/80 MHz bandwidth.
    - Visibility Status: The Invisible option allows you to hide your wireless network. When this option is set to Visible, your wireless network name is broadcasted to anyone within the range of your signal. If you are not using encryption then they could connect to your network. When Invisible mode is enabled, you must enter the Wireless Network Name (SSID) on the client manually to connect to the network.

By default the wireless security of this router will be disabled. In this next option the user can enabled or disable wireless security for the frequency band 5GHz. There are two types of encryption that can be used. WEP or WPA/WPA2.

#### Wireless Security Mode: WEP

Wired Equivalent Privacy (WEP) is the most basic form of encryption that can be used for wireless networks. Even though it is known as a 'weak' security method, it is better than no security at all. Older wireless adapter sometimes only supports WEP encryption and thus we still find this encryption method used today.

The following parameters will be available for configuration:

WEP Key Length: Here the user can specify to either use a 64Bit or a 128Bit encrypted key. Authentication: Authentication is a process by which the router verifies the identity of a network device that is attempting to join the wireless network. There are two types authentication for this device when using WEP. Open System allows all wireless devices to communicate with the router before they are required to provide the encryption key needed to gain access to the network. Shared Key requires any wireless device attempting to communicate with the router to provide the encryption key needed to access the network before they are allowed to communicate with the router.

#### WIRELESS SECURITY MODE

Security Mode : None

| WIRELESS SECURITY MODE                                                                                                    |
|----------------------------------------------------------------------------------------------------|
| Security Mode : WEP                                                                                                    |
| WEP                                                                                                    |
| WEP is the wireless encryption standard. To use it you must enter the same key(s) into the router<br>and the wireless stations. For 64-bit keys you must enter 10 hex digits into each key box. For 128-<br>bit keys you must enter 26 hex digits into each key box. A hex digit is either a number from 0 to 9<br>or a letter from A to F. For the most secure use of WEP set the authentication type to "Shared Key"<br>when WEP is enabled.<br>You may also enter any text string into a WEP key box, in which case it will be converted into a<br>hexadecimal key using the ASCII values of the characters. A maximum of 5 text characters can be<br>entered for 64-bit keys, and a maximum of 13 characters for 128-bit keys. |
| If you choose the WEP security option this device will ONLY operate in Legacy Wireless mode (802.11B/G). This means you will NOT get 11N performance due to the fact that WEP is not supported by the Draft 11N specification.                                                                                                    |
| WEP Key Length : 64 bit (10 hex digits)  (length applies to all keys) Authentication : Both                                                                                                    |
| WEP Key 1 :                                                                                                    |

.

WEP Key 1: Enter the WEP key used here. For 64-bit keys you must enter 10 hex digits into each key box. For 128-bit keys you must enter 26 hex digits into each key box. A hex digit is either a number from 0 to 9 or a letter from A to F. You may also enter any text string into a WEP key box, in which case it will be converted into a hexadecimal key using the ASCII values of the characters. A maximum of 5 text characters can be entered for 64-bit keys, and a maximum of 13 characters for 128-bit keys.

#### Wireless Security Mode: WPA-Personal

Wi-Fi Protected Access (WPA) is the most advanced and up to date wireless encryption method used today. This is the recommended wireless security option. WPA supports two authentication frameworks. Personal (PSK) and Enterprise (EAP).

The following parameters will be available for configuration:

WPA Mode: WPA is the older standard; select this option if the clients that will be used with the router only support the older standard. WPA2 is the newer implementation of the stronger IEEE 802.11i security standard. With the "WPA2" option, the router tries WPA2 first, but falls back to WPA if the client only supports WPA. With the "WPA2 Only" option, the router associates only with clients that also support WPA2 security.

**Cipher Type:** Select the appropriate cipher type to use here. Options to choose from are Temporal Key Integrity Protocol (**TKIP**), Advanced Encryption Standard (**AES**), and Both (**TKIP and AES**).

Group Key Update Interval: Enter the amount of time before the group key used for broadcast and multicast data is changed.

Pre-Shared Key: Enter the shared secret used here. This secret phrase needs to be the same on all of the wireless clients for them to be able to connect to the wireless network successfully.

|                                                                                  | Security Mode : WPA-Personal                                                                                                    |
|----------------------------------------------------------------------------------|----------------------------------------------------------------------------------------------------|
|                                                                                  | Security Flode . WPA-Personal                                                                                                    |
| WPA                                                                              |                                                                                                    |
| uses WPA for<br>Also the stror<br>mode. This m<br>security. For<br>and legacy do | WPA2 mode to achieve a balance of strong security and best compatibility. This mi-<br>legacy dients while maintaining higher security with stations that are WPA2 capable<br>agest cipher that the dient supports will be used. For best security, use WPA2 Only<br>node uses AES(CCMP) cipher and legacy stations are not allowed access with WPA<br>maximum compatibility, use WPA Only. This mode uses TKIP cipher. Some gaming<br>evices work only in this mode. |
|                                                                                  | WPA Mode : Auto(WPA or WPA2)                                                                                                    |
|                                                                                  | Cipher Type : TKIP and AES                                                                                                    |
|                                                                                  | ey Update Interval: 3600 (seconds)                                                                                                    |

#### Wireless Security Mode: WPA-Enterprise

Wi-Fi Protected Access (WPA) is the most advanced and up to date wireless encryption method used today. This is the recommended wireless security option. WPA supports two authentication frameworks. Personal (PSK) and Enterprise (EAP).

The following parameters will be available for configuration:

- WPA Mode: WPA is the older standard; select this option if the clients that will be used with the router only support the older standard. WPA2 is the newer implementation of the stronger IEEE 802.11i security standard. With the "WPA2" option, the router tries WPA2 first, but falls back to WPA if the client only supports WPA. With the "WPA2 Only" option, the router associates only with clients that also support WPA2 security.
- **Cipher Type:** Select the appropriate cipher type to use here. Options to choose from are Temporal Key Integrity Protocol (**TKIP**), Advanced Encryption Standard (**AES**), and Both (**TKIP and AES**).

Group Key Update Interval: Enter the amount of time before the group key used for broadcast and multicast data is changed.

RADIUS Server IP Address: When the user chooses to use the EAP authentication framework, the RADIUS server's IP address can be entered here.

| W                                                                                                    | WIRELESS SECURITY MODE                                                                                           |  |  |  |  |
|----------------------------------------------------------------------------------------------------|----------------------------------------------------------------------------------------------------|--|--|--|--|
|                                                                                                    | Security Mode : WPA-Enterprise                                                                                   |  |  |  |  |
| w                                                                                                    | PA                                                                                                    |  |  |  |  |
| Use <b>WPA or WPA2</b> mode to achieve a balance of strong security and best compatibility. This mode uses WPA for legacy dients while maintaining higher security with stations that are WPA2 capable. Also the strongest cipher that the dient supports will be used. For best security, use <b>WPA2 Only</b> mode. This mode uses AES(CCMP) cipher and legacy stations are not allowed access with WPA security. For maximum compatibility, use <b>WPA Only</b> . This mode uses TKIP cipher. Some gaming and legacy devices work only in this mode. |                                                                                                    |  |  |  |  |
|                                                                                                    | achieve better wireless performance use WPA2 Only security mode (or in other words AES her).                     |  |  |  |  |
|                                                                                                    | WPA Mode : Auto(WPA or WPA2)                                                                                     |  |  |  |  |
|                                                                                                    | Cipher Type : TKIP and AES                                                                                       |  |  |  |  |
|                                                                                                    | Group Key Update Interval: 3600 (seconds)                                                                        |  |  |  |  |
|                                                                                                    | P (802.1 <b>X</b> )                                                                                              |  |  |  |  |
| EA                                                                                                    | F (802.1A)                                                                                                    |  |  |  |  |
|                                                                                                    | hen WPA enterprise is enabled, the router uses EAP (802.1x) to authenticate clients<br>a a remote RADIUS server. |  |  |  |  |
|                                                                                                    | RADIUS server IP Address :                                                                                       |  |  |  |  |
|                                                                                                    | RADIUS server Port : 1812                                                                                        |  |  |  |  |
| R                                                                                                    | ADIUS server Shared Secret :                                                                                     |  |  |  |  |
|                                                                                                    | Advanced >>                                                                                                    |  |  |  |  |

- RADIUS Server Port: When the user chooses to use the EAP authentication framework, the RADIUS server's port number can be entered here.
- RADIUS Server Shared Enter the shared secret used here. This secret phrase needs to be the same on all of the wireless clients for them to Secret: be able to connect to the wireless network successfully.

# **Wireless Security**

This section will show you the different levels of security you can use to protect your data from intruders. The DIR-818LW offers the following types of security:

• WPA2 (Wi-Fi Protected Access 2)

• WPA (Wi-Fi Protected Access)

- WPA2-PSK (Pre-Shared Key)
- WPA-PSK (Pre-Shared Key)

### What is WPA?

WPA (Wi-Fi Protected Access), is a Wi-Fi standard that was designed to improve the security features of WEP (Wired Equivalent Privacy).

The 2 major improvements over WEP:

- Improved data encryption through the Temporal Key Integrity Protocol (TKIP). TKIP scrambles the keys using a hashing algorithm and, by adding an integrity-checking feature, ensures that the keys haven't been tampered with. WPA2 is based on 802.11i and uses Advanced Encryption Standard (AES) instead of TKIP.
- User authentication, which is generally missing in WEP, through the extensible authentication protocol (EAP). WEP regulates access to a wireless network based on a computer's hardware-specific MAC address, which is relatively simple to be sniffed out and stolen. EAP is built on a more secure public-key encryption system to ensure that only authorized network users can access the network.

WPA-PSK/WPA2-PSK uses a passphrase or key to authenticate your wireless connection. The key is an alpha-numeric password between 8 and 63 characters long. The password can include symbols (!?\*&\_) and spaces. This key must be the exact same key entered on your wireless router or access point.

WPA/WPA2 incorporates user authentication through the Extensible Authentication Protocol (EAP). EAP is built on a more secure public key encryption system to ensure that only authorized network users can access the network.

# **Network Settings**

This section will allow you to change the local network settings of the router and to configure the DHCP settings.

### **Router Settings**

**Router IP Address:** Enter the IP address of the router. The default IP address is 192.168.0.1.

If you change the IP address, once you click **Save Settings**, you will need to enter the new IP address in your browser to get back into the configuration utility.

Subnet Mask: Enter the Subnet Mask. The default subnet mask is 255.255.255.0.

Device Name: Enter a name for the router.

Local Domain: Enter the Domain name (Optional).

Enable DNS Relay: Uncheck the box to transfer the DNS server information from your ISP to your computers. If checked, your computers will use the router for a DNS server.

| NETWORK SETTINGS                                                                                                    |  |  |  |  |
|----------------------------------------------------------------------------------------------------|--|--|--|--|
| Use this section to configure the internal network settings of your router and also to configure the built-in DHCP server to assign IP addresses to computers on your network. The IP address that is configured here is the IP address that you use to access the Web-based management interface. If you change the IP address in this section, you may need to adjust your PC's network settings to access the network again. |  |  |  |  |
| Please note that this section is optional and you do not need to change any of the settings here to get your network up and running.                                                                                                    |  |  |  |  |
| Save Settings Don't Save Settings                                                                                                    |  |  |  |  |
| ROUTER SETTINGS                                                                                                    |  |  |  |  |
| Use this section to configure the internal network settings of your router. The IP address that is configured here is the IP address that you use to access the Web-based management interface. If you change the IP address here, you may need to adjust your PC's network settings to access the network again.                                                                                                    |  |  |  |  |
| Router IP Address : 192.168.1.99                                                                                                    |  |  |  |  |
| Default Subnet Mask : 255.255.255.0                                                                                                    |  |  |  |  |
| Host Name : dlinkrouter                                                                                                    |  |  |  |  |
| Local Domain Name : (optional)                                                                                                    |  |  |  |  |
| Enable DNS Relay : 🕡                                                                                                    |  |  |  |  |

### **DHCP Server Settings**

DHCP stands for Dynamic Host Control Protocol. The DIR-818LW has a built-in DHCP server. The DHCP Server will automatically assign an IP address to the computers on the LAN/private network. Be sure to set your computers to be DHCP clients by setting their TCP/IP settings to "Obtain an IP Address Automatically." When you turn your computers on, they will automatically load the proper TCP/IP settings provided by the DIR-818LW. The DHCP Server will automatically allocate an unused IP address from the IP address pool to the requesting computer. You must specify the starting and ending address of the IP address pool.

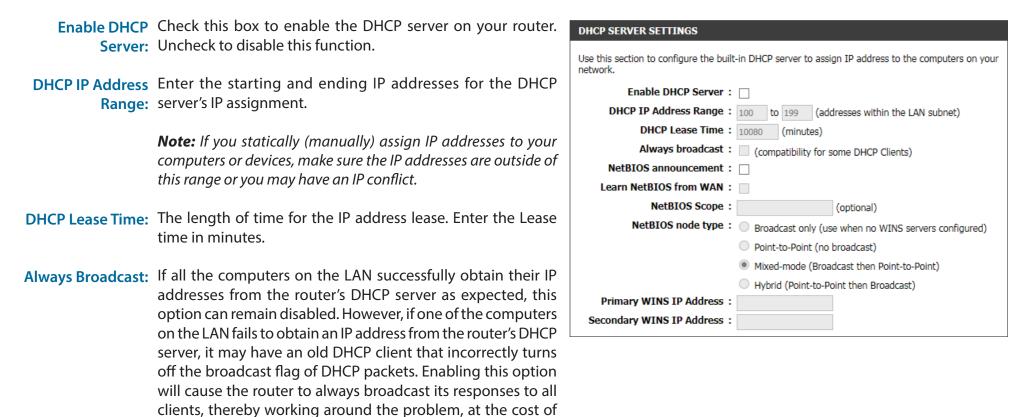

**NetBIOS** Check this box to allow the DHCP Server to offer NetBIOS Announcement: configuration settings to the LAN hosts. NetBIOS allow LAN hosts to discover all other computers within the network, e.g. within Network Neighborhood.

increased broadcast traffic on the LAN.

- Learn NetBIOS If NetBIOS announcement is switched on, it will cause WINS information to be learned from the WAN side, if available. Turn this from WAN: setting off to configure manually.
- NetBIOS Scope: This is an advanced setting and is normally left blank. This allows the configuration of a NetBIOS 'domain' name under which network hosts operate. This setting has no effect if the 'Learn NetBIOS information from WAN' is activated.
- **NetBIOS Node:** This field indicates how network hosts are to perform NetBIOS name registration and discovery. H-Node, this indicates a Hybrid-State of operation. First WINS servers are tried, if any, followed by local network broadcast. This is generally the preferred mode if you have configured WINS servers. M-Node (default), this indicates a Mixed-Mode of operation. First Broadcast operation is performed to register hosts and discover other hosts, if broadcast operation fails, WINS servers are tried, if any. This mode favours broadcast operation which may be preferred if WINS servers are reachable by a slow network link and the majority of network services such as servers and printers are local to the LAN. P-Node, this indicates to use WINS servers ONLY. This setting is useful to force all NetBIOS operation to the configured WINS servers. You must have configured at least the primary WINS server IP to point to a working WINS server. B-Node, this indicates to use local network broadcast ONLY. This setting is useful where there are no WINS servers available, however, it is preferred you try M-Node operation first. This setting has no effect if the 'Learn NetBIOS information from WAN' is activated.

WINS IP Address: Enter your WINS Server IP address(es).

### **DHCP** Reservation

If you want a computer or device to always have the same IP address assigned, you can create a DHCP reservation. The router will assign the IP address only to that computer or device.

Note: This IP address must be within the DHCP IP Address Range.

**Enable:** Check this box to enable the reservation.

- **Computer Name:** Enter the computer name or select from the drop-down menu and click <<.
  - IP Address: Enter the IP address you want to assign to the computer or device. This IP Address must be within the DHCP IP Address Range.

MAC Address: Enter the MAC address of the computer or device.

Copy Your PC's MAC If you want to assign an IP address to the computer you Address: are currently on, click this button to populate the fields.

Save: Click Save to save your entry. You must click Save Settings at the top to activate your reservations.

#### **DHCP** Reservations List

DHCP Reservations Displays any reservation entries. Displays the host name List: (name of your computer or device), MAC Address, and IP address.

**Enable:** Check to enable the reservation.

Edit: Click the edit icon to make changes to the reservation entry.

**Delete:** Click to remove the reservation from the list.

| ADD DHCP                       | RESERVATION                                      |            |             |              |  |
|--------------------------------|--------------------------------------------------|------------|-------------|--------------|--|
|                                | Enabl<br>Computer Nam<br>IP Addres<br>MAC Addres | ss :       | C Address   | r Name 🗸     |  |
| DHCP RESE                      | RVATIONS LIST                                    |            |             |              |  |
| Enable H                       | lost Name                                        | IP Address | MAC Address |              |  |
| NUMBER OF DYNAMIC DHCP CLIENTS |                                                  |            |             |              |  |
| Host Name                      |                                                  | IP Address | MAC Address | Expired Time |  |

| DHCP RESERVATIONS LIST         |           |            |             |              |
|--------------------------------|-----------|------------|-------------|--------------|
| Enable                         | Host Name | IP Address | MAC Address |              |
| NUMBER OF DYNAMIC DHCP CLIENTS |           |            |             |              |
| Host Nar                       | me        | IP Address | MAC Address | Expired Time |

# Storage

STORAGE

Save Settings

This page allows the user to use a web browser to remotely access files stored on an SD card or USB storage drive plugged into the router. You can access storage device by http://shareport.local when you enable SharePort Web Access

In the Windows File Sharing (SAMBA) section, you can use the router's administrator password for improved security when sharing over your network. To enable this feature, tick "Require router's admin password". Otherwise, tick "Allow all users to access (no password)" to allow unrestricted access to your storage.

The following parameters will be available for configuration:

 Enable SharePort Web Tick this option to enable the share port Access: web access feature.
 HTTP Access Port: Enter the HTTP Access Port number used here. By default, this value is 8181.
 HTTPS Access Port: Enter the HTTPS Access Port number used here. By default, this value is 4433.

Allow Remote Access: Tick this option the allow remote access to this router.

In the **User Creation** section, the user can create and modify usernames and passwords.

The following parameters will be available for configuration:

User Name: In the User Name field we can enter the new username that will be created. Alternatively, if we want to modify an existing user account, select a username from the drop-down menu. It will automatically be added to the User Name field for modification.

| USER CREATION     |                |  |
|-------------------|----------------|--|
| User Name :       | << User Name 🗸 |  |
| Password :        |                |  |
| Verify Password : | Add/Edit       |  |

Password: In the Password field, the user can enter the password that will be associated with the user account. Verify Password: In the Verify Password field, the user can re-enter the password that will be associated with the user account.

Click the Add/Edit button the add a new user account or modify an existing account.

#### 93

| Allow Remote Access : |  |
|-----------------------|--|
| ter.                  |  |
| swords.               |  |
| USER CREATION         |  |

#### WINDOWS FILE SHARING (SAMBA)

SHAREPORT WEB ACCESS

Enable SharePort Web Access : 🔽

HTTP Access Port : 8181

HTTPS Access Port : 4433

Don't Save Settings

Windows File Sharing (SAMBA) 
 Require router's admin password

Allow all users to access (no password)

Web File Access allows you to use a web browser to remotely access files stored on an SD card or

USB storage drive plugged into the router. To use this feature, check the Enable Web File Access

checkbox, then use the Admin account or create user accounts to manage access to your storage devices. After plugging in an SD card or USB storage drive, the new device will appear in the list

with a link to it. You can then use this link to connect to the drive and log in with a user account.

In the User List section, the user can modify or delete different user settings for each account.

The following parameters will be available in the display.

No. Displays the number of the entry in the user list.
 User Name: Displays the user name of the entry in the list.
 Access Path: Displays the access path of the entry in the list.
 Permission: Displays the permission settings of the

entry in the list.

Click the **Edit** icon to edit the access path and permission, for each user. Click the **Delete** icon to delete an account from the list.

After click on the Edit button, this window will appear.

The following parameters will be available for configuration:

- User Name: This field will display the current user
  - name that will be modified.
  - Folder: This filed will display the access path that this user will have access to, after logging in. Click the Browse button to navigate to a folder, located on the USB storage device.
- Permission: Here the user can select the appropriate permission setting for this user account. Permissions available for selection, from the drop-down menu are **Read Only** and **Read/Write**.

| USER LIST |            |               |            |      |        |
|-----------|------------|---------------|------------|------|--------|
| No.       | User Name  | Access Path   | Permission | Edit | Delete |
| 1         | admin      | root          | Read/Write |      |        |
| 2         | Guest      | USB:/Pictures | Read Only  | 3    |        |
| 3         | NewAccount | USB:/Video    | Read/Write | 3    | T      |

| APPEND NEW FOLDER      |  |
|------------------------|--|
| User name : Guest      |  |
| Folder : none Browse   |  |
| Permission : Read Only |  |
| Append                 |  |
| OK Cancel              |  |

**Read Only** permission will only allow this account to read data stored on the USB storage device within the constrains of the access path specified. **Read/Write** permission will allow this account to read and write data to and from the USB storage device within the constrains of the access path specified.

Click the Append button to add a blank account with the access path and permission specified.

Click the **OK** button to accept the changes made for the existing account.

Click the Cancel button to discard the changes made.

In the Number Devices section, the user can view information about the external USB storage devices inserted into the USB port of this router.

The following parameters will be available in the display

Number of Devices: This field will display the number of USB storage devices that are attached to the USB port of the router. Device: This field will display the USB storage device's name.

| NUMBER DEVICES:1 |             |            |
|------------------|-------------|------------|
| Device           | Total Space | Free Space |
| USB              | 2 GB        | 1.9 GB     |

**Total Space:** This field will display the total space that is available on the USB storage device attached. **Free Space:** This field will display the free space that is available on the USB storage device attached.

In the HTTP Storage Link section, the user can use this link to connect to the drive remotely after logging in with a user account.

Notice the path of the link(s) provided will point the external interface of this router. If no **DDNS** account is specified on the Dynamic DNS page, the WAN IP address will be used. If, however, a **DDNS** account is specified, then the domain name will be used.

Click on the **Save Settings** button to accept the changes made. Click on the **Don't Save Settings** button to discard the changes made.

| HTTP STORAGE LINK                                                                  |
|------------------------------------------------------------------------------------|
| You can then use this link to connect to the drive and log in with a user account. |
| Web File Access Http Link                                                          |
| Web File Access Https Link                                                         |
| Save Settings Don't Save Settings                                                  |

# **Media Server**

This page will allow you to enable a DLNA Media Server or enable the iTunes Server. DLNA (Digital Living Network Alliance) is the standard for the interoperability of Network Media Devices (NMDs). The user can enjoy multimedia applications (music, pictures and videos) on your network connected PC or media devices. If you agree to share media with devices, any computer or device that connects to your network can play your shared music, pictures and videos.

**Note:** The shared media may not be secure. Allowing any devices to stream is recommended only on secure networks.

| DLNA Server: Select whether to enable or disable the DLNA Media Server                                                   | MEDIA SERVER                                                                                                    |
|----------------------------------------------------------------------------------------------------|----------------------------------------------------------------------------------------------------|
| functions.<br>DLNA Server Choose a name for your DLNA media server so that it can be<br>Name: found.                     | <ul> <li>DLNA (Digital Living Network Alliance) is the standard for the interoperability of Network Media Devices (NMDs). The user can enjoy multi-media applications (music, pictures and videos) on your network connected PC or media devices. The iTunes server will allow iTunes software to automatically detect and play music from the router.</li> <li>NOTE: The shared media may not be secure. Allowing any devices to stream is recommended only on secure networks.</li> </ul> |
| Choose the location of the folder you wish to share or check                                                             | Save Settings Don't Save Settings                                                                                                    |
| <b>Folder:</b> the box to use the root folder of the entire drive.                                                       | DLNA SERVER                                                                                                    |
| Select whether to enable or disable the iTunes Server functions.                                                         | DLNA Server :  Carable  Disable                                                                                                    |
| iTunes Server:                                                                                                    | DLNA Server Name : DIR816L_DMS                                                                                                    |
| Choose the location of the iTunes Library folder you wish to                                                             | Folder : root                                                                                                    |
| <b>Folder:</b> share or check the box to use the root folder if it is located on the root folder of the connected drive. | / Browse                                                                                                    |
|                                                                                                    | ITUNES SERVER                                                                                                    |
|                                                                                                    | iTunes Server : C Enable      Disable                                                                                                    |
|                                                                                                    | Folder : root                                                                                                    |
|                                                                                                    | / Browse                                                                                                    |
|                                                                                                    | Save Settings Don't Save Settings                                                                                                    |

## IPv6

On this page, the user can configure the IPv6 Connection type. There are two ways to set up the IPv6 Internet connection. You can use the Webbased IPv6 Internet Connection Setup Wizard, or you can manually configure the connection.

For the beginner user that has not configured a router before, click on the **IPv6 Internet Connection Setup Wizard** button and the router will guide you through a few simple steps to get your network up and running.

For the advanced user that has configured a router before, click on the **Manual IPv6 Internet Connection Setup** button to input all the settings manually.

| To configure the IPv6 local settings, | click on the IP | v6 Local Connectivity |
|---------------------------------------|-----------------|-----------------------|
| Setup button.                         |                 |                       |

|   | IPV6 INTERNET CONNECTION                                                                                                    |
|---|----------------------------------------------------------------------------------------------------|
|   | There are two ways to set up your IPv6 Internet connection. You can use the Web-based IPv6 Internet Connection Setup Wizard, or you can manually configure the connection.   |
| ] | IPV6 INTERNET CONNECTION SETUP WIZARD                                                                                                    |
|   | If you would like to utilize our easy to use Web-based Wizard to assist you in connecting your<br>new D-Link Systems Router to the IPv6 Internet, click on the button below. |
|   | IPv6 Internet Connection Setup Wizard                                                                                                    |
|   | Note: Before launching the wizards, please make sure you have followed all steps outlined in the Quick Installation Guide included in the package.                           |
|   |                                                                                                    |
|   |                                                                                                    |
| I | MANUAL IPV6 LOCAL CONNECTIVITY SETUP                                                                                                    |
| 1 | MANUAL IPV6 LOCAL CONNECTIVITY SETUP<br>If you would like to configure the IPv6 local connectivity settings of your D-Link Router, then<br>click on the button below.        |
| 1 | If you would like to configure the IPv6 local connectivity settings of your D-Link Router, then                                                                              |
| ] | If you would like to configure the IPv6 local connectivity settings of your D-Link Router, then<br>click on the button below.                                                |
|   | If you would like to configure the IPv6 local connectivity settings of your D-Link Router, then<br>click on the button below.<br>IPv6 Local Connectivity Settings            |

IPV6 ULA allows you to configure a unique local unicast address for your router and is useful for Local IPv6 communications

Enable ULA: Check this option to enable support for ULA.

Use default Leave checked to use the default ULA prefix configured by ULA prefix: your router. If uncheck, you can specify what prefix ULA should use in the following field.

ULA Prefix: If Use default ULA prefix is unchecked, you must specify a ULA prefix that will be used by your router for IPV6 local connectivity.

| IPV6 LOCAL CONNECTIVITY SETTINGS                                                                                                    |
|----------------------------------------------------------------------------------------------------|
| Use this section to configure Unique Local IPv6 Unicast Address (ULA) settings for your router.<br>ULA is intended for local communications and not expected to be routable on the global<br>Internet.<br>Save Settings Don't Save Settings |
| IPV6 ULA SETTINGS                                                                                                    |
| Enable ULA :                                                                                                    |
| Use default ULA prefix : 📝                                                                                                    |
| ULA Prefix : /64                                                                                                    |
| CURRENT IPV6 ULA SETTINGS                                                                                                    |
| Current ULA Prefix : /64                                                                                                    |
| LAN IPv6 ULA : /64                                                                                                    |

### IPv6 Internet Connection Setup Wizard

On this page, the user can configure the IPv6 Connection type using the IPv6 Internet Connection Setup Wizard.

Click the **IPv6 Internet Connection Setup Wizard** button and the router will guide you through a few simple steps to get your network up and running.

#### IPV6 INTERNET CONNECTION SETUP WIZARD

If you would like to utilize our easy to use Web-based Wizard to assist you in connecting your new D-Link Systems Router to the IPv6 Internet, click on the button below.

| IPv6 | Internet | Connection | Setup | Wizard |
|------|----------|------------|-------|--------|
|      |          |            |       |        |

Note: Before launching the wizards, please make sure you have followed all steps outlined in the Quick Installation Guide included in the package.

Click **Next** to continue to the next page. Click **Cancel** to discard the changes made and return to the main page.

| WELCOME TO THE D-LIN                                                   | IK IPV6 INTERNET CONNECTION SETUP WIZARD                                          |
|------------------------------------------------------------------------|-----------------------------------------------------------------------------------|
| This wizard will guide ye<br>connect to the IPv6 Int                   | ou through a step-by-step process to configure your new D-Link router and ternet. |
| <ul> <li>Step 1: Configure yo</li> <li>Step 2: Save Setting</li> </ul> | ur IPv6 Internet Connection<br>js and Connect                                     |
|                                                                        | Prev Next Cancel Connect                                                          |

The router will try to detect whether its possible to obtain the IPv6 Internet connection type automatically. If this succeeds then the user will be guided through the input of the appropriate parameters for the connection type found.

| STEP 1: CONFIGURE YOUR IPV6 INTERENT CONNECTION                     |  |
|---------------------------------------------------------------------|--|
| Router is detecting your IPv6 Interent connection type, please wait |  |
|                                                                     |  |
| Prev Next Cancel Connect                                            |  |

However, if the automatic detection fails, the user will be prompt to either **Try again** or to click on the **Guide me through the IPv6 settings** button to initiate the manual continual of the wizard.

| STEP 1: CONFIGURE YOUR IPV6         | INTERENT CONNECTION                   |
|-------------------------------------|---------------------------------------|
| Router is unable detect your IPv6 I | nternet connection tune               |
|                                     | internet connection type              |
|                                     |                                       |
| Cancel Try ag                       | ain Guide me through the IPv6 setting |
|                                     |                                       |

There are several connection types to choose from. If you are unsure of your connection method, please contact your IPv6 Internet Service Provider.

**Note:** If using the PPPoE option, you will need to ensure that any PPPoE client software on your computers has been removed or disabled. The 3 options available on this page are **IPv6 over PPPoE**, **Static IPv6 address and Route**, and **Tunneling Connection**.

Choose the required IPv6 Internet Connection type and click on the **Next** button to continue. Click on the **Prev** button to return to the previous page. Click on the **Cancel** button to discard all the changes made and return to the main page.

| STEP 1: CONFIGURE YOUR IPV6 INTERNET CONNECTION                                                                                                    |
|----------------------------------------------------------------------------------------------------|
|                                                                                                    |
| Please select your IPv6 Internet Connection type:                                                                                                    |
| IPv6 over PPPoE<br>Choose this option if your IPv6 Internet connection requires a username and password to get online. Most<br>DSL modems use this type of connection. |
| Static IPv6 address and Route                                                                                                    |
| Choose this option if your Internet Setup Provider (ISP) provided you with IPv6 Address information that has<br>to be manually configured.                             |
| Tunneling Connection (6rd)                                                                                                    |
| Choose this option if your Internet Setup Provider (ISP) provided you a IPv6 Internet Connection by using<br>6rd automatic tunneling mechanism.                        |
| Prev Next Cancel Connect                                                                                                    |

Click on the **Next** button to continue. Click on the **Prev** button to return to the previous page.

Click on the **Cancel** button to discard all the changes made and return to the main page.

#### **IPv6 over PPPoE**

After selecting the IPv6 over PPPoE option, the user will be able to configure the IPv6 Internet connection that requires a username and password to get online. Most DSL modems use this type of connection.

The following parameters will be available for configuration:

- **PPPoE Session:** Select the PPPoE Session value used here. This option will state that this connection shares it's information with the already configured IPv6 PPPoE connection, or the user can create a new PPPoE connection here.
  - User Name: Enter the PPPoE username used here. If you do not know your user name, please contact your ISP.
  - **Password:** Enter the PPPoE password used here. If you do not know your password, please contact your ISP.
- Verify Password: Re-enter the PPPoE password used here.
  - Service Name: Enter the service name for this connection here. This option is optional.

| ET USERNAME AND PASSWORD CONNECTION (PPPOE)                                                                                                    |  |
|----------------------------------------------------------------------------------------------------|--|
| o set up this connection you will need to have a Username and Password from your IPv6 Internet<br>Service Provider. If you do not have this information, please contact your ISP. |  |
| PPPoE Session :      Share with IPv4      Create a new session                                                                                                    |  |
| User Name :                                                                                                    |  |
| Password :                                                                                                    |  |
| Verify Password :                                                                                                    |  |
| Service Name : (optional)                                                                                                    |  |
| lote: You may also need to provide a Service Name. If you do not have or know this information, please contact your ISP.                                                          |  |
| Prev Next Cancel Connect                                                                                                    |  |

#### **Static IPv6 Address Connection**

This mode is used when your ISP provides you with a set IPv6 addresses that does not change. The IPv6 information is manually entered in your IPv6 configuration settings. You must enter the IPv6 address, Subnet Prefix Length, Default Gateway, Primary DNS Server, and Secondary DNS Server. Your ISP provides you with all this information.

- Use Link-Local The Link-local address is used by nodes and routers Address: when communicating with neighboring nodes on the same link. This mode enables IPv6-capable devices to communicate with each other on the LAN side.
- IPv6 Address: Enter the WAN IPv6 address for the router here.
- Subnet Prefix Enter the WAN subnet prefix length value used here. Length:
- **Default Gateway:** Enter the WAN default gateway IPv6 address used here.
- Primary IPv6 DNS Enter the WAN primary DNS Server address used here. Address:
- Secondary IPv6 DNS Enter the WAN secondary DNS Server address used here. Address:
  - LAN IPv6 Address: These are the settings of the LAN (Local Area Network) IPv6 interface for the router. The router's LAN IPv6 Address configuration is based on the IPv6 Address and Subnet assigned by your ISP. (A subnet with prefix /64 is supported in LAN.)

| ET STATIC IPV6 ADDRESS CONNECTION                                                                                                    |
|----------------------------------------------------------------------------------------------------|
| o set up this connection you will need to have a complete list of IPv6 information provided by<br>our IPv6 Internet Service Provider. If you have a Static IPv6 connection and do not have this<br>formation, please contact your ISP. |
| Use Link-Local Address : 👿                                                                                                    |
| IPv6 Address : fe80::c2a0:bbff:fe1e:41f3                                                                                                    |
| Subnet Prefix Length : 64                                                                                                    |
| Default Gateway :                                                                                                    |
| Primary IPv6 DNS Address :                                                                                                    |
| Secondary IPv6 DNS Address :                                                                                                    |
| LAN IPv6 Address : /64                                                                                                    |
| Prev Next Cancel Connect                                                                                                    |

#### **Tunneling Connection (6rd)**

After selecting the Tunneling Connection (6rd) option, the user can configure the IPv6 6rd connection settings.

The following parameters will be available for configuration:

6rd IPv6 Prefix: Enter the 6rd IPv6 address and prefix value used here. IPv4 Address: Enter the IPv4 address used here.

Mask Length: Enter the IPv4 mask length used here.

Assigned IPv6 Prefix: Displays the IPv6 assigned prefix value here.

6rd Border Relay IPv4 Enter the 6rd border relay IPv4 address used here. Address:

IPv6 DNS Server: Enter the primary DNS Server address used here.

The IPv6 Internet Connection Setup Wizard is complete.

Click on the **Connect** button to continue. Click on the **Prev** button to return to the previous page. Click on the **Cancel** button to discard all the changes made and return to the main page.

| SET UP 6RD TUNNELING CONNECTION                                                                                                    |
|----------------------------------------------------------------------------------------------------|
| To set up this 6rd tunneling connection you will need to have the following information from your IPv6 Internet Service Provider. If you do not have this information, please contact your ISP. |
| 6rd IPv6 Prefix : /                                                                                                    |
| IPv4 Address : Mask Length :                                                                                                    |
| Assigned IPv6 Prefix :                                                                                                    |
| 6rd Border Relay IPv4 Address :                                                                                                    |
| IPv6 DNS Server :                                                                                                    |
|                                                                                                    |
| Prev Next Cancel Connect                                                                                                    |

### IPv6 Manual Setup

There are several connection types to choose from: Auto Detection, Static IPv6, Autoconfiguration (SLAAC/DHCPv6), PPPoE, IPv6 in IPv4 Tunnel, 6to4, 6rd, and Link-local. If you are unsure of your connection method, please contact your IPv6 Internet Service Provider.

**Note:** If using the PPPoE option, you will need to ensure that any PPPoE client software on your computers has been removed or disabled.

### **Auto Detection**

Select **Auto Detection** to have the router detect and automatically configure your IPv6 setting from your ISP.

| IPV6 CONNECTION TYPE                                                                                                    |   |
|----------------------------------------------------------------------------------------------------|---|
| Choose the mode to be used by the router to connect to the IPv6 Internet.<br>My IPv6 Connection is : Auto Detection                                                                                    |   |
| IPV6 DNS SETTINGS                                                                                                    |   |
| Obtain DNS server address automatically or enter a specific DNS server address.                                                                                                    |   |
| Obtain IPv6 DNS Servers automatically                                                                                                    |   |
| Use the following IPv6 DNS Servers                                                                                                    |   |
| Primary DNS Server :                                                                                                    |   |
| Secondary DNS Server :                                                                                                    |   |
| LAN IPV6 ADDRESS SETTINGS                                                                                                    |   |
| Jse this section to configure the internal network settings of your router. If you change the<br>AN IPv6 Address here, you may need to adjust your PC network settings to access the<br>network again. | • |
| Enable DHCP-PD : 📝                                                                                                    |   |
| LAN IPv6 Address : /64                                                                                                    |   |
| LAN IPv6 Link-Local Address : fe80::c2a0:bbff:fe1e:41f0 /64                                                                                                    |   |
|                                                                                                    |   |
| ADDRESS AUTOCONFIGURATION SETTINGS                                                                                                    |   |
| Jse this section to setup IPv6 Autoconfiguration to assign IP addresses to the computers or<br>your network. You can also enable DHCP-PD to delegate prefixes for routers in your LAN.                 | n |
| nable Automatic IPv6 address : 📝                                                                                                    |   |
| assignment<br>Enable Automatic DHCP-PD in : 🕡                                                                                                    |   |
| LAN                                                                                                    |   |
| Autoconfiguration Type : SLAAC+Stateless DHCP                                                                                                    |   |
| outer Advertisement Lifetime : (minutes)                                                                                                    |   |

### Static IPv6

My IPv6 Connection: Select Static IPv6 from the drop-down menu.

WAN IPv6 Address Enter the address settings supplied by your Internet Settings: provider (ISP).

LAN IPv6 Address: Enter the LAN (local) IPv6 address for the router.

LAN Link-Local Address: Displays the Router's LAN Link-Local Address.

**Enable** Check to enable the Autoconfiguration feature. **Autoconfiguration:** 

Autoconfiguration Type: Select Stateful (DHCPv6), SLAAC + RDNSS or SLAAC + Stateless DHCPv6.

IPv6 Address Lifetime: Enter the IPv6 Address Lifetime (in minutes).

| IPV6 CONNECTION TYPE                                                                                                    |
|----------------------------------------------------------------------------------------------------|
| Choose the mode to be used by the router to connect to the IPv6 Internet.                                                                                                    |
| My IPv6 Connection is : Static IPv6                                                                                                    |
| WAN IPV6 ADDRESS SETTINGS                                                                                                    |
| Enter the IPv6 address information provided by your Internet Service Provider (ISP).                                                                                                    |
| Use Link-Local Address : 🕡                                                                                                    |
| IPv6 Address : fe80::c2a0:bbff:fe1e:41f3                                                                                                    |
| Subnet Prefix Length : 64                                                                                                    |
| Default Gateway :                                                                                                    |
| Primary DNS Server :                                                                                                    |
| Secondary DNS Server :                                                                                                    |
|                                                                                                    |
| LAN IPV6 ADDRESS SETTINGS                                                                                                    |
| LAN IPV6 ADDRESS SETTINGS<br>Use this section to configure the internal network settings of your router. If you change the<br>LAN IPv6 Address here, you may need to adjust your PC network settings to access the<br>network again.                                                                                                    |
| Use this section to configure the internal network settings of your router. If you change the<br>LAN IPv6 Address here, you may need to adjust your PC network settings to access the                                                                                                    |
| Use this section to configure the internal network settings of your router. If you change the LAN IPv6 Address here, you may need to adjust your PC network settings to access the network again.                                                                                                    |
| Use this section to configure the internal network settings of your router. If you change the LAN IPv6 Address here, you may need to adjust your PC network settings to access the network again.           LAN IPv6 Address :         /64                                                                                                    |
| Use this section to configure the internal network settings of your router. If you change the LAN IPv6 Address here, you may need to adjust your PC network settings to access the network again.           LAN IPv6 Address :         /64                                                                                                    |
| Use this section to configure the internal network settings of your router. If you change the LAN IPv6 Address here, you may need to adjust your PC network settings to access the network again.           LAN IPv6 Address :         /64           LAN IPv6 Link-Local Address :         /64                                                                                                    |
| Use this section to configure the internal network settings of your router. If you change the LAN IPv6 Address here, you may need to adjust your PC network settings to access the network again.  LAN IPv6 Address : //64 LAN IPv6 Link-Local Address : fe80::c2a0:bbff:fe1e:41f0 /64  ADDRESS AUTOCONFIGURATION SETTINGS Use this section to setup IPv6 Autoconfiguration to assign IP addresses to the computers on your network. Enable Automatic IPv6 address : 📝 |
| Use this section to configure the internal network settings of your router. If you change the LAN IPv6 Address here, you may need to adjust your PC network settings to access the network again.  LAN IPv6 Address : //64 LAN IPv6 Link-Local Address : fe80::c2a0:bbff:fe1e:41f0 /64  ADDRESS AUTOCONFIGURATION SETTINGS Use this section to setup IPv6 Autoconfiguration to assign IP addresses to the computers on your network.                                   |

# Autoconfiguration

| My IPv6 Connection: Select Autoconfiguration (Stateless/DHCPv6) from                      | IPV6 CONNECTION TYPE                                                                                                    |
|-------------------------------------------------------------------------------------------|----------------------------------------------------------------------------------------------------|
| the drop-down menu.                                                                       | Choose the mode to be used by the router to connect to the IPv6 Internet.                                                                                                    |
| IPv6 DNS Settings: Select either Obtain DNS server address                                | My IPv6 Connection is : Autoconfiguration(SLAAC/DHCPv6)                                                                                                    |
| automatically or Use the following DNS Address.                                           | IPV6 DNS SETTINGS                                                                                                    |
| Primary/Secondary DNS Enter the primary and secondary DNS server addresses.               | Obtain DNS server address automatically or enter a specific DNS server address.                                                                                                    |
| Address:                                                                                  | Obtain IPv6 DNS Servers automatically                                                                                                    |
|                                                                                           | ○ Use the following IPv6 DNS Servers                                                                                                    |
| LAN IPv6 Address: Enter the LAN (local) IPv6 address for the router.                      | Primary DNS Server :                                                                                                    |
| LAN Link-Local Address: Displays the Router's LAN Link-Local Address.                     | Secondary DNS Server :                                                                                                    |
|                                                                                           | LAN IPV6 ADDRESS SETTINGS                                                                                                    |
| <b>Enable</b> Check to enable the Autoconfiguration feature.<br><b>Autoconfiguration:</b> | Use this section to configure the internal network settings of your router. If you change the LAN IPv6 Address here, you may need to adjust your PC network settings to access the network again. |
| Autoconfiguration Type: Select Stateful (DHCPv6), SLAAC + RDNSS or SLAAC                  | Enable DHCP-PD : 📝                                                                                                    |
| + Stateless DHCPv6.                                                                       | LAN IPv6 Address : /64                                                                                                    |
|                                                                                           | LAN IPv6 Link-Local Address : fe80::c2a0:bbff:fe1e:41f0 /64                                                                                                    |
| IPv6 Address Lifetime: Enter the IPv6 Address Lifetime (in minutes).                      |                                                                                                    |
|                                                                                           | ADDRESS AUTOCONFIGURATION SETTINGS                                                                                                    |
|                                                                                           | Use this section to setup IPv6 Autoconfiguration to assign IP addresses to the computers on your network. You can also enable DHCP-PD to delegate prefixes for routers in your LAN.               |
|                                                                                           | Enable Automatic IPv6 address : 📝<br>assignment                                                                                                    |
|                                                                                           | Enable Automatic DHCP-PD in : 📝<br>LAN                                                                                                    |
|                                                                                           | Autoconfiguration Type : SLAAC+Stateless DHCP 💌                                                                                                    |
|                                                                                           | Router Advertisement Lifetime : (minutes)                                                                                                    |

### PPPoE

My IPv6 Connection: Select PPPoE from the drop-down menu.

Address Mode: Select Static if your ISP assigned you the IP address, subnet mask, gateway, and DNS server addresses. In most cases, select Dynamic.

IP Address: Enter the IP address (Static PPPoE only).

User Name: Enter your PPPoE user name.

**Password:** Enter your PPPoE password and then retype the password in the next box.

Service Name: Enter the ISP Service Name (optional).

Reconnection Mode: Select either Always-on, On-Demand, or Manual.

- Maximum Idle Time: Enter a maximum idle time during which the Internet connection is maintained during inactivity. To disable this feature, enable Auto-reconnect.
  - MTU: Maximum Transmission Unit you may need to change the MTU for optimal performance with your specific ISP. 1492 is the default MTU.

IPv6 DNS Settings: Select either Obtain DNS server address automatically or Use the following DNS Address.

Primary/Secondary DNS Enter the primary and secondary DNS server addresses. Address:

LAN IPv6 Address: Enter the LAN (local) IPv6 address for the router.

| IPv6 CONNECTION TYPE                                                                          |                                                                                                    |
|-----------------------------------------------------------------------------------------------|----------------------------------------------------------------------------------------------------|
| Choose the mode to be used b                                                                  | y the router to the IPv6 Internet.                                                                                |
| My IPv6 Connection is :                                                                       | PPPoE 💌                                                                                                    |
| РРРОЕ                                                                                         |                                                                                                    |
| Enter the information provided                                                                | l by your Internet Service Provider (ISP).                                                                        |
| PPPoE Session:                                                                                | Share with IPv4 ○ Create a new session                                                                            |
| Address Mode :                                                                                | ⊙ Dynamic IP ○ Static IP                                                                                          |
| IP Address :                                                                                  |                                                                                                    |
| Username :                                                                                    |                                                                                                    |
| Password :                                                                                    |                                                                                                    |
| Verify Password :                                                                             |                                                                                                    |
| Service Name :                                                                                | (Optional)                                                                                                    |
| Reconnect Mode :                                                                              | 🔍 Always on 🐵 On demand 🔎 Manual                                                                                  |
| Maximum Idle Time :                                                                           | 5 (minutes, O=infinite)                                                                                           |
| MTU :                                                                                         | 1492 (bytes)MTU default = 1492                                                                                    |
| IPv6 DNS SETTINGS                                                                             |                                                                                                    |
| ۲                                                                                             |                                                                                                    |
| LAN IPv6 ADDRESS SETTING                                                                      | GS                                                                                                    |
| Use this section to configure<br>change the LAN IPv6 Addres<br>settings to access the network | the internal network settings of your router. If you<br>ss here, you may need to adjust your PC network<br>again. |
| Enable DHCP-PD :                                                                              | V                                                                                                    |
| LAN IPv6 Address :                                                                            | /64                                                                                                    |
| LAN IPv6 Link-Local Address :                                                                 | FE80::218:E7FF:FE95:689E/64                                                                                       |
| ADDRESS AUTOCONFIGURA                                                                         | TION SETTINGS                                                                                                    |
|                                                                                               | Autoconfiguration to assign IP addresses to the<br>u can also enable DHCP-PD to delegate prefixes for             |
| Enable automatic IPv6                                                                         |                                                                                                    |
| address assignment :<br>Enable Automatic DHCP-PD in                                           |                                                                                                    |
| LAN :                                                                                         |                                                                                                    |
|                                                                                               | SLAAC + Stateless DHCPv6                                                                                          |
| Router Advertisement<br>Lifetime:                                                             | 1440 (minutes)                                                                                                    |

LAN Link-Local Address: Displays the Router's LAN Link-Local Address.

**Enable Autoconfiguration:** Check to enable the Autoconfiguration feature.

Autoconfiguration Type: Select Stateful (DHCPv6), SLAAC + RDNSS or SLAAC + Stateless DHCPv6.

IPv6 Address Lifetime: Enter the IPv6 Address Lifetime (in minutes).

# IPv6 in IPv4 Tunneling

| My IPv6 Connection:               | Select IPv6 in IPv4 Tunnel from the drop-down menu.                                                       | IPV6 CO                          |
|-----------------------------------|----------------------------------------------------------------------------------------------------|----------------------------------|
| IPv6 in IPv4 Tunnel<br>Settings:  | Enter the settings supplied by your Internet provider (ISP).                                              | Choose                           |
|                                   | Enter the remote IPv4 address supplied by your Internet provider (ISP).                                   | IPV6 IN<br>Enter t               |
|                                   | Enter the remote IPv6 address supplied by your Internet provider (ISP).                                   |                                  |
| Local IPv4 Address:               | Enter the remote IPv4 address that will be used on your internal network.                                 | IPV6 DI                          |
| Local IPv6 Address:               | Enter the remote IPv6 address that will be used on your internal network.                                 | Obtain                           |
|                                   | Enter the subnet prefix length that will be used on your internal network for IPv6.                       | LAN IP                           |
| IPv6 DNS Settings:                | Select either <b>Obtain DNS server address automatically</b><br>or <b>Use the following DNS Address</b> . | Use this<br>LAN IPv6<br>network  |
| Primary/Secondary<br>DNS Address: | Enter the primary and secondary DNS server addresses.                                                     | LAN I                            |
| LAN IPv6 Address:                 | Enter the LAN (local) IPv6 address for the router.                                                        | ADDRES                           |
| LAN IPv6 Link Local<br>Address:   | Displays the Router's LAN Link-Local Address.                                                             | Use this<br>your net<br>Enable A |
|                                   |                                                                                                    | Enable                           |
|                                   |                                                                                                    | Δ                                |

| IPV6 CONNECTION TYPE                                                                                                    |
|----------------------------------------------------------------------------------------------------|
| Choose the mode to be used by the router to connect to the IPv6 Internet.                                                                                                    |
| My IPv6 Connection is : IPv6 in IPv4 Tunnel                                                                                                    |
|                                                                                                    |
| IPV6 IN IPV4 TUNNEL SETTINGS                                                                                                    |
| Enter the IPv6 in IPv4 Tunnel information provided by your Tunnel Broker.                                                                                                    |
| Remote IPv4 Address :                                                                                                    |
| Remote IPv6 Address :                                                                                                    |
| Local IPv4 Address :                                                                                                    |
| Local IPv6 Address :                                                                                                    |
| Subnet Prefix Length :                                                                                                    |
| IPV6 DNS SETTINGS                                                                                                    |
| Obtain DNS server address automatically or enter a specific DNS server address.                                                                                                    |
| Obtain IPv6 DNS Servers automatically                                                                                                    |
| <ul> <li>Use the following IPv6 DNS Servers</li> </ul>                                                                                                    |
| Primary DNS Server :                                                                                                    |
|                                                                                                    |
| Secondary DNS Server :                                                                                                    |
| •                                                                                                    |
| LAN IPV6 ADDRESS SETTINGS                                                                                                    |
| •                                                                                                    |
| LAN IPV6 ADDRESS SETTINGS<br>Use this section to configure the internal network settings of your router. If you change the<br>LAN IPv6 Address here, you may need to adjust your PC network settings to access the                                                                                                    |
| LAN IPV6 ADDRESS SETTINGS Use this section to configure the internal network settings of your router. If you change the LAN IPv6 Address here, you may need to adjust your PC network settings to access the network again.                                                                                                    |
| LAN IPV6 ADDRESS SETTINGS Use this section to configure the internal network settings of your router. If you change the LAN IPv6 Address here, you may need to adjust your PC network settings to access the network again. Enable DHCP-PD :                                                                                                    |
| LAN IPV6 ADDRESS SETTINGS Use this section to configure the internal network settings of your router. If you change the LAN IPv6 Address here, you may need to adjust your PC network settings to access the network again. Enable DHCP-PD:  LAN IPv6 Address: /64                                                                                                    |
| LAN IPV6 ADDRESS SETTINGS Use this section to configure the internal network settings of your router. If you change the LAN IPv6 Address here, you may need to adjust your PC network settings to access the network again. Enable DHCP-PD:  LAN IPv6 Address: /64                                                                                                    |
| LAN IPV6 ADDRESS SETTINGS Use this section to configure the internal network settings of your router. If you change the LAN IPv6 Address here, you may need to adjust your PC network settings to access the network again.  Enable DHCP-PD:  LAN IPv6 Address: //64 LAN IPv6 Link-Local Address: fe80::c2a0:bbff:fe1e:41f0 /64                                                                                                    |
| LAN IPV6 ADDRESS SETTINGS Use this section to configure the internal network settings of your router. If you change the LAN IPv6 Address here, you may need to adjust your PC network settings to access the network again.  Enable DHCP-PD :  LAN IPv6 Address :  ADDRESS AUTOCONFIGURATION SETTINGS Use this section to setup IPv6 Autoconfiguration to assign IP addresses to the computers on your network. Enable Automatic IPv6 address :                                                                                                    |
| LAN IPV6 ADDRESS SETTINGS Use this section to configure the internal network settings of your router. If you change the LAN IPv6 Address here, you may need to adjust your PC network settings to access the network again.  Enable DHCP-PD :  LAN IPv6 Address :  /64 LAN IPv6 Link-Local Address : fe80::c2a0:bbff:fe1e:41f0 /64  ADDRESS AUTOCONFIGURATION SETTINGS Use this section to setup IPv6 Autoconfiguration to assign IP addresses to the computers on your network. Enable Automatic IPv6 address :  assignment Enable Automatic DHCP-PD in : |
| LAN IPV6 ADDRESS SETTINGS Use this section to configure the internal network settings of your router. If you change the LAN IPv6 Address here, you may need to adjust your PC network settings to access the network again.  Enable DHCP-PD :  LAN IPv6 Address :  ADDRESS AUTOCONFIGURATION SETTINGS Use this section to setup IPv6 Autoconfiguration to assign IP addresses to the computers on your network.  Enable Automatic IPv6 address :  assignment                                                                                               |

### Section 3 - Configuration

**Enable** Check to enable the Autoconfiguration feature. **Autoconfiguration:** 

Autoconfiguration Select Stateful (DHCPv6), SLAAC + RDNSS or SLAAC + Stateless DHCPv6. Type:

**Pv6 Address** Enter the Router Advertisement Lifetime (in minutes). Lifetime:

# 6 to 4 Tunneling

My IPv6 Connection: Select 6 to 4 from the drop-down menu.

**6 to 4 Settings:** Enter the IPv6 settings supplied by your Internet provider (ISP).

Primary/Secondary Enter the primary and secondary DNS server addresses. DNS Address:

LAN IPv6 Address: Enter the LAN (local) IPv6 address for the router.

LAN Link-Local Displays the Router's LAN Link-Local Address. Address:

**Enable** Check to enable the Autoconfiguration feature. **Autoconfiguration:** 

| Autoconfiguration Select Stateful (DHCPv6), SLAAC + RDNSS or SLAAC + |
|----------------------------------------------------------------------|
| Type: Stateless DHCPv6.                                              |

IPv6 Address Enter the IPv6 Address Lifetime (in minutes). Lifetime:

| IPV6 CONNECTION TYPE                              |                                                                                                    |
|---------------------------------------------------|----------------------------------------------------------------------------------------------------|
| Choose the mode to be used by                     | y the router to connect to the IPv6 Internet.                                                                     |
| My IPv6 Connection is :                           | 6to4                                                                                                    |
|                                                   |                                                                                                    |
| WAN IPV6 ADDRESS SETTINGS                         |                                                                                                    |
| Enter the IPv6 address informa                    | tion provided by your Internet Service Provider (ISP).                                                            |
| 6to4 Address :                                    |                                                                                                    |
| 6to4 Relay :                                      |                                                                                                    |
| Primary DNS Server :                              |                                                                                                    |
| Secondary DNS Server :                            |                                                                                                    |
| Secondary Dits Server .                           |                                                                                                    |
| LAN IPV6 ADDRESS SETTINGS                         |                                                                                                    |
|                                                   | ternal network settings of your router. If you change the<br>eed to adjust your PC network settings to access the |
| LAN IPv6 Address :                                | XXXX:XXXX:XXXX: ::1 /64                                                                                           |
| LAN IPv6 Link-Local Address :                     |                                                                                                    |
|                                                   |                                                                                                    |
| ADDRESS AUTOCONFIGURATION                         | SETTINGS                                                                                                    |
| ADDRESS ACTOCON IGONATION                         |                                                                                                    |
| Use this section to setup IPv6 Auto your network. | oconfiguration to assign IP addresses to the computers on                                                         |
| Enable Automatic IPv6 address :                   |                                                                                                    |
| assignment                                        |                                                                                                    |
|                                                   |                                                                                                    |

### 6rd

My IPv6 Connection: Select 6rd from the drop-down menu.

6RD Settings: Enter the address settings supplied by your Internet provider (ISP).

LAN IPv6 Address: Enter the LAN (local) IPv6 address for the router.

LAN Link-Local Address: Displays the Router's LAN Link-Local Address.

Enable Check to enable the Autoconfiguration feature. **Autoconfiguration:** 

Autoconfiguration Type: Select Stateful (DHCPv6), SLAAC+RDNSS or SLAAC + Stateless DHCPv6.

Router Advertisement Enter the Router Advertisement Lifetime (in Lifetime: minutes).

| IPV6 CONNECTION TYPE                                                                                                    |            |
|----------------------------------------------------------------------------------------------------|------------|
| Choose the mode to be used by the router to connect to the IPv6 Internet.                                                                                                    |            |
| Ma That Compatible is a                                                                                                    |            |
| My IPV6 Connection is : 6rd                                                                                                    |            |
| WAN IPV6 ADDRESS SETTINGS                                                                                                    |            |
| Enter the IPv6 address information provided by your Internet Service Provid                                                                                                    | ler (ISP). |
| Enable Hub and Spoke Mode : 🥅                                                                                                    |            |
| 6rd Configuration :      6rd DHCPv4 option      Manual Configuration                                                                                                    |            |
| 6rd IPv6 Prefix :                                                                                                    |            |
| IPv4 Address : Mask Length :                                                                                                    |            |
| Assigned IPv6 Prefix :                                                                                                    |            |
| Tunnel Link-Local Address :                                                                                                    |            |
| 6rd Border Relay IPv4 Address :                                                                                                    |            |
| Primary DNS Server :                                                                                                    |            |
| Secondary DNS Server :                                                                                                    |            |
|                                                                                                    |            |
| LAN IPV6 ADDRESS SETTINGS                                                                                                    |            |
| Use this section to configure the internal network settings of your router. If you chan<br>LAN IPv6 Address here, you may need to adjust your PC network settings to access t<br>network again. |            |
| LAN IPv6 Address :                                                                                                    |            |
| LAN IPv6 Link-Local Address : fe80::c2a0:bbff:fe1e:41f0 /64                                                                                                    |            |
|                                                                                                    |            |
| ADDRESS AUTOCONFIGURATION SETTINGS                                                                                                    |            |
| Use this section to setup IPv6 Autoconfiguration to assign IP addresses to the compu-<br>your network.                                                                                          | iters on   |
| Enable Automatic IPv6 address : 🕡<br>assignment                                                                                                    |            |
| Autoconfiguration Type : SLAAC+Stateless DHCP                                                                                                    |            |
| Router Advertisement Lifetime : (minutes)                                                                                                    |            |

(minutes)

# **Link-Local Connectivity**

My IPv6 Connection: Select Link-Local Only from the drop-down menu.

LAN IPv6 Link Local

Address Settings: Displays the IPv6 address of the router.

| IPv6 CONNECTION TYPE                                                                                              |
|----------------------------------------------------------------------------------------------------|
| Choose the mode to be used by the router to the IPv6 Internet.<br>My IPv6 Connection is : Local Connectivity Only |
| LAN IPv6 ADDRESS SETTINGS                                                                                         |
| LAN IPv6 address for local IPv6 communications.                                                                   |
|                                                                                                    |

# mydlink Settings

The DIR-818LW features a new cloud service that pushes information such as firmware upgrade notifications, user activity, and intrusion alerts to the mydlink<sup>™</sup> app on Android and Apple mobile devices. To insure that your router is up-to-date with the latest features, mydlink<sup>™</sup> will notify you when an update is available for your router. You can also monitor a user's online activity with real-time website browsing history, maintaining a safe and secure environment, especially for children at home.

On this page the user can configure the mydlink<sup>™</sup> settings for this router. This feature will allow us to use the mydlink cloud services that includes online access and management of this router through the mydlink portal website or portable device applications like iOS apps and Android applications.

In the **mydlink** section, we can view the registration status of the mydlink account service. The **mydlink Service** field will either display **Registered** or **Non-Registered**.

In the **Register mydlink Service** section, we can register or modify a mydlink account. Click on the **Register mydlink Service** button to initiate this procedure.

After clicking the **Register mydlink Service** button, this window will appear.

### Register mydlink Service Wizard: Step 1

In this section we can select one of two options.

- Select the 'Yes, I have a mydlink account.' option if you already have a mydlink account that you want to use on this router.
- Select the 'No, I want to register and login with a new mydlink account.' option to register a new account and use it on this router.

Click the **Next** button to proceed to the next step.

Click the **Cancel** button to discard the changes made and return to the main page.

#### MYDLINK SETTINGS

Setting and registering your product with mydlink will allow you to use its mydlink cloud services features, including online access and management of your device through mydlink portal website.

#### MYDLINK

mydlink Service : Non-Registered

REGISTER MYDLINK SERVICE

Register mydlink Service

#### MYDLINK REGISTRATION

To use the features of <u>mydlink.com</u> and the mydlink Lite app, you will need an account with <u>mydlink.com</u>. If you already have an account, select **Yes**, **I** have a mydlink account and click Next to register the router with <u>mydlink.com</u>. If you do not have an account, select **No**, **I** want to register and login with a new mydlink account and click Next to create an account. If you do not wish to sign up for the mydlink service, please click Cancel.

Do you have mydlink account? © Yes, I have a mydlink account.

No, I want to register and login with a new mydlink account.

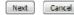

### Register mydlink Service Wizard: Step 2

When registering a **new account**, the following page appears. The following parameters will be available for configuration: **E-mail Address (Account** Enter your e-mail address here. This e-mail

Name): address will also become your account name. Password: Enter your preferred password choice here. Confirm Password: Re-enter your preferred password choice here. Last Name: Enter your last name here. First Name: Enter your first name here. Accept terms and Tick this option to accept the mydlink conditions: terms and conditions.

Click the **Next** button to proceed to the next step. Click the **Prev** button to return to the previous step. Click the **Cancel** button to discard the changes made and return to the main page.

When logging in with an **existing account**, the following page appears. The following parameters will be available for configuration:

E-mail Address (Account Enter your e-mail address here. This e-mail Name): address will also be your account name. Password: Enter your preferred password choice here.

Click the **Login** button to login using these account details. Click the **Prev** button to return to the previous step. Click the **Cancel** button to discard the changes made and return to the main page.

| MYDLINK REGISTRATION            |                                  |
|---------------------------------|----------------------------------|
| Please fulfill the option       | ns to complete the registration. |
| E-mail Address (Account Name) : |                                  |
| Password :                      |                                  |
| Confirm Password :              | 0                                |
| Last name :                     |                                  |
| First Name :                    |                                  |
| I Accept t                      | he mydlink terms and conditions. |
| Next                            | Prev Cancel                      |

| MYDLINK REGISTRATION                                     |
|----------------------------------------------------------|
| Please fulfill the options to complete the registration. |
| E-mail Address (Account Name) :                          |
| Password :                                               |
| Login Prev Cancel                                        |
|                                                          |

At any point during this wizard, we can change the prefered language used. To change the language, select the desired language option from the **Language** drop-down menu, found on the top right of this page.

### End of Wizard

|           | Languag    | e : English |
|-----------|------------|-------------|
| inglish   | 医静中立       | Maqyar      |
| spañol    | 簡體中文       | Nederlands  |
| Deutsch   | <u>한국어</u> | Norsk       |
| rançais   | Česky      | Polski      |
| taliano   | Dansk      | Română      |
| усский    | Ελληνικά   | Slovenščina |
| Portuquês | Suomi      | Svenska     |
| 1本語       | Hrvatski   |             |

# Advanced Virtual Server

This will allow you to open a single port. If you would like to open a range of ports, refer to the next page.

- Name: Enter a name for the rule or select an application from the drop-down menu. Select an application and click << to populate the fields.
- IP Address: Enter the IP address of the computer on your local network that you want to allow the incoming service to. If your computer is receiving an IP address automatically from the router (DHCP), you computer will be listed in the "Computer Name" drop-down menu. Select your computer and click <<.
- **Private Port**/ Enter the port that you want to open next to Private Port **Public Port:** and Public Port. The private and public ports are usually the same. The public port is the port seen from the Internet side, and the private port is the port being used by the application on the computer within your local network.

**Protocol Type:** Select **TCP**, **UDP**, or **Both** from the drop-down menu.

- **Schedule:** The schedule of time when the Virtual Server Rule will be enabled. The schedule may be set to Always, which will allow the particular service to always be enabled. You can create your own times in the **Tools** > **Schedules** section.
- Inbound Filter: Select Allow All (most common) or a created Inbound filter. You may create your own inbound filters in the **Advanced** > Inbound Filter page.

#### VIRTUAL SERVER

The Virtual Server option allows you to define a single public port on your router for redirection to an internal LAN IP Address and Private LAN port if required. This feature is useful for hosting online services such as FTP or Web Servers.

Save Settings Don't Save Settings

24 - VIRTUAL SERVERS LIST

#### Remaining number of rules that can be created: 24 Port Traffic Type Name Public Port Protocol Schedule Both 🗸 Always Application name $\sim$ ~ IP Address Private Port Inbound Filter Allow All < < Computer Name $\sim$ ~ Public Port Name Protocol Schedule Both 🗸 Always 🗸 << Application name $\sim$ IP Address Private Port Inbound Filter < < Computer Name $\sim$ Allow All ~ Public Port Protocol Schedule Name Both 🗸 Always 🗸 < < Application name $\sim$

### **Port Forwarding**

This will allow you to open a single port or a range of ports.

- Name: Enter a name for the rule or select an application from the drop-down menu. Select an application and click << to populate the fields.
- IP Address: Enter the IP address of the computer on your local network that you want to allow the incoming service to. If your computer is receiving an IP address automatically from the router (DHCP), you computer will be listed in the "Computer Name" drop-down menu. Select your computer and click <<.
- **TCP/UDP:** Enter the TCP and/or UDP port or ports that you want to open. You can enter a single port or a range of ports. Separate ports with a common.

Example: 24,1009,3000-4000

- Schedule: The schedule of time when the Virtual Server Rule will be enabled. The schedule may be set to **Always**, which will allow the particular service to always be enabled. You can create your own times in the **Tools** > **Schedules** section.
- Inbound Filter: Select Allow All (most common) or a created Inbound filter. You may create your own inbound filters in the Advanced > Inbound Filter page.

#### PORT FORWARDING

This option is used to open multiple ports or a range of ports in your router and redirect data through those ports to a single PC on your network. This feature allows you to enter ports in the format, Port Ranges (100-150), Individual Ports (80, 68, 888), or Mixed (1020-5000, 689). This option is only applicable to the INTERNET session.

Save Settings Don't Save Settings

#### 24 -- PORT FORWARDING RULES Remaining number of rules that can be created: 24 Ports to Open Name TCP Schedule Application Name . Always 👻 IP Address UDP Inbound Filter Allow All Computer Name • TCP Name Schedule Application Name -Always 👻 UDP **IP** Address Inbound Filter Allow All Computer Name • тср Name Schedule Always 💌 Application Name T IP Address UDP Inbound Filter Allow All Computer Name **V** Name TCP Schedule . Always 👻 Application Name IP Address UDP Inbound Filter Computer Name **V** Allow All Name тср Schedule

# **Application Rules**

Some applications require multiple connections, such as Internet gaming, video conferencing, Internet telephony and others. These applications have difficulties working through NAT (Network Address Translation). Special Applications makes some of these applications work with the DIR-818LW. If you need to run applications that require multiple connections, specify the port normally associated with an application in the "Trigger Port" field, select the protocol type as TCP or UDP, then enter the firewall (public) ports associated with the trigger port to open them for inbound traffic.

The DIR-818LW provides some predefined applications in the table on the bottom of the web page. Select the application you want to use and enable it.

Name: Enter a name for the rule. You may select a pre-defined application from the drop-down menu and click <<.

**Trigger:** This is the port used to trigger the application. It can be either a single port or a range of ports.

**Traffic Type:** Select the protocol of the trigger port (TCP, UDP, or Both).

**Firewall:** This is the port number on the Internet side that will be used to access the application. You may define a single port or a range of ports. You can use a comma to add multiple ports or port ranges.

Traffic Type: Select the protocol of the firewall port (TCP, UDP, or Both).

Schedule: The schedule of time when the Application Rule will be enabled. The schedule may be set to Always, which will allow the particular service to always be enabled. You can create your own times in the **Tools** > Schedules section.

### APPLICATION RULES

The Application Rules option is used to open single or multiple ports in your firewall when the router senses data sent to the Internet on an outgoing "Trigger" port or port range. Special Application rules apply to all computers on your internal network.

Save Settings Don't Save Settings

| 24 APPLICATIO | N RULES            |          |              |          |
|---------------|--------------------|----------|--------------|----------|
|               |                    | Port     | Traffic Type | Schedule |
| Name          | Application        | Trigger  | All          | Always 👻 |
|               | < Application Name | Firewall | All          | Always 💌 |
| Name          | Application        | Trigger  | All          | Always 💌 |
|               | Application Name   | Firewall | All          | Always 💌 |
| Name          | Application        | Trigger  | All          | Always 💌 |
|               | <                  | Firewall | All 💌        | Aiways 👻 |

# QoS Engine

The QoS Engine option helps improve your network gaming performance by prioritizing applications. By default the QoS Engine settings are disabled and application priority is not classified automatically. The QoS section contains a queuing mechanism, traffic shaping and classification. It supports two kinds of queuing mechanisms. Strict Priority Queue (SPQ) and Weighted Fair Queue (WFQ). SPQ will process traffic based on traffic priority. Queue1 has the highest priority and Queue4 has the lowest priority. WFQ will process traffic based on the queue weight. Users can configure each queue's weight. The sum of all the queue's weight must be 100. When surfing the Internet, the system will do traffic shaping based on the uplink and downlink speed. The classification rules can be used to classify traffic to different queues, then SPQ or WFQ will do QoS based on the queue's priority or weight.

The following parameters will be available for configuration:

**Enable QoS:** This option is disabled by default. Enable this option for better performance and experience with online games and other interactive applications, such as VoIP.

Uplink Speed: The speed at which data can be transferred from the router to your ISP. This is determined by your ISP. An ISP often defines speed as a download/upload pair. For example, 1.5 Mbits/284 Kbits. Using this example, you would enter 284. Alternatively you can test your uplink speed with a service such as www.dslreports.com.

**Downlink** The speed at which data can be transferred from the ISP to **Speed**: the router. This is determined by your ISP. ISP's often define

speed as a download/upload pair. For example, 1.5 Mbits/284 Kbits.

Using this example, you would enter 1500. Alternatively you can test your downlink speed with a service such as www.dslreports.com.

### QOS SETTINGS

Use this section to configure D-Link's QoS Engine powered by QoS Engine Technology. This QoS Engine improves your online gaming experience by ensuring that your game traffic is prioritized over other network traffic, such as FTP or Web.For best performance, use the Automatic Classification option to automatically set the priority for your applications.

Save Settings Don't Save Settings

| QOS SETUP |                      |                                           |
|-----------|----------------------|-------------------------------------------|
|           | Enable QoS :         |                                           |
|           | Uplink Speed : 2048  | kbps << Select Transmission Rate V        |
|           | Downlink Speed: 8192 | kbps << Select Transmission Rate 🗸        |
|           | Queue Type : Ost     | rict Priority Queue 🖲 Weighted Fair Queue |
| Queue ID  |                      | Queue Weight                              |
|           | 1                    | 40 %                                      |
|           | 2                    | 30 %                                      |
|           | 3                    | 20 %                                      |
|           | 4                    | 10 %                                      |

Queue Type: Here the user can specify the queue type used. When choosing the option Strict Priority Queue, the router will apply QoS based on the internal specification for the queue IDs listed. When choosing the option Weight Fair Queue, the router will apply QoS based on the user defined percentage in the Queue Weight column.

Queue ID: In this column the Queue ID used will be displayed.

Queue Priority: In this column the Queue Priority used will be displayed.

Queue Weight: After choosing to use the Weight Fair Queue option, under Queue Type, the user will be able to manual enter the Queue Weight for each individual Queue ID.

After specifying the QoS framework used, in the QoS setup section, the user can now create individual rules for scenarios that require the use of traffic control and data priority manipulation.

The following parameters will be available for configuration:

- Checkbox: Tick this option to enable the rule specified. Name: Enter a custom name for the rule being created here. This name is used for identification.
- Queue ID: Select the appropriate priority requirement from the drop-down menu that will be applied to this rule. Option to choose from are Highest, Higher, Normal, and Best Effort.
- **Protocol:** Select the protocol used for the application for in the drop-down menu and it will automatically place it in the Protocol field.
- Local IP Range: Enter the local IP range used here. This is the IP range of you Local Area Network. The Router's IP cannot be included in this range.
  - Remote IP Enter the remote IP range used here. This is the IP
     Range: range of the public network from the Internet Port side. To apply this rule to any IP addresses from the public side, enter the range 0.0.0.1 to 255.255.254.
     Application Enter the application port number used here.
     Port:

Click on the **Save Settings** button to accept the changes made. Click on the **Don't Save Settings** button to discard the changes made.

| Local IP Range       to       Application Port         Remote IP Range       to       YOUTUBE         to       to       YOUTUBE         Name       Queue ID       Protocol         Google_talk       1 - Highest       YOUTUBE         Local IP Range       to       Application Port         V       Local IP Range       C       Application Port         V       Local IP Range       C       Application Port         VOICE       to       Application Port       VOICE         Name       Queue ID       Protocol       Youtube                                                                                                    | ALL 🗸 |
|----------------------------------------------------------------------------------------------------|-------|
| Name       Queue ID       Protocol         Youtube       1 - Highest       TCP         Local IP Range       to       Application Port         Remote IP Range       to       Protocol         Google_talk       1 - Highest       Protocol         Local IP Range       to       Protocol         K       Local IP Range       Application Port         VOUTUBE       VOUTUBE       << ALL         Mame       Queue ID       Protocol         Iccal IP Range       to       Application Port         VOICE       to       Application Port         Name       Queue ID       Protocol         Name       Queue ID       Protocol                                                                                                    | ALL 🗸 |
| Youtube       1 - Highest       TCP         Local IP Range       to       Application Port         Remote IP Range       to       ALL         Image       to       Protocol         Google_talk       1 - Highest       TCP         Image       to       Application Port         Voutube       Cool IP Range       Protocol         Image       to       Application Port         Voical IP Range       to       Application Port         Voical IP Range       to       Application Port         Name       Queue ID       Protocol         Name       Queue ID       Protocol                                                                                                    | ALL 🗸 |
| Image     Image     Application Port       Remote IP Range     Image     YOUTUBE       Image     Image     Image       Image     Image     Image <tr< td=""><td></td></tr<>                                                                                                    |       |
| Image     Image     Application Port       Remote IP Range     Image     YOUTUBE       to     Image     Yourube       Google_talk     Image     Image       Local IP Range     Image     Application Port       Remote IP Range     Image     Application Port       Image     Image     Image       Image     Image     Image       Image     <                                                                                                    |       |
| Remote IP Range     << ALL                                                                                                    |       |
| to     Image     Protocol       Google_talk     Image     TCP       Local IP Range     to     Application Port       VOICE     to     VOICE       Remote IP Range     to     Protocol       Name     Queue ID     Protocol                                                                                                    |       |
| Name     Queue ID     Protocol       Google_talk     1 - Highest     TCP     <                                                                                                    | ~     |
| Google_talk     1 - Highest     TCP     <                                                                                                    |       |
| Local IP Range to Remote IP Range to Name Queue ID Protocol                                                                                                    |       |
| to     Application Port       Remote IP Range     to       to     VOICE       Name     Queue ID       Protocol                                                                                                    | ALL 🗸 |
| to     Application Force       Remote IP Range     VOICE       to     VOICE       Name     Queue ID   Protocol                                                                                                    |       |
| Remote IP Range     << ALL                                                                                                    |       |
| to Name Queue ID Protocol                                                                                                    |       |
| Name Queue ID Protocol                                                                                                    | ~     |
| Quodo 10                                                                                                    |       |
| Web_audio 1 - Highest V TCP <<                                                                                                    |       |
|                                                                                                    | ALL 🗸 |
| Local IP Range                                                                                                    |       |
| ✓ to Application Port                                                                                                    |       |
| HTTP_AUDIO                                                                                                    |       |
| Remote IP Range << ALL                                                                                                    | ~     |
|                                                                                                    |       |
| Name Queue ID Protocol                                                                                                    |       |
| Web_video 2 - Higher V TCP <<                                                                                                    |       |
| Local IP Range                                                                                                    | ALL 🗸 |
| to Application Port                                                                                                    | ALL 💙 |
| Remote IP Range                                                                                                    | ALL 🗸 |
| to to to to to to to the total to the total to the total to the total to the total total t | ALL 🗸 |

### **Network Filters**

Use MAC (Media Access Control) Filters to allow or deny LAN (Local Area Network) computers by their MAC addresses from accessing the network. You can either manually add a MAC address or select the MAC address from the list of clients that are currently connected to the broadband router.

### Configure MAC SelectTurn MAC Filtering Off, Allow MAC addresses Filtering: listed below, or Deny MAC addresses listed below from the drop-down menu.

MAC Address: Enter the MAC address you would like to filter.

To find the MAC address on a computer, please refer to the *Networking Basics* section in this manual.

**DHCP Client:** Select a DHCP client from the drop-down menu and click << to copy that MAC Address.

|                                     |          |                                 | $\checkmark$        |
|-------------------------------------|----------|---------------------------------|---------------------|
| ng number of rules t<br>MAC Address | that can | be created: 24 DHCP Client List | Schedule            |
|                                     | <<       | Computer Name 🗸                 | Always 🗸 New Schedu |
|                                     | <<       | Computer Name 🗸                 | Always 🗸 New Schedu |
|                                     | <<       | Computer Name V                 | Always 🗸 New Schedu |
|                                     | <<       | Computer Name 🗸                 | Always 🗸 New Schedu |
|                                     | <<       | Computer Name 🗸                 | Always 🗸 New Schedu |
|                                     | <<       | Computer Name 🗸                 | Always 🗸 New Schedu |
|                                     | <<       | Computer Name                   | Always 🗸 New Schedu |
|                                     | <<       | Computer Name V                 | Always 🗸 New Schedu |

### **Inbound Filters**

The Inbound Filter option is an advanced method of controlling data received from the Internet. With this feature you can configure inbound data filtering rules that control data based on an IP address range. Inbound Filters can be used with Virtual Server, Port Forwarding, or Remote Administration features.

Name: Enter a name for the inbound filter rule.

Action: Select Allow or Deny.

Enable: Check to enable rule.

**Remote IP Start:** Enter the starting IP address. Enter 0.0.0.0 if you do not want to specify an IP range.

**Remote IP End:** Enter the ending IP address. Enter 255.255.255.255 if you do not want to specify and IP range.

- Add: Click the Add button to apply your settings. You must click Save Settings at the top to save the settings.
- Inbound Filter This section will list any rules that are created. You Rules List: may click the **Edit** icon to change the settings or enable/disable the rule, or click the **Delete** icon to remove the rule.

#### INBOUND FILTER

The Inbound Filter option is an advanced method of controlling data received from the Internet. With this feature you can configure inbound data filtering rules that control data based on an IP address range.

Inbound Filters can be used for limiting access to a server on your network to a system or group of systems. Filter rules can be used with Virtual Server, Port Forwarding, or Remote Administration features.

| ADD INBOUND FILTER RULE  |            |                 |  |
|--------------------------|------------|-----------------|--|
| Name :                   |            |                 |  |
| Remote IP Range : Enable |            | Remote IP End   |  |
|                          | 0.0.0.0    | 255.255.255.255 |  |
|                          | 0.0.0.0    | 255.255.255.255 |  |
|                          | 0.0.0.0    | 255.255.255.255 |  |
|                          | 0.0.0.0    | 255.255.255.255 |  |
|                          | 0.0.0.0    | 255.255.255.255 |  |
|                          | 0.0.0.0    | 255.255.255.255 |  |
|                          | 0.0.0.0    | 255.255.255.255 |  |
|                          | 0.0.0.0    | 255.255.255.255 |  |
| 1                        | Add Cancel |                 |  |

### **Access Control**

The Access Control section allows you to control access in and out of your network. Use this feature as Parental Controls to only grant access to approved sites, limit web access based on time or dates, and/or block access from applications like P2P utilities or games.

Add Policy: Click the Add Policy button to start the Access Control Wizard.

| ACCESS C                                                                                                    | ONTROL      |               |           |        |          |
|----------------------------------------------------------------------------------------------------|-------------|---------------|-----------|--------|----------|
| The Access Control option allows you to control access in and out of your network. Use this feature as Access Controls to only grant access to approved sites, limit web access based on time or dates, and/or block internet access for applications like P2P utilities or games.           Save Settings         Don't Save Settings |             |               |           |        |          |
| ACCESS C                                                                                                    | DNTROL      |               |           |        |          |
| E                                                                                                    | nable Acces | s Control : 🗹 | 1 Policy  |        |          |
| POLICY T                                                                                                    | ABLE        |               |           |        |          |
| Enable                                                                                                    | Policy      | Machine       | Filtering | Logged | Schedule |
| Save Settin                                                                                                    | ngs Don't   | Save Settings |           |        |          |

### **Access Control Wizard**

Click **Next** to continue with the wizard.

| ADD NEW POLICY                                                                                 |
|------------------------------------------------------------------------------------------------|
| This wizard will guide you through the following steps to add a new policy for Access Control. |
| Step 1 - Choose a unique name for your policy                                                  |
| Step 2 - Select a schedule                                                                     |
| Step 3 - Select the machine to which this policy applies                                       |
| Step 4 - Select filtering method                                                               |
| Step 5 - Select filters                                                                        |
| Step 6 - Configure Web Access Logging                                                          |
| Prev Next Save Cancel                                                                          |

then click **Next** to continue.

### Enter a name for the policy and then click **Next** to continue.

Select a schedule (I.E. Always) from the drop-down menu and

| STEP 1: CHOOSE POLICY NAME            |      |      |        |  |  |
|---------------------------------------|------|------|--------|--|--|
| Choose a unique name for your policy. |      |      |        |  |  |
| Policy Name :                         |      |      |        |  |  |
| Prev                                  | Next | Save | Cancel |  |  |

| STEP 2: SELECT SCHEDULE                    |   |
|--------------------------------------------|---|
| Choose a schedule to apply to this policy. |   |
| Always 💌<br>Details : always               | ] |
| Prev Next Save Cancel                      |   |

Enter the following information and then click **Next** to continue.

- Address Type Select IP address, MAC address, or Other Machines.
- **IP Address** Enter the IP address of the computer you want to apply the rule to.
- Machine Address Enter the PC MAC address (i.e. 00:00.00.00.00).

| STEP 3: SELECT MACHINE                                                                                           |
|----------------------------------------------------------------------------------------------------|
| Select the machine to which this policy applies.                                                                 |
| Specify a machine with its IP or MAC address, or select 'Other Machines' for machines that do not have a policy. |
| Address Type :      IP      MAC      Other Machines                                                              |
| IP Address : < Computer Name                                                                                     |
| Machine Address : Computer Name v                                                                                |
| Clone Your PC's MAC Address                                                                                      |
| Add Cancel                                                                                                    |
| Machine                                                                                                    |
| Prev Next Save Cancel                                                                                            |

Select the filtering method and then click **Next** to continue.

Click **Save** to save the access control rule.

| STEP 4: SELECT FILTERING METHOD                                       |
|-----------------------------------------------------------------------|
| Select the method for filtering.                                      |
| Method : 💿 Log Web Access Only 💿 Block All Access 💿 Block Some Access |
| Prev Next Save Cancel                                                 |

Your newly created policy will now show up under **Policy Table**.

| ACCESS CONTROL                                                                                                    |                                              |         |           |        |          |  |  |
|----------------------------------------------------------------------------------------------------|----------------------------------------------|---------|-----------|--------|----------|--|--|
| The Access Control option allows you to control access in and out of your network. Use this feature as Access Controls to only grant access to approved sites, limit web access based on time or dates, and/or block internet access for applications like P2P utilities or games. |                                              |         |           |        |          |  |  |
| Save                                                                                                    | Save Settings Don't Save Settings Reboot Now |         |           |        |          |  |  |
| ENABLI                                                                                                    | E                                            |         |           |        |          |  |  |
| Enable Access Control : 🗹<br>Add Policy                                                                                                    |                                              |         |           |        |          |  |  |
|                                                                                                    |                                              | Hadi    | olicy     |        |          |  |  |
| POLICY                                                                                                    | ' TABLE                                      |         |           |        |          |  |  |
| POLICY<br>Enable                                                                                                    |                                              | Machine | Filtering | Logged | Schedule |  |  |

### **Website Filters**

Website Filters are used to allow you to set up a list of Web sites that can be viewed by multiple users through the network. To use this feature select to **Allow** or **Deny**, enter the domain or website and click **Save Settings**. You must also select **Apply Web Filter** under the *Access Control* section.

### Add Website Select either DENY computers access to ONLY Filtering Rule: these sites or ALLOW computers access to ONLY these sites.

Website URL/ Enter the keywords or URLs that you want to allow Domain: or block. Click Save Settings.

| 40 WEBSITE FILTERING RULES                  |
|---------------------------------------------|
| Configure Website Filter below:             |
| DENY computers access to ONLY these sites V |
|                                             |
| Clear the list below                        |
| Website URL/Domain                          |
|                                             |
|                                             |
|                                             |
|                                             |
|                                             |
|                                             |
|                                             |
|                                             |
|                                             |
|                                             |
|                                             |
|                                             |
|                                             |

### **Firewall Settings**

A firewall protects your network from the outside world. The DIR-818LW offers a firewall type functionality. The SPI feature helps prevent cyber attacks. Sometimes you may want a computer exposed to the outside world for certain types of applications. If you choose to expose a computer, you can enable DMZ. DMZ is short for Demilitarized Zone. This option will expose the chosen computer completely to the outside world.

**Enable SPI:** SPI (Stateful Packet Inspection, also known as dynamic packet filtering) helps to prevent cyber attacks by tracking more state per session. It validates that the traffic passing through the session conforms to the protocol.

Anti-Spoof Check: Enable this feature to protect your network from certain kinds of "spoofing" attacks.

| FIREWALL & DMZ SETTINGS                                                                                                    |  |  |  |  |
|----------------------------------------------------------------------------------------------------|--|--|--|--|
| DMZ means "Demilitarized Zone". DMZ allows computers behind the router firewall to be accessible to Internet traffic. Typically, your DMZ would contain Web servers, FTP servers and others.           Save Settings         Don't Save Settings |  |  |  |  |
| FIREWALL SETTINGS                                                                                                    |  |  |  |  |
| Enable SPI : 🗌                                                                                                    |  |  |  |  |
| ANTI-SPOOF CHECKING                                                                                                    |  |  |  |  |
| Enable anti-spoof checking :                                                                                                    |  |  |  |  |

- DMZ IP Address: Specify the IP address of the computer on the LAN that you want to have unrestricted Internet communication. If this computer obtains it's IP address automatically using DHCP, be sure to make a static reservation on the **Setup** > **Network Settings** page so that the IP address of the DMZ machine does not change.
  - **PPTP:** Allows multiple machines on the LAN to connect to their corporate network using PPTP protocol.
  - **IPSEC (VPN):** Allows multiple VPN clients to connect to their corporate network using IPSec. Some VPN clients support traversal of IPSec through NAT. This ALG may interfere with the operation of such VPN clients. If you are having trouble connecting with your corporate network, try turning this ALG off. Please check with the system administrator of your corporate network whether your VPN client supports NAT traversal.
    - **RTSP:** Allows application that uses Real Time Streaming Protocol to receive streaming media from the Internet. QuickTime and Real Player are some of the common applications using this protocol.
    - **SIP:** Allows devices and applications using VoIP (Voice over IP) to communicate across NAT. Some VoIP applications and devices have the ability to discover NAT devices and work around them. This ALG may interfere with the operation of such devices. If you are having trouble making VoIP calls, try turning this ALG off.

### DMZ HOST

The DMZ (Demilitarized Zone) option lets you set a single computer on your network outside of the router. If you have a computer that cannot run Internet applications successfully from behind the router, then you can place the computer into the DMZ for unrestricted Internet access.

**Note:** Putting a computer in the DMZ may expose that computer to a variety of security risks. Use of this option is only recommended as a last resort.

| Enable DMZ:<br>DMZ IP Address:    | Computer Name      |
|-----------------------------------|--------------------|
| APPLICATION LEVEL GATEWAY (#      | ALG) CONFIGURATION |
| PPTP :                            |                    |
| IPSec (VPN) :                     | $\checkmark$       |
| RTSP :                            |                    |
| SIP :                             |                    |
| Save Settings Don't Save Settings | 7                  |

### Routing

The Routing option is an advanced method of customizing specific routes of data through your network.

Name: Enter a name for your route.

**Destination IP:** Enter the IP address of packets that will take this route.

**Netmask:** Enter the netmask of the route, please note that the octets must match your destination IP address.

- Gateway: Enter your next hop gateway to be taken if this route is used.
  - Metric: The route metric is a value from 1 to 16 that indicates the cost of using this route. A value 1 is the lowest cost and 15 is the highest cost.
- **Interface:** Select the interface that the IP packet must use to transit out of the router when this route is used.

| ROUTING                                                                                                    |                             |                       |        |           |  |  |
|----------------------------------------------------------------------------------------------------|-----------------------------|-----------------------|--------|-----------|--|--|
| The Routing option allows you to define static routes to specific destinations.           Save Settings         Don't Save Settings |                             |                       |        |           |  |  |
| 32                                                                                                    | ROUTE LIST                  |                       |        |           |  |  |
| Ren                                                                                                    | naining number of rules tha | at can be created: 32 |        |           |  |  |
|                                                                                                    |                             |                       | Metric | Interface |  |  |
|                                                                                                    | Name                        | Destination IP        |        |           |  |  |
|                                                                                                    | Netmask                     | Gateway               | 1      | WAN () 🗸  |  |  |
|                                                                                                    | Name                        | Destination IP        |        |           |  |  |
|                                                                                                    | Netmask                     | Gateway               | 1      | WAN () 🗸  |  |  |
|                                                                                                    | Name                        | Destination IP        |        | WAN () 🗸  |  |  |
|                                                                                                    | Netmask                     | Gateway               | 1      |           |  |  |
|                                                                                                    | Name                        | Destination IP        |        |           |  |  |
|                                                                                                    | Netmask                     | Gateway               | 1      | WAN () 🗸  |  |  |
|                                                                                                    | Name                        | Destination IP        |        |           |  |  |
|                                                                                                    | Netmask                     | Gateway               | 1      | WAN () 🗸  |  |  |
|                                                                                                    | Name                        | Destination IP        |        |           |  |  |

### **Advanced Wireless**

Transmit Power: Set the transmit power of the antennas.

- WLAN Partition: This enables 802.11d operation. 802.11d is a wireless specification developed to allow implementation of wireless networks in countries that cannot use the 802.11 standard. This feature should only be enabled if you are in a country that requires it.
  - WMM Enable: WMM is QoS for your wireless network. This will improve the quality of video and voice applications for your wireless clients.
- HT20/40 Coexistence: Enable this option to reduce interference from other wireless networks in your area. If the channel width is operating at 40 MHz and there is another wireless network's channel over-lapping and causing interference, the router will automatically change to 20 MHz.

#### ADVANCED WIRELESS SETTINGS

These options are for users that wish to change the behavior of their 802.11n wireless radio from the standard settings. We do not recommend changing these settings from the factory defaults. Incorrect settings may impact the performance of your wireless radio. The default settings should provide the best wireless radio performance in most environments.

| Save Settings | Don't Save Settings |
|---------------|---------------------|
|---------------|---------------------|

#### ADVANCED WIRELESS SETTINGS

| Wireless Band              | : 2.4GHz Band        |  |  |  |
|----------------------------|----------------------|--|--|--|
| Transmit Power             | High 🗸               |  |  |  |
| WLAN Partition             |                      |  |  |  |
| WMM Enable :               |                      |  |  |  |
| HT 20/40 Coexistence       | : ● Enable ○ Disable |  |  |  |
| ADVANCED WIRELESS SETTINGS |                      |  |  |  |
| Wireless Band              | : 5GHz Band          |  |  |  |
| Transmit Power             | High 🗸               |  |  |  |
| WLAN Partition             |                      |  |  |  |

Save Settings

WMM Enable : 🕡

Don't Save Settings

# Wi-Fi Protected Setup (WPS)

Wi-Fi Protected Setup (WPS) System is a simplified method for securing your wireless network during the "initial setup" as well as the "Add New Device" processes. The Wi-Fi Alliance (WFA) has certified it across different products as well as manufacturers. The process is just as easy as pressing a button for the Push-Button Method or correctly entering the 8-digit code for the PIN Code Method. The time reduction in setup and ease of use are quite beneficial, while the highest wireless security setting of WPA2 is automatically used.

Enable: Enable the Wi-Fi Protected Setup feature.

**Note:** if this option is unchecked, the WPS button on the side of the router will be disabled.

**Lock Wireless** Tick this option to lock the configured wireless security **Security Settings:** settings.

PIN Settings: A PIN is a unique number that can be used to add the router to an existing network or to create a new network. Only the Administrator ("admin" account) can change or reset the PIN.

Current PIN: Shows the current PIN.

**Reset PIN to** Restore the default PIN of the router. **Default:** 

Generate New PIN: Create a random number that is a valid PIN. This becomes the router's PIN. You can then copy this PIN to the user interface of the wireless client.

| WI-FI PROTEC      | TED SETUP                                                                                                    |
|-------------------|----------------------------------------------------------------------------------------------------|
|                   | Setup is used to easily add devices to a network using a PIN or button press.<br>pport Wi-Fi Protected Setup in order to be configured by this method. |
|                   | es, the new PIN will be used in following Wi-Fi Protected Setup process. Clicking o<br>ings" button will not reset the PIN.                            |
| However, if the r | new PIN is not saved, it will get lost when the device reboots or loses power.                                                                         |
| Save Settings     | Don't Save Settings                                                                                                    |
| WI-FI PROTEC      | TED SETUP                                                                                                    |
|                   | Enable : 🔽                                                                                                    |
| WiFi              | Protected Setup : Enable/Configured                                                                                                    |
|                   | WPS-PIN Setup :                                                                                                    |
| LOCK              |                                                                                                    |
| PIN SETTINGS      |                                                                                                    |
|                   | PIN : 12345670                                                                                                    |
|                   | Reset PIN to Default Generate New PIN                                                                                                    |
|                   |                                                                                                    |
| ADD WIRELES       | S STATION                                                                                                    |
|                   |                                                                                                    |
|                   | Connect your Wireless Device                                                                                                    |
|                   |                                                                                                    |
| Save Settings     | Don't Save Settings                                                                                                    |

Add Wireless This Wizard helps you add wireless devices to the wireless network. Station:

The wizard will either display the wireless network settings to guide you through manual configuration, prompt you to enter the PIN for the device, or ask you to press the configuration button on the device. If the device supports Wi-Fi Protected Setup and has a configuration button, you can add it to the network by pressing the configuration button on the device and then the on the router within 120 seconds. The status LED on the router will flash three times if the device has been successfully added to the network.

There are several ways to add a wireless device to your network. A "registrar" controls access to the wireless network. A registrar only allows devices onto the wireless network if you have entered the PIN, or pressed a special Wi-Fi Protected Setup button on the device. The router acts as a registrar for the network, although other devices may act as a registrar as well.

Add Wireless Click to start the wizard and skip to page 46. Device Wizard:

### **WPS Button**

You can also simply press the WPS button on the side of the router, and then press the WPS button on your wireless client to automatically connect without logging into the router.

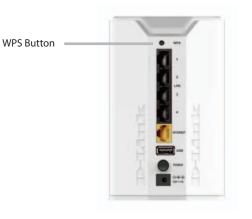

### **Advanced Network Settings**

Enable UPnP: To use the Universal Plug and Play (UPnP) feature click on Enabled. UPnP provides compatibility with networking equipment, software and peripherals.

Enable WAN Ping Checking the box will allow the DIR-818LW to respond Response: to pings. Unchecking the box may provide some extra security from hackers.

WAN Port Speed: You may set the port speed of the Internet port to 10 Mbps, 100 Mbps or Auto (recommended).

**Enable IPV4** Check the box to allow multicast traffic to pass through **Multicast Streams:** the router from the Internet (IPv4).

**Enable IPV6** Check the box to allow multicast traffic to pass through **Multicast Streams:** the router from the Internet (IPv6).

#### ADVANCED NETWORK SETTINGS

These options are for users that wish to change the LAN settings. We do not recommend changing these settings from factory default. Changing these settings may affect the behavior of your network.

Save Settings Don't Save Settings

#### UPNP

Universal Plug and Play(UPnP) supports peer-to-peer Plug and Play functionality for network devices.

#### Enable UPnP IGD : 🔽

#### WAN PING

If you enable this feature, the WAN port of your router will respond to ping requests from the Internet that are sent to the WAN IP Address.

Enable WAN Ping Response :

#### WAN PORT SPEED

WAN Port Speed : Auto 10/100Mbps V

MULTICAST STREAMS

Enable Multicast Streams :

**IPV6 MULTICAST STREAMS** 

Enable IPv6 Multicast Streams :

Save Settings Don't Save Settings

# **Guest Zone**

The Guest Zone feature will allow you to create temporary zones that can be used by guests to access the Internet. These zones will be separate from your main wireless network. You may configure different zones for the 2.4 GHz and 5 GHz wireless bands.

### Enable Guest Check to enable the Guest Zone feature. Zone:

- Schedule: The schedule of time when the Guest Zone will be active. The schedule may be set to Always, which will allow the particular service to always be enabled. You can create your own times in the Tools > Schedules section or click Add New.
- Wireless Network Enter a wireless network name (SSID) that is different from Name: your main wireless network.

**Enable Routing** Check to allow network connectivity between the different **Between Zones:** zones created.

Security Mode: Select the type of security or encryption you would like to enable for the guest zone.

| GUEST ZONE                                                                                                    |
|----------------------------------------------------------------------------------------------------|
| Use this section to configure the guest zone settings of your router. The guest zone provide a separate network zone for guest to access Internet.           Save Settings         Don't Save Settings |
| GUEST ZONE                                                                                                    |
| Enable Routing Between Zones :                                                                                                    |
| SESSION 2.4GHZ                                                                                                    |
| Enable Guest Zone : Always V New Schedule Wireless Band : 2.4GHz Band                                                                                                    |
| Wireless Network Name : dlink-guest (Also called the SSID)<br>Security Mode : None                                                                                                    |
| SESSION 5GHZ                                                                                                    |
| Enable Guest Zone : Always V New Schedule                                                                                                    |
| Wireless Band : 5GHz Band                                                                                                    |
| Wireless Network Name: dlink-media-guest (Also called the SSID)                                                                                                    |
| Security Mode : None V                                                                                                    |

Save Settings Don't Save Settings

## IPv6 Firewall

The DIR-818LW's IPv6 Firewall feature allows you to configure which kind of IPv6 traffic is allowed to pass through the device. The DIR-818LW's IPv6 Firewall functions in a similar way to the IP Filters feature.

Enable IPv6 Simple Check the box to enable the IPv6 firewall simple security. Security:

**Configure IPv6** Select an action from the drop-down menu. **Firewall:** 

Name: Enter a name to identify the IPv6 firewall rule.

- Schedule: Use the drop-down menu to select the time schedule that the IPv6 Firewall Rule will be enabled on. The schedule may be set to **Always**, which will allow the particular service to always be enabled. You can create your own times in the **Tools** > Schedules section.
  - **Source:** Use the **Source** drop-down menu to specify the interface that connects to the source IPv6 addresses of the firewall rule.
- IP Address Range: Enter the source IPv6 address range in the adjacent IP Address Range field.
  - **Dest:** Use the **Dest** drop-down menu to specify the interface that connects to the destination IP addresses of the firewall rule.

Protocol: Select the protocol of the firewall port (All, TCP, UDP, or ICMP).

**Port Range:** Enter the first port of the range that will be used for the firewall rule in the first box and enter the last port in the field in the second box.

| IPV           | 5 FIREWALL                                                                                                    |               |                       |            |  |  |
|---------------|----------------------------------------------------------------------------------------------------|---------------|-----------------------|------------|--|--|
| throu<br>more | The firewall settings section is an advance feature used to allow or deny traffic from passing through the device. It works in the same way as IP Filters with additional settings. You can create more detailed rules for the device.           Save Settings         Don't Save Settings |               |                       |            |  |  |
| IPVe          | IPV6 SIMPLE SECURITY                                                                                                    |               |                       |            |  |  |
| Er            | able IPv6 Sin                                                                                                    | nple Security | : 🗆                   |            |  |  |
| 20            | - IPV6 FIREW                                                                                                    | ALL RULES     |                       |            |  |  |
| Confi         | igure IPv6 Filter<br>IPv6 Filtering O                                                                                                    | ring below:   | n be created: 20      |            |  |  |
|               | Name                                                                                                    |               | Schedule<br>Always    |            |  |  |
|               | Source                                                                                                    |               | IP Address Range<br>- | Protocol   |  |  |
|               | Dest                                                                                                    | Interface     | IP Address Range<br>- | Port Range |  |  |
|               | Name                                                                                                    | ·<br>         | Schedule              |            |  |  |
|               |                                                                                                    | I             | Always V              |            |  |  |
|               | Source                                                                                                    | Interface     | IP Address Range<br>  | Protocol   |  |  |
|               | Dest                                                                                                    | Interface     | IP Address Range<br>- | Port Range |  |  |
|               | Name                                                                                                    |               | o-k-skile             |            |  |  |

### **IPv6 Routing**

This page allows you to specify custom routes that determine how data is moved around your network.

Route List: Check the box next to the route you wish to enable.

Name: Enter a specific name to identify this route.

**Destination IP**/ This is the IP address of the router used to reach the **Prefix Length:** specified destination or enter the IPv6 address prefix length of the packets that will take this route.

Metric: Enter the metric value for this rule here.

Interface: Use the drop-down menu to specify if the IP packet must use the WAN or LAN interface to transit out of the router.

Gateway: Enter the next hop that will be taken if this route is used.

| ROUTING       |                                         |                                                      |
|---------------|-----------------------------------------|------------------------------------------------------|
| your network. | ws you to specify c<br>'t Save Settings | ustom routes that determine how data is moved around |
| 10 ROUTE LIST |                                         |                                                      |
| Name          |                                         | Destination IPv6 / Prefix Length 64                  |
| Metric        | Interface<br>NULL V                     | Gateway                                              |
| Name          |                                         | Destination IPv6 / Prefix Length 64                  |
| Metric        | Interface<br>NULL V                     | Gateway                                              |
| Name          |                                         | Destination IPv6 / Prefix Length 64                  |
| Metric        | Interface<br>NULL V                     | Gateway                                              |
| Name          |                                         | Destination IPv6 / Prefix Length                     |
| Metric        | Interface<br>NULL V                     | Gateway                                              |
| Name          |                                         | Destination IPv6 / Prefix Length                     |
| Metric        | Interface                               | Gateway                                              |

# Tools Admin

This page will allow you to change the Administrator and User passwords. You can also enable Remote Management. There are two accounts that can access the management interface through the web browser. The accounts are admin and user. Admin has read/write access while user has read-only access. User can only view the settings but cannot make any changes. Only the admin account has the ability to change both admin and user account passwords.

| Admin Password: | Enter a new password for the Administrator Log | gin Name. <sup>-</sup> | The |
|-----------------|------------------------------------------------|------------------------|-----|
|                 | administrator can make changes to the settings | 5.                     |     |

User Password: Enter the new password for the User login. If you login as the User, you cannot change the settings (you can only view them).

Gateway name: Enter a name for your router.

Enable Graphical Enables a challenge-response test to require users to type letters Authentication: or numbers from a distorted image displayed on the screen to prevent online hackers and unauthorized users from gaining access to your router's network settings.

### **Enable HTTPS**

Server: Check to enable HTTPS to connect to the router securely. This means to connect to the router, you must enter https://192.168.0.1 (for example) instead of http://192.168.0.1.

Enable Remote Remote management allows the DIR-818LW to be configured Management: from the Internet by a web browser. A username/password is still required to access the Web Management interface.

| The 'admin' account can access the management interface. The admin has read/write access                                    |
|----------------------------------------------------------------------------------------------------|
| and can change password.                                                                                                    |
| By default there is no password configured. It is highly recommended that you create a password to keep your router secure. |
| Save Settings Don't Save Settings                                                                                           |
| ADMIN PASSWORD                                                                                                    |
| Please enter the same password into both boxes, for confirmation.                                                           |
| Password :                                                                                                    |
| Verify Password :                                                                                                    |
| ADMINISTRATION                                                                                                    |
| Enable Graphical : 🔲<br>Authentication                                                                                      |
| Enable HTTPS Server : 🕡                                                                                                    |
| Enable Remote Management : 🔄                                                                                                |
| Remote Admin Port : 8080 Use HTTPS:                                                                                         |
| Remote Admin Inbound Filter : Allow All                                                                                     |
| Details : Allow All                                                                                                    |

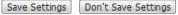

Remote Admin The port number used to access the DIR-818LW is used in the URL. Example: http://x.x.x.8080 whereas x.x.x.x is the Internet IP address Port: of the DIR-818LW and 8080 is the port used for the Web Management interface.

If you have enabled HTTPS Server, you must enter https:// as part of the URL to access the router remotely.

**Remote Admin** This section will list any rules that are created. You may click the **Edit** icon to change the settings or enable/disable the rule, or click the **Inbound Filter: Delete** icon to remove the rule. **Details** will display the current status.

## Time

The Time Configuration option allows you to configure, update, and maintain the correct time on the internal system clock. From this section you can set the time zone that you are in and set the Time Server. Daylight Saving can also be configured to automatically adjust the time when needed.

Time: Displays the current date and time of the router.

Time Zone: Select your Time Zone from the drop-down menu.

- Enable Daylight To select Daylight Saving time manually, select enabled Saving: or disabled, and enter a start date and an end date for daylight saving time.
- Enable NTP Server: NTP is short for Network Time Protocol. A NTP server will synch the time and date with your router. This will only connect to a server on the Internet, not a local server. Check the box to enable this feature.
  - NTP Server Used: Enter the IP address of a NTP server or select one from the drop-down menu.
    - Manual: To manually input the time, enter the values in these fields for the Year, Month, Day, Hour, Minute, and Second and then click **Set Time**.

You can also click **Sync Your Computer's Time Settings** to synch the date and time with the computer you are currently on.

| TIME AND DATE                       |                                                                                                    |
|-------------------------------------|----------------------------------------------------------------------------------------------------|
| correct time on the internal system | ption allows you to configure, update, and maintain the<br>clock. From this section you can set the time zone you are<br>Protocol) Server. Daylight Saving can also be configured to |
| Save Settings Don't Save Sett       | ings                                                                                                    |
| TIME AND DATE CONFIGURATION         | u da da da da da da da da da da da da da                                                                                                    |
| Time :                              | 2000/01/03 00:32:17                                                                                                    |
| Time Zone :                         | (GMT-05:00) Eastern Time (US & Canada)                                                                                                    |
| Enable Daylight Saving :            |                                                                                                    |
| Daylight Saving Offset :            | +01:00 -                                                                                                    |
| Daylight Saving Dates :             | Month Week Day of Time                                                                                                    |
|                                     | DST Jan - 1st - Sun - 12:00 AM -                                                                                                    |
|                                     | DST End Jan 💌 1st 💌 Sun 💌 12:00 AM 💌                                                                                                    |
| AUTOMATIC TIME AND DATE CON         |                                                                                                    |
| SET THE TIME AND DATE MANUA         | ALLY                                                                                                    |
| Year2005 •MonthHour0 •Minute        | Jan         Day         3            32         Second         17                                                                                                    |
| Sync. your computer'                |                                                                                                    |

## SysLog

The broadband router keeps a running log of events and activities occurring on the router. You may send these logs to a SysLog server on your network.

Enable Logging to Check this box to send the router logs to a SysLog SysLog Server: Server.

SysLog Server IP The address of the SysLog server that will be used to Address: send the logs. You may also select your computer from the drop-down menu (only if receiving an IP address from the router via DHCP). This option only becomes available if you enable loggin to a syslog server.

| SYSLOG           |                                                                                 |
|------------------|---------------------------------------------------------------------------------|
| The SysLog optic | is allow you to send log information to a Syslog Server.<br>Don't Save Settings |
| SYSLOG SETTIN    | s                                                                               |
| Enable Logo      | ng To SysLog : 📄<br>Server                                                      |
| Save Settings    | Don't Save Settings                                                             |

## **Email Settings**

The Email feature can be used to send the system log files, router alert messages, and firmware update notification to your email address.

|                        | en this option is enabled, router activity logs are                                                                   | EMAIL SETTINGS                                                                                              |
|------------------------|----------------------------------------------------------------------------------------------------|----------------------------------------------------------------------------------------------------|
| Notification: ema      | ailed to a designated email address.                                                                                  | The Email feature can be used to send the system log files and router alert messages to your email address. |
|                        | s email address will appear as the sender when you                                                                    | Save Settings Don't Save Settings                                                                           |
| Address: rece<br>ema   | eive a log file or firmware upgrade notification via ail.                                                             | EMAIL NOTIFICATION                                                                                          |
|                        |                                                                                                    | Enable Email Notification : 🕅                                                                               |
| To Email Address: Ente | er the email address where you want the email sent.                                                                   | EMAIL SETTINGS                                                                                              |
|                        | er the SMTP server address for sending email.                                                                         | From Email Address :                                                                                        |
| Address:               |                                                                                                    | To Email Address :                                                                                          |
| SMTP Server Port: Ente | er the SMTP port used on the server.                                                                                  | Email Subject :                                                                                             |
|                        |                                                                                                    | SMTP Server Address :                                                                                       |
|                        | eck this box if your SMTP server requires authentication.                                                             | SMTP Server Port : 25                                                                                       |
| Authentication:        |                                                                                                    | Enable Authentication :                                                                                     |
| Account Names Ent      | ar your account for conding amail                                                                                     | Account Name :                                                                                              |
| Account Name: Ente     | er your account for sending email.                                                                                    | Password :                                                                                                  |
|                        | er the password associated with the account. Re-type                                                                  | Verify Password : Send Mail Now                                                                             |
| the                    | password associated with the account.                                                                                 | EMAIL LOG WHEN FULL OR ON SCHEDULE                                                                          |
| On Log Full: Whe       | en this option is selected, logs will be sent via email                                                               | On Log Full :                                                                                               |
| -                      | our account when the log is full.                                                                                     | On Schedule :                                                                                               |
|                        |                                                                                                    | Schedule : Never                                                                                            |
|                        | ecting this option will send the logs via email                                                                       | Detail :                                                                                                    |
| acco                   | ording to schedule.                                                                                                   | Save Settings Don't Save Settings                                                                           |
|                        | s option is enabled when <b>On Schedule</b> is selected. You<br>select a schedule from the list of defined schedules. |                                                                                                    |

To create a schedule, go to **Tools > Schedules**.

## System

This section allows you to manage the router's configuration settings, reboot the router, and restore the router to the factory default settings. Restoring the unit to the factory default settings will erase all settings, including any rules that you've created.

Save Settings to Use this option to save the current router configuration Local Hard Drive: settings to a file on the hard disk of the computer you are using. First, click the **Save** button. A file dialog will appear, allowing you to select a location and file name for the settings.

Load Settings Use this option to load previously saved router from Local Hard configuration settings. First, use the **Browse** option to find Drive: a previously saved file of configuration settings. Then, click the Load button to transfer those settings to the router.

**Restore to Factory** This option will restore all configuration settings back **Default Settings:** to the settings that were in effect at the time the router was shipped from the factory. Any settings that have not been saved will be lost, including any rules that you have created. If you want to save the current router configuration settings, use the **Save** button above.

Reboot Device: Click to reboot the router.

| SAVE AND RESTORE SETTINGS                                                                                                    |
|----------------------------------------------------------------------------------------------------|
| Once the router is configured you can save the configuration settings to a configuration file on your hard drive. You also have the option to load configuration settings, or restore the factory default settings. |
| SAVE AND RESTORE SETTINGS                                                                                                    |
| Save Settings To Local Hard Drive : Save Configuration                                                                                                    |
| Load Settings From Local Hard Drive: 選擇檔案 未選擇檔案<br>Restore Configuration From File                                                                                                    |
| Restore To Factory Default Settings : Restore Factory Defaults                                                                                                    |
| Reboot The Device : Reboot the Device                                                                                                    |
| Clear Language Pack : Clear                                                                                                    |

## Firmware

You can upgrade the firmware of the access point here. Make sure the firmware you want to use is on the local hard drive of the computer. Click on **Browse** to locate the firmware file to be used for the update. Please check the D-Link support website for firmware updates at **http://support.dlink.com**. You can download firmware upgrades to your hard drive from this site.

Browse: After you have downloaded the new firmware, click Browse to locate the firmware update on your hard drive. Click **Upload** to complete the firmware upgrade.

**Upload:** Once you have a firmware update on your computer, use this option to browse for the file and then upload the information into the access point.

## Language Pack

You can change the language of the web UI by uploading available language packs.

**Browse:** After you have downloaded the new language pack, click **Browse** to locate the language pack file on your hard drive. Click **Upload** to complete the language pack upgrade.

#### FIRMWARE UPDATE

There may be new firmware for your router to improve functionality and performance. <u>Click here to check for an upgrade on our support site.</u>

To upgrade the firmware, locate the upgrade file on the local hard drive with the Browse button. Once you have found the file to be used, click the Upload button to start the firmware upgrade.

The language pack allows you to change the language of the user interface on the router. We suggest that you upgrade your current language pack if you upgrade the firmware. This ensures that any changes in the firmware are displayed correctly.

To upgrade the language pack, locate the upgrade file on the local hard drive with the Browse button. Once you have found the file to be used, click the Upload button to start the language pack upgrade.

| FIRMWARE INFORMATION                                                                                                    |        |
|----------------------------------------------------------------------------------------------------|--------|
| Current Firmware Version : 1.00<br>Current Firmware Time :                                                                             |        |
| Check Online Now for Latest : Check Now<br>Firmware Version                                                                            |        |
| FIRMWARE UPGRADE                                                                                                    |        |
| Note: Some firmware upgrades reset the configuration options to th defaults. Before performing an upgrade, be sure to save the current |        |
| To upgrade the firmware, your PC must have a wired connection to the name of the firmware upgrade file, and click on the Upload butto  |        |
| Upload: 選擇檔案 未選擇檔案                                                                                                    | Upload |
| LANGUAGE PACK UPGRADE                                                                                                    |        |
| Upload: 選擇檔案 未選擇檔案                                                                                                    | Upload |

## **Dynamic DNS**

The DDNS feature allows you to host a server (web, FTP, game server, etc...) using a domain name that you have purchased (www.whateveryournameis.com) with your dynamically assigned IP address. Most broadband internet service providers assign dynamic (changing) IP addresses. Using a DDNS service provider, your friends can enter in your domain name to connect to your server no matter what your IP address is.

- Enable Dynamic Dynamic Domain Name System is a method of keeping DNS: a domain name linked to a changing IP Address. Check the box to enable DDNS.
- Server Address: Select your DDNS provider from the drop-down menu or enter the DDNS server address.
  - Host Name: Enter the Host Name that you registered with your DDNS service provider.
  - Username or Enter the Username or key for your DDNS account. Key:
  - Password or Enter the Password or key for your DDNS account. Key:
    - Timeout: Enter a timeout time (in hours).
      - Status: Displays the current connection status.

**Dynamic DNS** Check to enable DDNS for a host on your internal **for IPv6 Hosts:** network that is using IPv6.

- IPv6 Address: Enter the IPv6 address of the host you would like to assign a DDNS name to.
  - Host Name: Enter the DDNS host name that will be associated to the IPv6 address.

#### DYNAMIC DNS The Dynamic DNS feature allows you to host a server (Web, FTP, Game Server, etc...) using a domain name that you have purchased (www.whateveryournameis.com) with your dynamically assigned IP address. Most broadband Internet Service Providers assign dynamic (changing) IP addresses. Using a DDNS service provider, your friends can enter your host name to connect to your game server no matter what your IP address is. Sign up for D-Link's Free DDNS service at www.DLinkDDNS.com. Save Settings | Don't Save Settings DYNAMIC DNS SETTINGS Enable Dynamic DNS : Server Address : dlinkddns.com(Free) Host Name : Username : Password : Verify Password : Timeout : 567 (hours) Status : DYNAMIC DNS FOR IPV6 HOSTS Enable : IPv6 Address : << | Computer Name 💌 Host Name : (e.g.: ipv6.mydomain.net) Save Clear **IPV6 DYNAMIC DNS LIST** Enable Host Name IPv6 Address Don't Save Settings Save Settings

## System Check

**Ping Test:** The Ping Test is used to send Ping packets to test if a computer is on the Internet. Enter the IP address that you wish to Ping and click **Ping**.

IPv6 Ping Test: Enter the IPv6 address that you wish to Ping and click **Ping**.

**Ping Results:** The results of your ping attempts will be displayed here.

## PING TEST

Ping Test sends "ping" packets to test a computer on the Internet.

Ping

Ping

#### PING TEST

Host Name or IP Address :

Host Name or IPv6 Address :

## PING RESULT

Enter a host name or IP address above and click 'Ping'

## Schedules

Schedules can be created for use with enforcing rules. For example, if you want to restrict web access to Mon-Fri from 3pm to 8pm, you could create a schedule selecting Mon, Tue, Wed, Thu, and Fri and enter a Start Time of 3pm and End Time of 8pm.

Name: Enter a name for your new schedule.

- Days: Select a day, a range of days, or All Week to include every day.
- Time: Check All Day 24hrs or enter a start and end time for your schedule.
- Save: You must click Save Settings at the top for your schedules to go into effect.
- Schedule Rules The list of schedules will be listed here. Click the Edit List: icon to make changes or click the Delete icon to remove the schedule.

| SCHEDULES      |                                                                                                    |                                                                         |
|----------------|----------------------------------------------------------------------------------------------------|-------------------------------------------------------------------------|
|                | figuration option is used to m<br>ort Forwarding", "Application                                                    | anage schedule rules for "WAN", "Wireless",<br>s" and "Network Filter". |
| 10 ADD SCHEI   | DULE RULE                                                                                                    |                                                                         |
|                | Name :<br>Day(s) : O All Wee                                                                                       | k                                                                       |
| IA             | I Day - 24 hrs :<br>Time Format : <u>12-hour</u><br>Start Time : <u>12</u> : 0<br>End Time : <u>11</u> : 59<br>Add | AM  (hour:minute)                                                       |
| SCHEDULE RULES | 5 LIST                                                                                                    |                                                                         |
| Name           | Day(s)                                                                                                    | Time Frame                                                              |

## Status Device Info

This page displays the current information for the DIR-818LW. It will display the LAN, WAN (Internet), and Wireless information. If your Internet connection is set up for a Dynamic IP address then a **Release** button and a **Renew** button will be displayed. Use **Release** to disconnect from your ISP and use **Renew** to connect to your ISP.

If your Internet connection is set up for PPPoE, a **Connect** button and a **Disconnect** button will be displayed. Use **Disconnect** to drop the PPPoE connection and use **Connect** to establish the PPPoE connection.

General: Displays the router's time and firmware version.

WAN: Displays the MAC address and the public IP settings

- LAN: Displays the MAC address and the private (local) IP settings for the router.
- Wireless LAN1: Displays the 2.4 GHz wireless MAC address and your wireless settings such as SSID and Channel.
- Wireless LAN2: Displays the 5 GHz wireless MAC address and your wireless settings such as SSID and Channel.
- LAN Computers: Displays computers and devices that are connected to the router via Ethernet and that are receiving an IP address assigned by the router (DHCP).

| GENERAL                                          |                              |              |
|--------------------------------------------------|------------------------------|--------------|
| Time :                                           | 2000/01/03 00:36:42          |              |
|                                                  | 1.00 Wed 18 Dec 2013         |              |
| WAN                                              |                              |              |
|                                                  |                              |              |
| Connection Type :<br>Cable Status :              |                              |              |
| Network Status :                                 |                              |              |
|                                                  | Release                      |              |
| Connection Up Time :                             | 0 Day 0 Hour 0 Min 0 Sec     |              |
|                                                  | 9c:d6:43:c5:43:ab            |              |
| IP Address :                                     |                              |              |
| Subnet Mask :<br>Default Gateway :               |                              |              |
| Primary DNS Server :                             |                              |              |
| Secondary DNS Server :                           |                              |              |
| LAN                                              |                              |              |
|                                                  |                              |              |
| MAC Address :<br>IP Address :                    | 9c:d6:43:c5:43:a8            |              |
| Subnet Mask :                                    |                              |              |
| DHCP Server :                                    |                              |              |
| WIRELESS LAN                                     |                              |              |
|                                                  | Fachled                      |              |
| Wireless Radio :<br>MAC Address :                | Enabled<br>9c:d6:43:c5:43:a8 |              |
|                                                  | Mixed 802.11n, 802.11g and   | 802.11b      |
| Channel Width :                                  | 20/40MHz                     |              |
| Channel :                                        | 1                            |              |
| Network Name (SSID) :                            | dlink-A8                     |              |
| Wi-Fi Protected Setup :                          |                              |              |
| Security :                                       | WPA/WPA2-PSK                 |              |
| Guest Zone Wireless Radio :                      | Disabled                     |              |
| Guest Zone Network Name :                        | dink-quest                   |              |
| (SSID)<br>Guest Zone Security :                  |                              |              |
|                                                  | blabled                      |              |
| WIRELESS LAN2                                    |                              |              |
| Wireless Radio :                                 |                              |              |
|                                                  | 9c:d6:43:c5:43:aa            |              |
| 802.11 Mode :<br>Channel Width :                 | Mixed 802.11ac, 802.11n and  | 802.11a      |
| Channel :                                        |                              |              |
| Natural Nama (CCID)                              | dials an entry               |              |
| Network Name (SSID) :<br>Wi-Fi Protected Setup : |                              |              |
|                                                  | WPA/WPA2-PSK                 |              |
| Guest Zone Wireless Radio :                      |                              |              |
|                                                  |                              |              |
| Guest Zone Network Name :<br>(SSID)              | dink-media-guest             |              |
| Guest Zone Security :                            | Disabled                     |              |
| LAN COMPUTERS                                    |                              |              |
| MAC Address                                      | IP Address                   | Name(if any) |
| 9c:eb:e8:0f:7a:17                                | 192.168.0.2                  | 07654NBWIN7  |
| IGMP MULTICAST MEMBERSHIP                        | s                            |              |
|                                                  |                              |              |

## Logs

The router automatically logs (records) events of possible interest in its internal memory. If there isn't enough internal memory for all events, logs of older events are deleted but logs of the latest events are retained. The Logs option allows you to view the router logs. You can define what types of events you want to view and the level of the events to view. This router also has external Syslog Server support so you can send the log files to a computer on your network that is running a Syslog utility.

Save Log: This option will save the router log to a file on your computer.

You can select the types of messages that you want to display Log Options: from the log. System Activity, Debug Information, Attacks, Dropped Packets, and Notice messages can be selected. Click Save Settings to activate your settings.

First Page: Click to go to the first page.

Last Page: Click to go to the last page.

Previous: Click to go back one page.

**Next:** Click to go to the next page.

**Clear:** Clears all of the log contents.

Link to Email Log This option will send a copy of the router log to your email Settings: address configured in the Tools > Email Settings screen.

| WE LOG FILE         ve Log File To Local Hard Drive. Save         KG TYPE & LEVEL         Log Type: <ul> <li>System</li> <li>Firewall &amp; Security</li> <li>Router Status</li> <li>Log Level:</li> <li>Critcal</li> <li>Warning</li> <li>Information</li> </ul> KG FILES         st Page       Last Page       Previous       Next       Clear       Link To Email Log Settings         40       Message       DHCP: Client send DISCOVER.       DHCP: Client send DISCOVER.       D                                                                                                    | VIEW LOG                   |                                     |                            |
|----------------------------------------------------------------------------------------------------|----------------------------|-------------------------------------|----------------------------|
| WE LOG FILE         ve Log File To Local Hard Drive. Save         KG TYPE & LEVEL         Log Type: <ul> <li>System</li> <li>Firewall &amp; Security</li> <li>Router Status</li> <li>Log Level:</li> <li>Critcal</li> <li>Warning</li> <li>Information</li> </ul> KG FILES         st Page       Last Page       Previous       Next       Clear       Link To Email Log Settings         40       Message       DHCP: Client send DISCOVER.       DHCP: Client send DISCOVER.       D                                                                                                    | The View Log displays      | the activities occurring on the rou | iter.                      |
| ve Log File To Local Hard Drive. Save<br>AG TYPE & LEVEL<br>Log Type:  System  Firewall & Security  Router Status<br>Log Level:  Critical Warning  Router Status<br>Clear Link To Email Log Settings<br>40<br>Message<br>pon Jan 3 00:38:16<br>DHCP: Clent send DISCOVER.<br>DHCP: Clent send DISCOVER.<br>DHC | Save Settings Do           | n't Save Settings                   |                            |
| AG TYPE & LEVEL         Log Type: <ul> <li>System</li> <li>Firewall &amp; Security</li> <li>Router Status</li> <li>Information</li> </ul> KG FILES <ul> <li>St Page</li> <li>Last Page</li> <li>Previous</li> <li>Next</li> <li>Clear</li> <li>Link To Email Log Settings</li> </ul> 40         me       Message         pn Jan 3 00:38:16       DHCP: Clent send DISCOVER.         pn Jan 3 00:37:24       DHCP: Clent send DISCOVER.         pn Jan 3 00:37:26       DHCP: Clent send DISCOVER.         pn Jan 3 00:37:20       DHCP: Clent send DISCOVER.         pn Jan 3 00:37:16       DHCP: Clent send DISCOVER.         pn Jan 3 00:37:17       DHCP: Clent send DISCOVER.         pn Jan 3 00:37:20       DHCP: Clent send DISCOVER.         pn Jan 3 00:37:16       DHCP: Clent send DISCOVER.         pn Jan 3 00:37:17       DHCP: Clent send DISCOVER.         pn Jan 3 00:34:39       DHCP: Clent send DISCOVER.         pn Jan 3 00:34:12       DHCP: Clent send DISCOVER.         pn Jan 3 00:34:15       DHCP: Clent send DISCOVER.         pn Jan 3 00:34:11       DHCP: Clent send DISCOVER.                                                                                                    | AVE LOG FILE               |                                     |                            |
| AG TYPE & LEVEL         Log Type: <ul> <li>System</li> <li>Firewall &amp; Security</li> <li>Router Status</li> <li>Information</li> </ul> KG FILES <ul> <li>St Page</li> <li>Last Page</li> <li>Previous</li> <li>Next</li> <li>Clear</li> <li>Link To Email Log Settings</li> </ul> 40         me       Message         pn Jan 3 00:38:16       DHCP: Clent send DISCOVER.         pn Jan 3 00:37:24       DHCP: Clent send DISCOVER.         pn Jan 3 00:37:26       DHCP: Clent send DISCOVER.         pn Jan 3 00:37:20       DHCP: Clent send DISCOVER.         pn Jan 3 00:37:16       DHCP: Clent send DISCOVER.         pn Jan 3 00:37:17       DHCP: Clent send DISCOVER.         pn Jan 3 00:37:20       DHCP: Clent send DISCOVER.         pn Jan 3 00:37:16       DHCP: Clent send DISCOVER.         pn Jan 3 00:37:17       DHCP: Clent send DISCOVER.         pn Jan 3 00:34:39       DHCP: Clent send DISCOVER.         pn Jan 3 00:34:12       DHCP: Clent send DISCOVER.         pn Jan 3 00:34:15       DHCP: Clent send DISCOVER.         pn Jan 3 00:34:11       DHCP: Clent send DISCOVER.                                                                                                    |                            | Und Drive Court                     |                            |
| Log Type:          System           Firewall & Security           Router Status          Log Level:          Critical           Warning           Information          St Page Last Page Previous Next Clear Link To Email Log Settings          40            Message          pon Jan 3 00:38:16          DHCP: Client send DISCOVER.           Message          on Jan 3 00:37:24          DHCP: Client send DISCOVER.            on Jan 3 00:37:20          DHCP: Client send DISCOVER.            on Jan 3 00:37:20          DHCP: Client send DISCOVER.            on Jan 3 00:37:20          DHCP: Client send DISCOVER.            on Jan 3 00:37:20          DHCP: Client send DISCOVER.            on Jan 3 00:37:20          DHCP: Client send DISCOVER.            on Jan 3 00:37:20          DHCP: Client send DISCOVER.           on Jan 3 00:34:13          on Jan 3 00:37:20          DHCP: Client send DISCOVER.           on Jan 3 00:34:13          on Jan 3 00:34:13          DHCP: Client send DISCOVER.           on Jan 3 00:34:13                                                                                                    | Save Log File To Local     | Hard Drive. Save                    |                            |
| Log Level:       Ortical       Ormaning       Information         Krites         st Page       Last Page       Previous       Next       Clear       Link To Email Log Settings         40         me       Message         pn Jan 3 00:38:16       DHCP: Client send DISCOVER.         pn Jan 3 00:37:24       DHCP: Client send DISCOVER.         pn Jan 3 00:37:26       DHCP: Client send DISCOVER.         pn Jan 3 00:37:20       DHCP: Client send DISCOVER.         pn Jan 3 00:37:16       DHCP: Client send DISCOVER.         pn Jan 3 00:37:20       DHCP: Client send DISCOVER.         pn Jan 3 00:37:20       DHCP: Client send DISCOVER.         pn Jan 3 00:37:16       DHCP: Client send DISCOVER.         pn Jan 3 00:37:17       DHCP: Client send DISCOVER.         pn Jan 3 00:34:19       DHCP: Client send DISCOVER.         pn Jan 3 00:34:10       DHCP: Client send DISCOVER.         pn Jan 3 00:34:11       DHCP: Client send DISCOVER.         pn Jan 3 00:34:11       DHCP: Client send DISCOVER.                                                                                                    | LOG TYPE & LEVEL           |                                     |                            |
| A FILES         St Page Last Page Previous Next Clear Link To Email Log Settings         40       Message         40       DHCP: Cleant send DISCOVER.         an Jan 3 00:37:44       DHCP: Cleant send DISCOVER.         an Jan 3 00:37:28       DHCP: Cleant send DISCOVER.         an Jan 3 00:37:20       DHCP: Cleant send DISCOVER.         an Jan 3 00:37:10       DHCP: Cleant send DISCOVER.         an Jan 3 00:37:20       DHCP: Cleant send DISCOVER.         an Jan 3 00:37:20       DHCP: Cleant send DISCOVER.         an Jan 3 00:37:20       DHCP: Cleant send DISCOVER.         an Jan 3 00:37:20       DHCP: Cleant send DISCOVER.         an Jan 3 00:37:20       DHCP: Cleant send DISCOVER.         an Jan 3 00:37:11       DHCP: Cleant send DISCOVER.         an Jan 3 00:34:123       DHCP: Cleant send DISCOVER.         an Jan 3 00:34:15       DHCP: Cleant send DISCOVER.         an Jan 3 00:34:11       DHCP: Cleant send DISCOVER.                                                                                                    | Log Type: 💿 Syst           | em 💿 Firewall & Security            | Router Status              |
| st Page         Last Page         Previous         Next         Clear         Link To Email Log Settings           40                                                                                                    | Log Level: 🔘 Criti         | cal 💿 Warning                       | Information                |
| st Page         Last Page         Previous         Next         Clear         Link To Email Log Settings           40                                                                                                    |                            |                                     |                            |
| 40         me       Message         on Jan 3 00:38:16       DHCP: Client send DISCOVER.         on Jan 3 00:37:44       DHCP: Client send DISCOVER.         on Jan 3 00:37:28       DHCP: Client send DISCOVER.         on Jan 3 00:37:20       DHCP: Client send DISCOVER.         on Jan 3 00:37:16       DHCP: Client send DISCOVER.         on Jan 3 00:37:16       DHCP: Client send DISCOVER.         on Jan 3 00:37:16       DHCP: Client send DISCOVER.         on Jan 3 00:37:10       DHCP: Client send DISCOVER.         on Jan 3 00:34:10       DHCP: Client send DISCOVER.         on Jan 3 00:34:11       DHCP: Client send DISCOVER.         on Jan 3 00:34:11       DHCP: Client send DISCOVER.         on Jan 3 00:34:11       DHCP: Client send DISCOVER.         on Jan 3 00:34:11       DHCP: Client send DISCOVER.                                                                                                    | IOG FILLES                 |                                     |                            |
| Message           on Jan 3 00:38:16<br>000         DHCP: Client send DISCOVER.           on Jan 3 00:37:44<br>000         DHCP: Client send DISCOVER.           on Jan 3 00:37:28<br>000         DHCP: Client send DISCOVER.           on Jan 3 00:37:20<br>000         DHCP: Client send DISCOVER.           on Jan 3 00:37:20<br>000         DHCP: Client send DISCOVER.           on Jan 3 00:37:20<br>000         DHCP: Client send DISCOVER.           on Jan 3 00:37:20<br>000         DHCP: Client send DISCOVER.           on Jan 3 00:37:20<br>000         DHCP: Client send DISCOVER.           on Jan 3 00:34:39<br>000         DHCP: Client send DISCOVER.           on Jan 3 00:34:23<br>000         DHCP: Client send DISCOVER.           on Jan 3 00:34:15<br>000         DHCP: Client send DISCOVER.           on Jan 3 00:34:15<br>000         DHCP: Client send DISCOVER.                                                                                                    | First Page Last Pag        | e Previous Next Clear               | Link To Email Log Settings |
| DHCP: Client send DISCOVER.         DHCP: Client send DISCOVER.                                                                                                    | ./40                       |                                     |                            |
| DHCP: Client send DISCOVER.         Dn Jan 3 00:37:44         DHCP: Client send DISCOVER.         Dn Jan 3 00:37:28         DHCP: Client send DISCOVER.         Don Jan 3 00:37:20         DHCP: Client send DISCOVER.         Diolo         DHCP: Client send DISCOVER.         Diolo         DHCP: Client send DISCOVER.         Diolo         DHCP: Client send DISCOVER.         Diolo         DHCP: Client send DISCOVER.         Diolo         DHCP: Client send DISCOVER.         Diolo         DHCP: Client send DISCOVER.         Diolo         Diolo         DHCP: Client send DISCOVER.         Diolo         Diolo         DHCP: Client send DISCOVER.         Diolo         Diolo         Diolo         DHCP: Client send DISCOVER.         Diolo         DHCP: Client send DISCOVER.         Diolo         DHCP: Client send DISCOVER.         Diolo         DHCP: Client send DISCOVER.         Diolo         DHCP: Client send DISCOVER.                                                                                                    | Time                       | Message                             |                            |
| DHCP: Client Send DISCOVER.         Dn Jan 3 00:37:20       DHCP: Client send DISCOVER.         Don Jan 3 00:37:10       DHCP: Client send DISCOVER.         Don Jan 3 00:37:16       DHCP: Client send DISCOVER.         Dn Jan 3 00:37:17       DHCP: Client send DISCOVER.         Dn Jan 3 00:35:11       DHCP: Client send DISCOVER.         Dn Jan 3 00:34:39       DHCP: Client send DISCOVER.         Dn Jan 3 00:34:23       DHCP: Client send DISCOVER.         Dn Jan 3 00:34:15       DHCP: Client send DISCOVER.         Dn Jan 3 00:34:11       DHCP: Client send DISCOVER.                                                                                                    | Mon Jan 3 00:38:16<br>2000 | DHCP: Client send DISCOVER.         |                            |
| 000     DHCP: Client send DISCOVER.       000     DHCP: Client send DISCOVER.       000     DHCP: Client send DISCOVER.       001     DHCP: Client send DISCOVER.       001     DHCP: Client send DISCOVER.       001     DHCP: Client send DISCOVER.       001     DHCP: Client send DISCOVER.       001     DHCP: Client send DISCOVER.       001     DHCP: Client send DISCOVER.       001     DHCP: Client send DISCOVER.       001     DHCP: Client send DISCOVER.       001     DHCP: Client send DISCOVER.       001     DHCP: Client send DISCOVER.       001     DHCP: Client send DISCOVER.       001     DHCP: Client send DISCOVER.                                                                                                    | Mon Jan 3 00:37:44<br>2000 | DHCP: Client send DISCOVER.         |                            |
| 000     DHCP: Client send DISCOVER.       000     DHCP: Client send DISCOVER.       001     DHCP: Client send DISCOVER.       001     DHCP: Client send DISCOVER.       001     DHCP: Client send DISCOVER.       001     DHCP: Client send DISCOVER.       001     DHCP: Client send DISCOVER.       001     DHCP: Client send DISCOVER.       001     DHCP: Client send DISCOVER.       001     DHCP: Client send DISCOVER.       001     DHCP: Client send DISCOVER.       001     DHCP: Client send DISCOVER.       001     DHCP: Client send DISCOVER.                                                                                                    | Mon Jan 3 00:37:28<br>2000 | DHCP: Client send DISCOVER.         |                            |
| 000     DHCP: Client send DISCOVER.       on Jan 3 00:35:11     DHCP: Client send DISCOVER.       on Jan 3 00:34:39     DHCP: Client send DISCOVER.       on Jan 3 00:34:23     DHCP: Client send DISCOVER.       on Jan 3 00:34:15     DHCP: Client send DISCOVER.       on Jan 3 00:34:11     DHCP: Client send DISCOVER.                                                                                                    | Mon Jan 3 00:37:20<br>2000 | DHCP: Client send DISCOVER.         |                            |
| DHCP: Client send DISCOVER.         Dn Jan 3 00:34:39         DHCP: Client send DISCOVER.         Dn Jan 3 00:34:23         DHCP: Client send DISCOVER.         Dn Jan 3 00:34:15         DHCP: Client send DISCOVER.         DhCP: Client send DISCOVER.         DhCP: Client send DISCOVER.         DhCP: Client send DISCOVER.         DhCP: Client send DISCOVER.         DhCP: Client send DISCOVER.                                                                                                    | Mon Jan 3 00:37:16<br>2000 | DHCP: Client send DISCOVER.         |                            |
| DHCP: Client send DISCOVER.       DhCP: Client send DISCOVER.       DhCP: Client send DISCOVER.       DhCP: Client send DISCOVER.       DhCP: Client send DISCOVER.       DhCP: Client send DISCOVER.                                                                                                    | Mon Jan 3 00:35:11<br>2000 | DHCP: Client send DISCOVER.         |                            |
| DHCP: Client send DISCOVER.           on Jan 3 00:34:15         DHCP: Client send DISCOVER.           on Jan 3 00:34:11         DHCP: Client send DISCOVER.                                                                                                    | Mon Jan 3 00:34:39<br>2000 | DHCP: Client send DISCOVER.         |                            |
| 000 DHCP: Client send DISCOVER.                                                                                                    | Mon Jan 3 00:34:23<br>2000 | DHCP: Client send DISCOVER.         |                            |
|                                                                                                    | Mon Jan 3 00:34:15<br>2000 | DHCP: Client send DISCOVER.         |                            |
|                                                                                                    | Mon Jan 3 00:34:11<br>2000 | DHCP: Client send DISCOVER.         |                            |

## Statistics

The screen below displays the **Traffic Statistics**. Here you can view the amount of packets that pass through the DIR-818LW on both the WAN, LAN ports and the wireless segments. The traffic counter will reset if the device is rebooted.

| TRAFFIC STATISTICS                    |         |                                 |         |
|---------------------------------------|---------|---------------------------------|---------|
|                                       |         |                                 |         |
| Traffic Statistics displays Receive a |         | ckets passing through the devic | te.     |
| Refresh Statistics Reset Stat         | tistics |                                 |         |
|                                       |         |                                 |         |
| AN STATISTICS                         |         |                                 |         |
| Sent :                                | 51123   | Received :                      | 30847   |
| TX Packets Dropped :                  | 0       | RX Packets Dropped :            | 0       |
| Collisions :                          | 0       | Errors :                        | 0       |
|                                       |         |                                 |         |
| VAN STATISTICS                        |         |                                 |         |
|                                       |         |                                 |         |
| Sent :                                | 0       | Received                        |         |
| TX Packets Dropped :                  | 0       | RX Packets Dropped              | : 0     |
| Collisions :                          | 0       | Errors                          | : 0     |
|                                       |         |                                 |         |
| WIRELESS STATISTICS - 2.4GH           | IZ BAND |                                 |         |
| Sent :                                | 19197   | Received :                      | 7170251 |
| TX Packets Dropped :                  | 0       | <b>RX Packets Dropped :</b>     | 0       |
| Collisions :                          | 0       | Errors :                        | 0       |
|                                       |         |                                 |         |
| VIRELESS STATISTICS - 5GHZ            | BAND    |                                 |         |
| Sent :                                | 36059   | Received :                      | 4471061 |
|                                       |         |                                 |         |
| TX Packets Dropped :                  | 0       | RX Packets Dropped :            |         |
| Collisions :                          | 0       | Errors :                        | 0       |

## **Internet Sessions**

The Internet Sessions page displays full details of active Internet sessions through your router. An Internet session is a conversation between a program or application on a LAN-side computer and a program or application on a WAN-side computer.

| INTERNET SESSIONS                   |                                   |                    |   |
|-------------------------------------|-----------------------------------|--------------------|---|
| This page displays Source a Refresh | nd Destination sessions passing t | hrough the device. |   |
|                                     |                                   |                    | _ |
| IP                                  | TCP Count                         | UDP Count          |   |
| <u>192.168.0.1</u>                  | 0                                 | 1                  |   |

## Wireless

The wireless client table displays a list of current connected wireless clients. This table also displays the connection time and MAC address of the connected wireless clients.

| CONNECTED WIRI                           | ELESS CLIENT LIS  | т         |                     |                                   |
|------------------------------------------|-------------------|-----------|---------------------|-----------------------------------|
| View the wireless of few minutes after a |                   |           | ne router. (A clier | nt might linger in the list for a |
| NUMBER OF WIRE                           | ELESS CLIENTS - 2 | .4GHZ BAN | ND : 0              |                                   |
| MAC Address                              | IP Address        | Mode      | Rate (Mbps)         | Signal (%)                        |
| NUMBER OF WIRE                           | ELESS CLIENTS - 5 | ighz Band | :0                  |                                   |
| MAC Address                              | IP Address        | Mode      | Rate (Mbps)         | Signal (%)                        |

## Routing

This page will display your current routing table.

| ROUTING                            |                  |                                 |             |              |                   |
|------------------------------------|------------------|---------------------------------|-------------|--------------|-------------------|
| Routing Table<br>This page display | s the routing de | tails configured for yo         | ur router.  |              |                   |
| ROUTING TABL                       | F                |                                 |             |              |                   |
| ROOTING TREE                       | -                |                                 |             |              |                   |
| Destination                        | Gateway          | Genmask                         | Metric      | Iface        | Creator           |
|                                    |                  | <b>Genmask</b><br>255.255.255.0 | Metric<br>0 | Iface<br>LAN | Creator<br>SYSTEM |
| Destination                        | Gateway          |                                 |             |              | ci cu coi         |

## IPv6

The IPv6 page displays a summary of the router IPv6 settings and lists the IPv6 address and host name of any IPv6 clients.

| All of your IPv6 Internet and netwo | rk connection details are displayed on this page. |
|-------------------------------------|---------------------------------------------------|
| IPV6 CONNECTION INFORMATION         | A                                                 |
| IPv6 Connection Type :              | Link-Local                                        |
| IPv6 Default Gateway :              | None                                              |
| LAN IPv6 Link-Local Address :       | fe80::9ed6:43ff:fec5:43a8 /64                     |

## **IPV6** Routing

This page displays the IPV6 routing details configured for your router.

| IPV6 ROUTING                  |                                   |        |           |
|-------------------------------|-----------------------------------|--------|-----------|
| This page displays IPV6 routi | ng details configured for your ro | outer. |           |
| IPV6 ROUTING TABLE            |                                   |        |           |
| Destination IP                | Gateway                           | Metric | Interface |
|                               |                                   |        |           |
|                               |                                   |        |           |
|                               |                                   |        |           |
|                               |                                   |        |           |

## Support

| SUPPORT MENU                                                                                                    |
|----------------------------------------------------------------------------------------------------|
| • Setup<br>• Advanced<br>• Tools<br>• Status                                                                                                    |
| SETUP HELP                                                                                                    |
| <ul> <li>Internet</li> <li>Wireless Settings</li> <li>Network Settings</li> <li>Storage</li> <li>Media Server</li> <li>IPv6</li> <li>MYDLINK SETTINGS</li> </ul>                                                                                                    |
| ADVANCED HELP                                                                                                    |
| <ul> <li>Virtual Server</li> <li>Port Forwarding</li> <li>Application Rules</li> <li>QoS Engine</li> <li>Network Filter</li> <li>Access Control</li> <li>Website Filter</li> <li>Inbound Filter</li> <li>Firewall Settings</li> <li>Routing</li> <li>Advanced Wireless</li> <li>Wi-Fi Protected Setup</li> <li>Advanced Network</li> <li>Guest Zone</li> <li>IPv6 Firewall</li> <li>IPv6 Routing</li> </ul> |
| TOOLS HELP                                                                                                    |
| Device Administration     Time     Syslog     Email Settings     System     Firmware     Dynamic DNS     System Check     Schedules                                                                                                    |
| STATUS HELP                                                                                                    |
| <ul> <li>Device Info</li> <li>Logs</li> <li>Statistics</li> <li>Internet Sessions</li> <li>Wireless</li> <li>Routing</li> <li>IPv6</li> <li>Pv6 Routing</li> </ul>                                                                                                    |

# Connect a Wireless Client to your Router WPS Button

The easiest and most secure way to connect your wireless devices to the router is WPS (Wi-Fi Protected Setup). Most wireless devices such as wireless adapters, media players, Blu-ray DVD players, wireless printers and cameras will have a WPS button (or a software utility with WPS) that you can press to connect to the DIR-818LW router. Please refer to your user manual for the wireless device you want to connect to make sure you understand how to enable WPS. Once you know, follow the steps below:

**Step 1** - Press the WPS button on the DIR-818LW for about 1 second. The Internet LED on the front will start to blink.

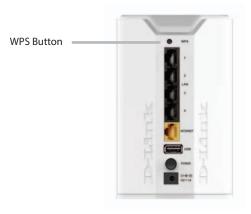

- **Step 2** Within 2 minutes, press the WPS button on your wireless client (or launch the software utility and start the WPS process).
- **Step 3** Allow up to 1 minute to configure. Once the Internet light stops blinking, you will be connected and your wireless connection will be secure with WPA2.

## Windows<sup>®</sup> 8 WPA/WPA2

It is recommended to enable wireless security (WPA/WPA2) on your wireless router or access point before configuring your wireless adapter. If you are joining an existing network, you will need to know the security key (Wi-Fi password) being used.

To join an existing network, locate the wireless network icon in the taskbar, next to the time display.

Clicking on this icon will display a list of wireless networks which are within connecting proximity of your computer. Select the desired network by clicking on the network name.

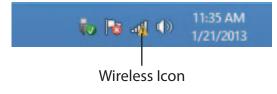

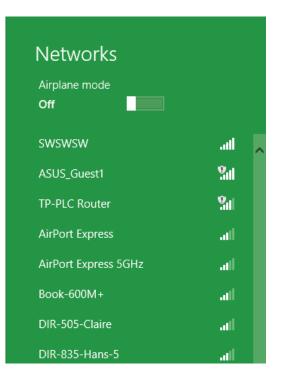

You will then be prompted to enter the network security key (Wi-Fi password) for the wireless network. Enter the password into the box and click **Next**.

If you wish to use Wi-Fi Protected Setup (WPS) to connect to the router, you can also press the WPS button on your router at the point to enable the WPS function.

When you have established a successful connection a wireless network, the word **Connected** will appear next to the name of the network to which you are connected.

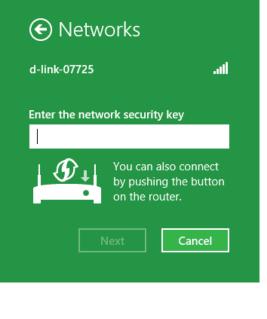

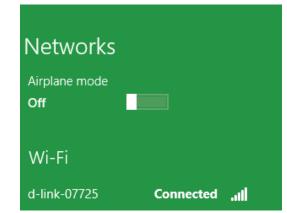

## Windows<sup>®</sup> 7 WPA/WPA2

It is recommended to enable wireless security (WPA/WPA2) on your wireless router or access point before configuring your wireless adapter. If you are joining an existing network, you will need to know the security key or passphrase being used.

1. Click on the wireless icon in your system tray (lower-right corner).

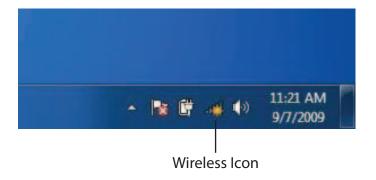

2. The utility will display any available wireless networks in your area.

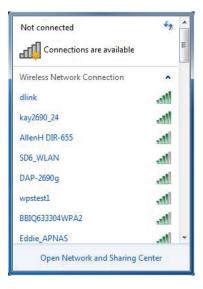

Section 5 - Connecting to a Wireless Network

3. Highlight the wireless connection with Wi-Fi name (SSID) you would like to connect to and click the **Connect** button.

If you get a good signal but cannot access the Internet, check your TCP/IP settings for your wireless adapter. Refer to the Networking Basics section in this manual for more information.

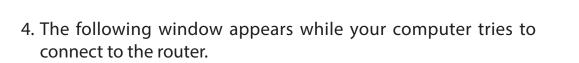

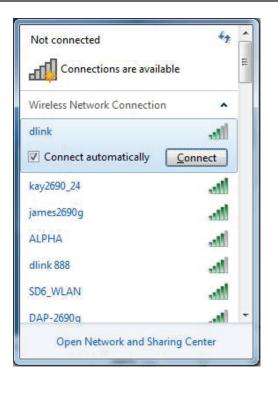

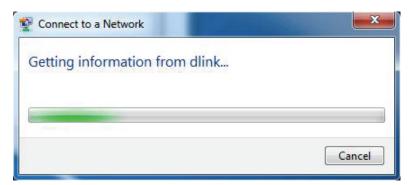

5. Enter the same security key or passphrase (Wi-Fi password) that is on your router and click **Connect**. You can also connect by pushing the WPS button on the router.

It may take 20-30 seconds to connect to the wireless network. If the connection fails, please verify that the security settings are correct. The key or passphrase must be exactly the same as on the wireless router.

| Connect to a Network                                      | ×      |
|-----------------------------------------------------------|--------|
| Type the network security key                             |        |
| Security key:                                             |        |
| Hide characters                                           |        |
| You can also connect by pushing the button on the router. |        |
| ОК                                                        | Cancel |

## WPS

The WPS feature of the DIR-818LW can be configured using Windows<sup>®</sup> 7. Carry out the following steps to use Windows<sup>®</sup> 7 to configure the WPS feature:

1. Click the **Start** button and select **Computer** from the Start menu.

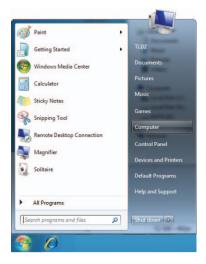

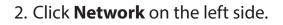

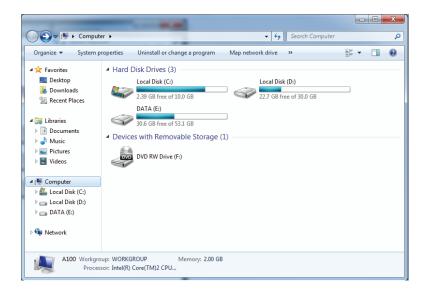

### 3. Double-click the DIR-818LW.

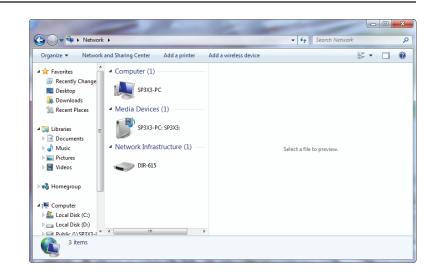

4. Input the WPS PIN number (on the router label or in the **Setup** > **Wireless Setup** menu in the router Web UI) and click **Next**.

| 🕞 😰 Set Up a N | letwork                                                                                 |
|----------------|-----------------------------------------------------------------------------------------|
| To set up a    | a network, type the 8-digit PIN from the router label                                   |
|                | the numeric PIN on a label attached to the the printed information that came from the . |
|                | Next Cancel                                                                             |

### 5. Type a name to identify the network.

Set Up a Network
 Give your network a name
 Your network needs a unique name so that it can be easily identified. It is best to keep the name short (25 characters or less) and recognizable.
 Type your network name:
 D-Link\_Net
 Change passphrase, security level and encryption type (advanced):
 Security-enabled network
 Change passphrase, security level and encryption type (advanced):
 Security level and encryption type (advanced):

6. To configure advanced settings, click the 😪 icon.

Click Next to continue.

| G | 😰 Set Up a Network                                                                    |                                                               |
|---|---------------------------------------------------------------------------------------|---------------------------------------------------------------|
|   | Give your network a name                                                              |                                                               |
|   | Your network needs a unique name so that it can characters or less) and recognizable. | n be easily identified. It is best to keep the name short (25 |
|   | Type your network name:                                                               | 😵 Security-enabled network                                    |
|   | D-Link_Net                                                                            | Your network is being set up using WPA2-Personal.             |
|   | Change passphrase, security level and encryptio<br>Security key:                      | n type (advanced): 💽                                          |
|   | f6mm-gizb-9vmv                                                                        | WPA2-Personal (Recommended)                                   |
|   | Connect automatically                                                                 | Encryption type:                                              |
|   |                                                                                       | AES (Recommended)                                             |
|   | Upgrade or replace the router using the network                                       | ork settings stored on this computer                          |
|   | -                                                                                     |                                                               |
|   |                                                                                       | Next Cancel                                                   |

Section 5 - Connecting to a Wireless Network

7. The following window appears while the router is being configured.

Wait for the configuration to complete.

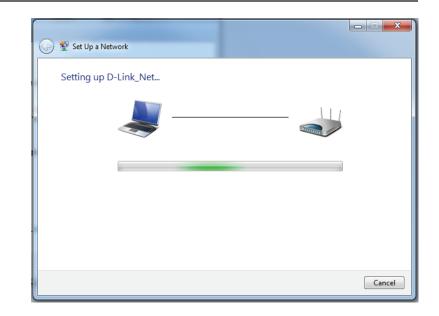

8. The following window informs you that WPS on the router has been setup successfully.

Make a note of the security key as you may need to provide this security key if adding an older wireless device to the network in the future.

9. Click **Close** to complete WPS setup.

| <b>(</b> | Set Up a Network                                                                                                    |
|----------|----------------------------------------------------------------------------------------------------|
|          | D-Link_Net has been successfully set up<br>To add an older wireless device to this network, you might need to provide this security key                                                        |
|          | 894g-eyd5-g5wb                                                                                                    |
| F        | You can <u>print these network settings</u> for future reference.<br>For gaming consoles or computers running Windows XP, <u>copy the network profile to a USB drive</u> for<br>easier set up. |
|          | Close                                                                                                    |

## Windows Vista®

Windows Vista<sup>®</sup> users may use the built-in wireless utility. If you are using another company's utility, please refer to the user manual of your wireless adapter for help with connecting to a wireless network. Most utilities will have a "site survey" option similar to the Windows Vista<sup>®</sup> utility as seen below.

If you receive the **Wireless Networks Detected** bubble, click on the center of the bubble to access the utility.

or

Right-click on the wireless computer icon in your system tray (lower-right corner next to the time). Select **Connect to a network**.

The utility will display any available wireless networks in your area. Click on a network (displayed using the SSID) and click the **Connect** button.

If you get a good signal but cannot access the Internet, check you TCP/ IP settings for your wireless adapter. Refer to the **Networking Basics** section in this manual for more information.

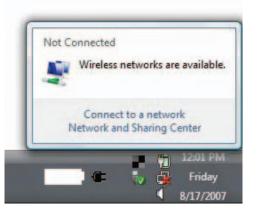

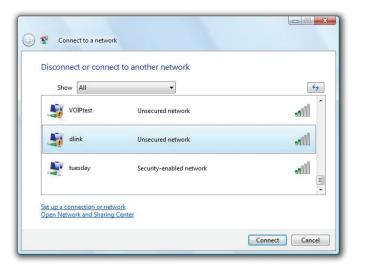

## WPA/WPA2

It is recommended to enable wireless security (WPA/WPA2) on your wireless router or access point before configuring your wireless adapter. If you are joining an existing network, you will need to know the security key or passphrase being used.

1. Open the Windows Vista<sup>®</sup> Wireless Utility by right-clicking on the wireless computer icon in your system tray (lower right corner of screen). Select **Connect to a network**.

2. Highlight the Wi-Fi name (SSID) you would like to connect to and click **Connect**.

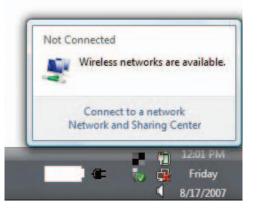

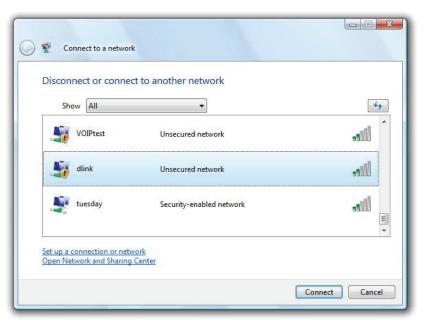

3. Enter the same security key or passphrase (Wi-Fi password) that is on your router and click **Connect**.

It may take 20-30 seconds to connect to the wireless network. If the connection fails, please verify that the security settings are correct. The key or passphrase must be exactly the same as on the wireless router.

| Туре                                                                                                    | the network security key or passphrase for Candy                                     |
|----------------------------------------------------------------------------------------------------|--------------------------------------------------------------------------------------|
| The p                                                                                                    | erson who setup the network can give you the key or passphrase.                      |
| Securi                                                                                                    | ty key or passphrase:                                                                |
| 🔳 Dis                                                                                                    | play characters                                                                      |
| a de la constante de la constante de la consta | If you have a <u>USB flash drive</u> with network settings for Candy, insert it now. |

## WPS/WCN 2.0

The router supports Wi-Fi protection, referred to as WCN 2.0 in Windows Vista<sup>®</sup>. The following instructions for setting this up depends on whether you are using Windows Vista<sup>®</sup> to configure the router or third party software.

When you first set up the router, Wi-Fi protection is disabled and unconfigured. To enjoy the benefits of Wi-Fi protection, the router must be both enabled and configured. There are three basic methods to accomplish this: use Windows Vista's built-in support for WCN 2.0, use software provided by a third party, or manually configure.

If you are running Windows Vista<sup>®</sup>, log into the router and click the **Enable** checkbox in the **Basic** > **Wireless** section. Use the Current PIN that is displayed on the **Advanced** > **Wi-Fi Protected Setup** section or choose to click the **Generate New PIN** button or **Reset PIN to Default** button.

| PIN SETTINGS |                                       |
|--------------|---------------------------------------|
| Current F    | IN: 53468734                          |
|              | Reset PIN to Default Generate New PIN |

If you are using third party software to set up Wi-Fi Protection, carefully follow the directions. When you are finished, proceed to the next section to set up the newly-configured router.

## Windows® XP

Windows<sup>®</sup> XP users may use the built-in wireless utility (Zero Configuration Utility). The following instructions are for Service Pack 2 users. If you are using another company's utility, please refer to the user manual of your wireless adapter for help with connecting to a wireless network. Most utilities will have a "site survey" option similar to the Windows<sup>®</sup> XP utility as seen below.

If you receive the **Wireless Networks Detected** bubble, click on the center of the bubble to access the utility.

or

Right-click on the wireless computer icon in your system tray (lower-right corner next to the time). Select **View Available Wireless Networks**.

The utility will display any available wireless networks in your area. Click on a Wi-Fi network (displayed using the SSID) and click the **Connect** button.

If you get a good signal but cannot access the Internet, check you TCP/ IP settings for your wireless adapter. Refer to the **Networking Basics** section in this manual for more information.

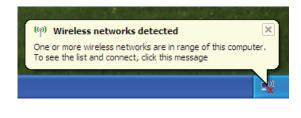

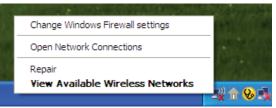

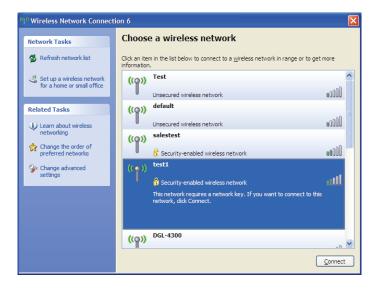

## WPA/WPA2

It is recommended to enable WPA on your wireless router or access point before configuring your wireless adapter. If you are joining an existing network, you will need to know the WPA key being used.

- 1. Open the Windows<sup>®</sup> XP Wireless Utility by right-clicking on the wireless computer icon in your system tray (lower-right corner of screen). Select **View Available Wireless Networks**.
- 2. Highlight the Wi-Fi network (SSID) you would like to connect to and click **Connect**.

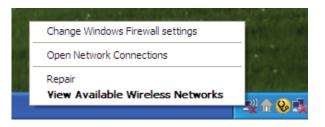

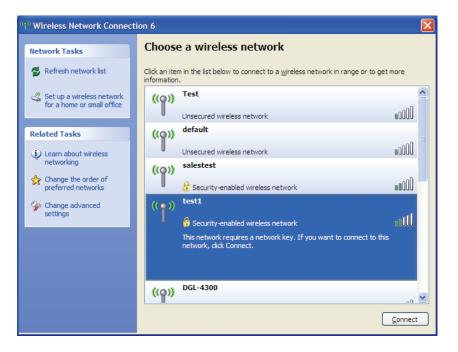

Section 5 - Connecting to a Wireless Network

3. The **Wireless Network Connection** box will appear. Enter the WPA-PSK Wi-Fi password and click **Connect**.

It may take 20-30 seconds to connect to the wireless network. If the connection fails, please verify that the WPA-PSK settings are correct. The Wi-Fi password must be exactly the same as on the wireless router.

| Wireless Network Conn        | ection 🔀                                                                                                  |
|------------------------------|----------------------------------------------------------------------------------------------------|
|                              | a network key (also called a WEP key or WPA key). A network<br>intruders from connecting to this network. |
| Type the key, and then click | Connect.                                                                                                  |
| Network <u>k</u> ey:         | 1                                                                                                    |
| Confirm network key:         |                                                                                                    |
|                              | <u>C</u> onnect Cancel                                                                                    |

# Troubleshooting

This chapter provides solutions to problems that can occur during the installation and operation of the DIR-818LW. Read the following descriptions if you are having problems. The examples below are illustrated in Windows<sup>®</sup> XP. If you have a different operating system, the screenshots on your computer will look similar to the following examples.

#### 1. Why can't I access the web-based configuration utility?

When entering the IP address of the D-Link router (192.168.0.1 for example), you are not connecting to a website nor do you have to be connected to the Internet. The device has the utility built-in to a ROM chip in the device itself. Your computer must be on the same IP subnet to connect to the web-based utility.

- Make sure you have an updated Java-enabled web browser. We recommend the following:
  - Microsoft Internet Explorer<sup>®</sup> 7 and higher
  - Mozilla Firefox 3.5 and higher
  - Google<sup>™</sup> Chrome 8 and higher
  - Apple Safari 4 and higher
- Verify physical connectivity by checking for solid link lights on the device. If you do not get a solid link light, try using a different cable or connect to a different port on the device if possible. If the computer is turned off, the link light may not be on.
- Disable any Internet security software running on the computer. Software firewalls such as ZoneAlarm, BlackIce, Sygate, Norton Personal Firewall, and Windows<sup>®</sup> XP firewall may block access to the configuration pages. Check the help files included with your firewall software for more information on disabling or configuring it.

- Configure your Internet settings:
  - Go to Start > Settings > Control Panel. Double-click the Internet Options Icon. From the Security tab, click the button to restore the settings to their defaults.
  - Click the **Connection** tab and set the dial-up option to Never Dial a Connection. Click the LAN Settings button.
    Make sure nothing is checked. Click **OK**.
  - Go to the **Advanced** tab and click the button to restore these settings to their defaults. Click **OK** three times.
  - Close your web browser (if open) and open it.
- Access the web management. Open your web browser and enter the IP address of your D-Link router in the address bar. This should open the login page for your web management.
- If you still cannot access the configuration, unplug the power to the router for 10 seconds and plug back in. Wait about 30 seconds and try accessing the configuration. If you have multiple computers, try connecting using a different computer.

### 2. What can I do if I forgot my password?

If you forgot your password, you must reset your router. Unfortunately this process will change all your settings back to the factory defaults.

To reset the router, locate the reset button (hole) on the rear panel of the unit. With the router powered on, use a paperclip to hold the button down for 10 seconds. Release the button and the router will go through its reboot process. Wait about 30 seconds to access the router. The default IP address is 192.168.0.1. When logging in, the username is **admin** and leave the password box empty.

#### 3. Why can't I connect to certain sites or send and receive emails when connecting through my router?

If you are having a problem sending or receiving email, or connecting to secure sites such as eBay, banking sites, and Hotmail, we suggest lowering the MTU in increments of ten (Ex. 1492, 1482, 1472, etc).

To find the proper MTU Size, you'll have to do a special ping of the destination you're trying to go to. A destination could be another computer, or a URL.

- Click on **Start** and then click **Run**.
- Windows<sup>®</sup> 95, 98, and Me users type in **command** (Windows<sup>®</sup> NT, 2000, XP, Vista<sup>®</sup>, and 7 users type in **cmd**) and press **Enter** (or click **OK**).
- Once the window opens, you'll need to do a special ping. Use the following syntax:

| ping | [url] | [ <b>-f</b> ] | [-I] | [MTU | value] |
|------|-------|---------------|------|------|--------|
|------|-------|---------------|------|------|--------|

Example: ping yahoo.com -f -l 1472

```
C:\>ping yahoo.com -f -l 1482
Pinging yahoo.com [66.94.234.13] with 1482 bytes of data:
Packet needs to be fragmented but DF set.
Packet needs to be fragmented but DF set.
Packet needs to be fragmented but DF set.
Packet needs to be fragmented but DF set.
Ping statistics for 66.94.234.13:
     Packets: Sent = 4, Received = 0, Lost = 4 (100% loss)
Approximate round trip times in milli-seconds:
     Minimum = Oms, Maximum = Oms, Average = Oms
C:\>ping yahoo.com -f -l 1472
Pinging yahoo.com [66.94.234.13] with 1472 bytes of data:
Reply from 66.94.234.13: bytes=1472 time=93ms TTL=52
Reply from 66.94.234.13: bytes=1472 time=109ms TTL=52
Reply from 66.94.234.13: bytes=1472 time=125ms TTL=52
Reply from 66.94.234.13: bytes=1472 time=203ms TTL=52
Ping statistics for 66.94.234.13:
     Packets: Sent = 4, Received = 4, Lost = 0 (0% loss),
Approximate round trip times in milli-seconds:
                                                                   132ms
     Minimum = 93ms, Maximum = 203ms, Average
C:\>
```

You should start at 1472 and work your way down by 10 each time. Once you get a reply, go up by 2 until you get a fragmented packet. Take that value and add 28 to the value to account for the various TCP/IP headers. For example, lets say that 1452 was the proper value, the actual MTU size would be 1480, which is the optimum for the network we're working with (1452+28=1480).

Once you find your MTU, you can now configure your router with the proper MTU size.

To change the MTU rate on your router follow the steps below:

- Open your browser, enter the IP address of your router (192.168.0.1) and click **OK**.
- Enter your username (admin) and password (blank by default). Click **OK** to enter the web configuration page for the device.
- Click on **Setup** and then click **Manual Configure**.
- To change the MTU enter the number in the MTU field and click **Save Settings** to save your settings.
- Test your email. If changing the MTU does not resolve the problem, continue changing the MTU in increments of ten.

# **Wireless Basics**

D-Link wireless products are based on industry standards to provide easy-to-use and compatible high-speed wireless connectivity within your home, business or public access wireless networks. Strictly adhering to the IEEE standard, the D-Link wireless family of products will allow you to securely access the data you want, when and where you want it. You will be able to enjoy the freedom that wireless networking delivers.

A wireless local area network (WLAN) is a cellular computer network that transmits and receives data with radio signals instead of wires. Wireless LANs are used increasingly in both home and office environments, and public areas such as airports, coffee shops and universities. Innovative ways to utilize WLAN technology are helping people to work and communicate more efficiently. Increased mobility and the absence of cabling and other fixed infrastructure have proven to be beneficial for many users.

Wireless users can use the same applications they use on a wired network. Wireless adapter cards used on laptop and desktop systems support the same protocols as Ethernet adapter cards.

Under many circumstances, it may be desirable for mobile network devices to link to a conventional Ethernet LAN in order to use servers, printers or an Internet connection supplied through the wired LAN. A wireless router is a device used to provide this link.

## What is Wireless?

Wireless or Wi-Fi technology is another way of connecting your computer to the network without using wires. Wi-Fi uses radio frequency to connect wirelessly, so you have the freedom to connect computers anywhere in your home or office network.

## Why D-Link Wireless?

D-Link is the worldwide leader and award winning designer, developer, and manufacturer of networking products. D-Link delivers the performance you need at a price you can afford. D-Link has all the products you need to build your network.

### How does wireless work?

Wireless works similar to how cordless phone work, through radio signals to transmit data from one point A to point B. But wireless technology has restrictions as to how you can access the network. You must be within the wireless network range area to be able to connect your computer. There are two different types of wireless networks Wireless Local Area Network (WLAN), and Wireless Personal Area Network (WPAN).

#### Wireless Local Area Network (WLAN)

In a wireless local area network, a device called an Access Point (AP) connects computers to the network. The access point has a small antenna attached to it, which allows it to transmit data back and forth over radio signals. With an indoor access point as seen in the picture, the signal can travel up to 300 feet. With an outdoor access point the signal can reach out up to 30 miles to serve places like manufacturing plants, industrial locations, college and high school campuses, airports, golf courses, and many other outdoor venues.

#### Wireless Personal Area Network (WPAN)

Bluetooth is the industry standard wireless technology used for WPAN. Bluetooth devices in WPAN operate in a range up to 30 feet away.

Compared to WLAN the speed and wireless operation range are both less than WLAN, but in return it doesn't use nearly as much power which makes it ideal for personal devices, such as mobile phones, PDAs, headphones, laptops, speakers, and other devices that operate on batteries.

### Who uses wireless?

Wireless technology as become so popular in recent years that almost everyone is using it, whether it's for home, office, business, D-Link has a wireless solution for it.

#### Home

- Gives everyone at home broadband access
- Surf the web, check email, instant message, etc.
- Gets rid of the cables around the house
- Simple and easy to use

### **Small Office and Home Office**

- Stay on top of everything at home as you would at office
- Remotely access your office network from home
- Share Internet connection and printer with multiple computers
- No need to dedicate office space

## Where is wireless used?

Wireless technology is expanding everywhere not just at home or office. People like the freedom of mobility and it's becoming so popular that more and more public facilities now provide wireless access to attract people. The wireless connection in public places is usually called "hotspots".

Using a D-Link CardBus Adapter with your laptop, you can access the hotspot to connect to Internet from remote locations like: airports, hotels, coffee shops, libraries, restaurants, and convention centers.

Wireless network is easy to setup, but if you're installing it for the first time it could be quite a task not knowing where to start. That's why we've put together a few setup steps and tips to help you through the process of setting up a wireless network.

### Tips

Here are a few things to keep in mind, when you install a wireless network.

#### **Centralize your router or Access Point**

Make sure you place the router/access point in a centralized location within your network for the best performance. Try to place the router/access point as high as possible in the room, so the signal gets dispersed throughout your home. If you have a two-story home, you may need a repeater to boost the signal to extend the range.

#### **Eliminate Interference**

Place home appliances such as cordless telephones, microwaves, and televisions as far away as possible from the router/access point. This would significantly reduce any interference that the appliances might cause since they operate on same frequency.

### Security

Don't let you next-door neighbors or intruders connect to your wireless network. Secure your wireless network by turning on the WPA or WEP security feature on the router. Refer to product manual for detail information on how to set it up.

## **Wireless Modes**

There are basically two modes of networking:

- Infrastructure All wireless clients will connect to an access point or wireless router.
- Ad-Hoc Directly connecting to another computer, for peer-to-peer communication, using wireless network adapters on each computer, such as two or more DIR-818LW wireless network Cardbus adapters.

An Infrastructure network contains an access point or wireless router. All the wireless devices, or clients, will connect to the wireless router or access point.

An ad-hoc network contains only clients, such as laptops with wireless cardbus adapters. All the adapters must be in ad-hoc mode to communicate.

# **Networking Basics**

## **Check your IP address**

After you install your new D-Link adapter, by default, the TCP/IP settings should be set to obtain an IP address from a DHCP server (i.e. wireless router) automatically. To verify your IP address, please follow the steps below.

Click on Start > Run. In the run box type *cmd* and click OK. (Windows<sup>®</sup> 7/Vista<sup>®</sup> users type *cmd* in the Start Search box.)

At the prompt, type *ipconfig* and press Enter.

This will display the IP address, subnet mask, and the default gateway of your adapter.

If the address is 0.0.0.0, check your adapter installation, security settings, and the settings on your router. Some firewall software programs may block a DHCP request on newly installed adapters.

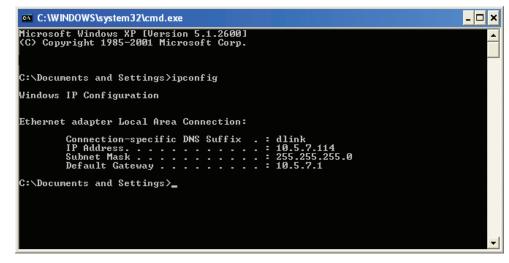

## Statically Assign an IP address

If you are not using a DHCP capable gateway/router, or you need to assign a static IP address, please follow the steps below:

### Step 1

Windows<sup>®</sup> 7 - Click on Start > Control Panel > Network and Internet > Network and Sharing Center.

Windows Vista<sup>®</sup> - Click on Start > Control Panel > Network and Internet > Network and Sharing Center > Manage Network Connections.

- Windows<sup>®</sup> XP Click on **Start** > **Control Panel** > **Network Connections**.
- Windows<sup>®</sup> 2000 From the desktop, right-click **My Network Places** > **Properties**.

### Step 2

Right-click on the Local Area Connection which represents your network adapter and select Properties.

#### Step 3

Highlight Internet Protocol (TCP/IP) and click Properties.

#### Step 4

Click **Use the following IP address** and enter an IP address that is on the same subnet as your network or the LAN IP address on your router.

Example: If the router's LAN IP address is 192.168.0.1, make your IP address 192.168.0.X where X is a number between 2 and 99. Make sure that the number you choose is not in use on the network. Set the Default Gateway the same as the LAN IP address of your router (I.E. 192.168.0.1).

Set Primary DNS the same as the LAN IP address of your router (192.168.0.1). The Secondary DNS is not needed or you may enter a DNS server from your ISP.

#### Step 5

Click **OK** twice to save your settings.

| General                                       |                                                                                     |  |
|-----------------------------------------------|-------------------------------------------------------------------------------------|--|
|                                               | l automatically if your network supports<br>ed to ask your network administrator fo |  |
| 🔘 Obtain an IP address autor                  | natically                                                                           |  |
| Subsethe following IP addres                  | s:                                                                                  |  |
| IP address:                                   | 192.168.0.52                                                                        |  |
| Subnet mask:                                  | 255.255.255.0                                                                       |  |
| Default gateway:                              | 192.168.0.1                                                                         |  |
| <ul> <li>Obtain DNS server address</li> </ul> | automatically                                                                       |  |
| 🔞 Use the following DNS serv                  | rer addresses:                                                                      |  |
| Preferred DNS server:                         | 192.168.0.1                                                                         |  |
| Alternate DNS server:                         |                                                                                     |  |
|                                               | Advanced                                                                            |  |

# **Technical Specifications**

#### **Hardware Specifications**

- LAN Interface: Four 10/100/1000 LAN ports
- WAN Interface: One 10/100/1000 Internet port
- Wireless Interface (2.4Ghz): IEEE 802.11b/g/n
- Wireless Interface (5Ghz): IEEE 802.11a/n/ac
- USB Interface: Compliant USB 2.0

#### **Operating Voltage**

- Input: 100~240V (±20%), 50~60Hz
- Output: DC12V, 1.5A

#### Temperature

- Operating: 32 ~ 104°F (0 ~ 40°C)
- Non-Operating: -4 ~ 149°F (-20 ~ 65°C)

#### Humidity

- Operating: 10% 90% non-condensing
- Non-Operating: 5% 95% non-condesing

#### Wireless Frequency Range

- IEEE 802.11a: 5180 MHz~5240 MHz, 5745 MHz~5825 MHz
- IEEE 802.11b: 2400 MHz~2483 MHz
- IEEE 802.11g: 2400 MHz~2484 MHz
- IEEE 802.11n: 2400 MHz~2484 MHz, 5180 MHz~5240 MHz, 5745 MHz~5825 MHz
- IEEE 802.11ac: 5180 MHz~5240 MHz, 5745 MHz~5825 MHz

#### Wireless Bandwidth Rate

- IEEE 802.11a: 54, 48, 36, 24, 18, 12, 9, and 6 Mbps
- IEEE 802.11b: 11, 5.5, 2, and 1 Mbps
- IEEE 802.11g: 54, 48, 36, 24, 18, 12, 9, and 6 Mbps
- IEEE 802.11n: 6.5 to 300 Mbps
- IEEE 802.11ac(Draft): 6.5 to 433 Mbps

#### Antenna Type

Internal Antenna

#### **Wireless Security**

• WPA/WPA2-Personal, WPA/WPA2-Enterprise, WPS (PIN & PBC)

#### Certifications

- FCC, CE
- CSA International
- Wi-Fi / WPS
- IPv6 Ready
- Windows<sup>®</sup> 8

### **Dimensions & Weight**

- 111 x 93 x 145 mm
- 330 grams

<sup>1</sup>Maximum wireless signal rate derived from IEEE Standard 802.11a, 802.11g, and 802.11n specifications. Actual data throughput will vary. Network conditions and environmental factors, including volume of network traffic, building materials and construction, and network overhead, lower actual data throughput rate. Environmental factors will adversely affect wireless signal range.<sup>2</sup>Frequency Range varies depending on country's regulation. <sup>3</sup>The DIR-818LW does not include 5.25-5.35GHz & 5.47-5.725GHz in some regions. <sup>4</sup>This unit is to be used with a power supply, Model AMS3-1201500FU or WA-18Q12R. /Cet appareil doit etre utilise avec une source de courrant, modele AMS3-1201500FU ou WA-18Q12R. Free Manuals Download Website <u>http://myh66.com</u> <u>http://usermanuals.us</u> <u>http://www.somanuals.com</u> <u>http://www.4manuals.cc</u> <u>http://www.4manuals.cc</u> <u>http://www.4manuals.cc</u> <u>http://www.4manuals.com</u> <u>http://www.404manual.com</u> <u>http://www.luxmanual.com</u> <u>http://aubethermostatmanual.com</u> Golf course search by state

http://golfingnear.com Email search by domain

http://emailbydomain.com Auto manuals search

http://auto.somanuals.com TV manuals search

http://tv.somanuals.com